# Software

**Kort Goed** Scratch (3) Free Commander (Review) **Extra lettértyjsen gebruikén<br>4.5 grijs-/grijsverloopfilters Deattle ALV 20 april 2019** 

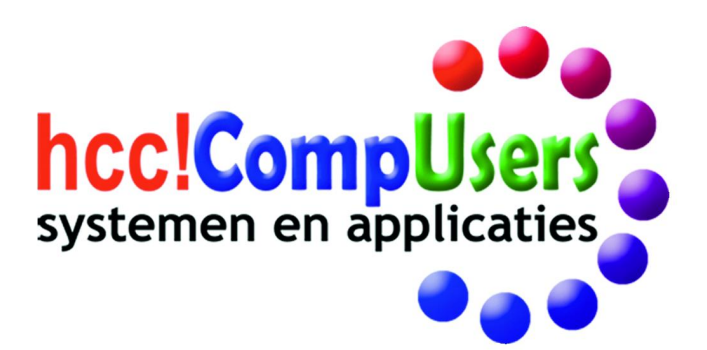

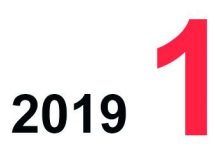

WIF

**DOMOTICA** 

Officieel orgaan van hcc!CompUsers interessegroep

# **Inhoud**

- 1 Voorpagina
- 2 Bij de voorplaat
- 2 Voorwoord Ton Valkenburgh
- 3 Convocatie ALV
- Bestuur CompUsers
- 4 Advertentie: Eindredacteur gezocht Bestuur CompUsers
- 4 Colofon
- 5 Roli Seaboard Block Rien Parhan
- 6 De CompU*fair* van 26 januari 2019 Redactie SoftwareBus
- 8 84.5 grijs/grijsverloopfilters Wessel Sijl
- 12 Review: Free Commander André Reinink
- 14 Tips en trucs voor ANDROID HCC!SeniorenAcademie
- 15 Kort Goed Rein de Jong
- 18 TouchOSC en Ubuntu Ton Valkenburgh
- 21 Foto‐excursie Hattingen Platform DigiFoto/HCC Apeldoorn
- 22 Extra lettertypen gebruiken Kees van der Vlies
- 25 darktable (handleiding) Isja Nederbragt
- 29 Scratch (3), het vervolg René Suiker

# Bij de voorplaat

Eind 2018, oudjaar, vuurwerk, nieuw‐ jaar. We gingen de SoftwareBus maken, vanaf 10 januari.

'Wat hebben we voor de voorplaat?' 'Wat dacht je van vuurwerk? Past he‐ lemaal in de tijd van het jaar! En hier‐ na kan het niet meer!'

'OK dan: een goed 2019 toegewenst!'

Zie de voorplaat. Meer weten? Kijk ook op **compusers.nl**

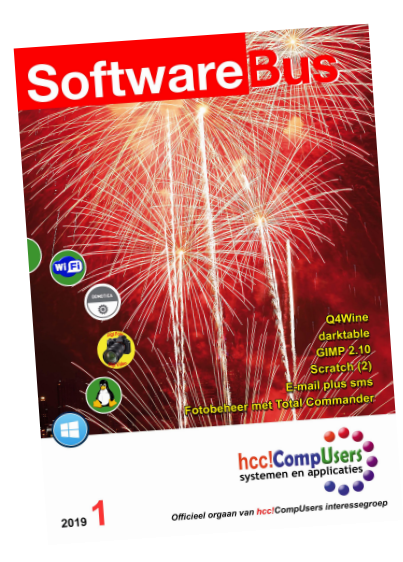

# **Voorwoord**

2019 is al weer een eindje op weg en de eerste CompU*fair* is al weer voorbij. Dit keer wat eerder dan we gewend zijn. Op het moment dat we werken aan de inhoud van deze SoftwareBus moet de CompU*fair* nog van start gaan. Dus een terugblik is nog niet mogelijk.

CompUsers is een hobbyclub en wil dat blijven. De pc die vroeger de focus kreeg is in de decennia dat CompUsers bestaat van doel tot gereedschap geëvolueerd. De computer is doorgedrongen in bijna ieder apparaat dat we gebruiken. Dus datgene waar wij ons op richten zal steeds moeten veranderen: de wereld staat niet stil.

Helaas geldt dat ook voor het lagere btw-tarief. Dat gaat omhoog van 6% naar 9%. Dus ook de prijs van de SoftwareBus zal stijgen.

We nemen in eerste instantie de stijging voor onze rekening, maar met ingang van SoftwareBus 2019‐3 worden de nieuwe jaartarieven:

- € 24,50 voor niet‐leden bij automatische incasso;
- € 27,00 voor niet‐leden bij niet‐automatische incasso;
	- € 15,50 voor leden bij automatische incasso;
	- € 18,00 voor leden bij niet‐automatische incasso.

Voor een aanmaning bij niet‐tijdig betalen wordt € 3,00 berekend. Losse nummers kosten € 5,15.

Zoals in de vorige SoftwareBus al is aangegeven, zijn er allerlei plannen gemaakt om ons programma te vernieuwen en te verbeteren. Uiteraard moeten we die plannen realiseren en daarvoor kunnen we veel handjes en grijze celletjes gebruiken. Een vereniging als CompUsers kan alleen func‐ tioneren door de inzet van zijn leden. Als je vindt dat je kan bijdragen ‐ dat is niet zo moeilijk ‐ neem dan contact op met het bestuur. Bij alle platforms is er ruimte om een steentje bij te dragen. Denk eens aan An‐ droid, Domotica en Muziek, maar beperk je niet tot deze onderwerpen. Ook nieuwe openingen zijn welkom. Ook voor de eindredacteur van de SoftwareBus zoeken we een opvolger.

Wat kun je dit jaar van ons verwachten? Vorig jaar zijn er in de Software‐ Bus artikelenseries verschenen, zoals: Ubuntu, Scratch en WINE. Daar willen we mee doorgaan. We hopen op die manier meer diepgang te kun‐ nen brengen. Omdat we binnen CompUsers niet de kennis van alle sys‐ temen en programma's hebben, zullen we het samenwerken met andere interessegroepen intensiveren om een zo groot mogelijk spectrum te be‐ dienen. We zijn daar al mee begonnen en gaan daar uiteraard mee door.

Steeds meer leveranciers komen met een eco‐systeem waarin de gebrui‐ ker gevangene wordt van de betreffende leverancier. Daarom is de ont‐ wikkeling van software die op meer platforms gebruikt kan worden interessanter geworden. Het biedt de gebruiker ‐ als hij de juiste keuzes maakt ‐ de kans om zijn vrijheid te behouden. In onze artikelen en pre‐ sentaties besteden we daarom aandacht aan programma's die hieraan vol‐ doen.

Ik hoop dat ook deze SoftwareBus je weer veel leesplezier bezorgt en je ook op ideeën brengt buiten het geijkte pad. Rest mij jullie allemaal een goed 2019 toe te wensen met veel plezier in onze gezamenlijke hobby.

*Ton Valkenburgh voorzitter*

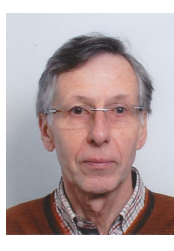

Je wilt ook wel eens iets schrijven in de SoftwareBus? Dat kan. Graag zelfs! Wil je uitsluiten<sup>d</sup> redigeren? Dat kan ook!

Neem contact op met: redactie@compusers.n<sup>l</sup>

Sluitingsdatum volgen<sup>d</sup> nummer: <sup>21</sup> maart 2019

# **C O NVO CATIE**

Het Bestuur van de CompUsers interessegroep nodigt al zijn leden uit tot bijwonen van de

# **ALGEMENE LEDENVERGADERING**,

die zal worden gehouden op zaterdag 20 april 2019, aanvang 14.15 uur. Lokatie: Henri Dunantplein 4, 3731 CL De Bilt, tel. 030‐220 3954

De (voorlopige) agenda luidt als volgt:

- 1. Opening.
- 2. Vaststelling van de agenda.
- 3. Leden kunnen nadere agendapunten schriftelijk, voorzien van een nadere toelichting, tot uiterlijk 1 april 2019 indienen bij de secretaris: **secretaris@compusers.nl**
- 4. Mededelingen/Ingekomen en Uitgegane stukken.
- 5. Verslag en vaststelling ALV 21 april 2018.
- 6. Gelieve opmerkingen en vragen vooraf tot uiterlijk 5 april 2019 bij de secretaris in te dienen: **secretaris@compusers.nl**
- 7. Accountantsverslag 2017.
- 8. Financiële Jaarstukken incl. ProgrammaTheek.
	- Financieel jaarverslag 2018 CompUsers en Programmatheek
	- Verslag van de kascommissie
	- Verlening decharge aan het bestuur
	- Vaststelling begroting 2019
	- Vaststelling concept begroting 2020/contributie 2020
- 9. Benoeming nieuwe Kascommissie
- 10. Verslaglegging 'Beleggingen'
- 11. Uitkomsten Herfstkaderdag 2018 en VoorjaarsKaderdag 2019
- 12. Voorstel activiteiten 2019/2020
	- Verantwoording platformen over 2018 en plannen 2019/20
- 13. (Her)verkiezing bestuursleden.
- 14. Rondvraag.
- 15. Sluiting

De bijbehorende vergaderstukken zullen uiterlijk 22 maart 2019 in het 'Ledenkatern' op **www.CompUsers.nl** worden geplaatst en tijdens de vergadering in een beperkte oplage in de zaal gereed liggen.

# **Eindredacteur gezocht**

Met het oog op de continuïteit van de werk‐ zaamheden zoekt de redactie een redacteur die, om te beginnen, samen met de huidige eindredacteur de kopij wil voorbereiden op de drukfase, en ook bereid is na een redelijke inwerkfase als eindredacteur te fungeren. De huidige eindredacteur is bereid op de achtergrond te blijven assiste‐ ren zolang dit gewenst wordt.

#### **Functie‐eisen**

Zeer goede kennis van de Nederlandse taal en spellingvoorschriften (Van Dale en groene/witte boekje), bij voorkeur met ervaring als (eind)redacteur, alsmede de bereidheid mee te werken in het DTP‐team. Binnen dit team is gedegen overdracht van de aanwezige uitgebreide kennis van DTP mogelijk.

Voldoende vrije tijd om deze functie te ver‐ vullen is een voorwaarde, evenals een redelijk krachtige pc. *Advies:* i5 of hoger, met 8 GB.

## **Tijdsbeslag**

Zesmaal per jaar stelt de redactie een SoftwareBus samen. Van deadline tot upload naar de drukker vergt circa vijf werkdagen. In de week vóór de deadline wordt al voorbewerkt wat mogelijk is, zoals redi‐ geerwerk en fotobewerking.

# **Huidige werkwijze**

Voor de opmaak wordt gebruik gemaakt van het open source‐programma Scribus, huidige versie 1.4.6. Er zijn versies beschikbaar voor Windows, Linux en macOS.

## **Contact**

Indien geïnteresseerd of behoefte aan meer informatie: schrijf een mailtje naar: **redactie@compusers.nl**

# Eventueel met telefoonnummer, dan nemen

we contact op.

# **Colofon**

De SoftwareBus is het officiële periodiek van de Vereniging CompUsers en verschijnt zes keer per jaar. Uitgever: ProgrammaTheek BV.

#### **Artikelen**

De SoftwareBus bevat veelal bijdragen van onze leden. Daarnaast werkt CompUsers samen met andere computerbladen. Auteurs die voor de Soft‐ wareBus schrijven geven impliciet toestemming om hun artikelen door te plaatsen in deze bladen. Uiteraard gebeurt dit met vermelding van auteur en bron, en eventuele vergoedingen hiervoor komen ten goede aan de au‐ teur(s). Indien u als auteur bezwaar hebt tegen doorplaatsing, ontvangen we toch graag uw bijdragen voor de SoftwareBus. Uw standpunt in dezen wordt uiteraard gerespecteerd.

#### **Abonnementen**

Het jaarabonnement kost voor niet‐leden van CompUsers en HCC € 26,50, inclusief verzendkosten binnen Nederland. Leden en donateurs van Comp Users en leden van HCC krijgen € 9,00 korting. Bij betaling door middel van automatische incasso wordt € 2,50 korting gegeven. Verzendkosten: voor verzending buiten Nederland, maar binnen de EU: € 6,00 en buiten de EU: € 12,00. Wijzigingen van tarieven worden ten minste twee nummers tevoren in het colofon gemeld. Losse nummers: € 5,‐. **Aanvragen: redactie@CompUsers.nl**

#### **Abonneren en bestellen**:

Een abonnement wordt aangegaan voor een periode van één jaar, tenzij bij het aangaan expliciet een andere termijn is overeengekomen. Na afloop van deze periode wordt het abonnement verlengd voor onbepaalde tijd. Beëindiging van het lidmaatschap van de vereniging CompUsers of HCC be‐ tekent niet automatisch dat het abonnement wordt opgezegd.

Een abonnement kan op ieder moment worden beëindigd; daarbij geldt een opzegtermijn van drie maanden, tenzij de abonnee een lange termijn aangeeft. Opzeggen kan uitsluitend via de abonnementenadmini‐ stratie van CompUsers, dus niet via de HCC.

De contactgegevens staan hieronder bij *Adresmutaties*. Na opzegging wordt het abonnementsgeld herrekend op basis van het aantal verzonden nummers. Hierbij worden de ledenkorting en de verzendkosten wel berekend, maar niet de eventueel ontvangen korting voor automatische incasso.

De abonnementenadministratie is niet telefonisch bereikbaar, maar is te bereiken via een contactformulier op de website **www.CompUsers.nl**, en per mail: **abonnementen@CompUsers.nl**.

Vermeld a.u.b. duidelijk uw naam en adres en, indien HCC‐lid, uw HCC‐lid‐ maatschapsnummer.

N.B.: De abonnementenadministratie is niet gekoppeld aan de HCC‐admini‐ stratie. Als de abonnee inmiddels geen HCC‐ of CompUserslid meer is, geldt voor de verlenging de niet‐ledenprijs.

#### **Betalingen**

Bij voorkeur via automatische incasso onder vermelding van de abonnee‐ naam en het abonnementsnummer. Bij niet‐tijdige betaling wordt een aan‐ maning verzonden; hiervoor geldt een toeslag van € 2,50. Bij betaling anders dan via automatische incasso geldt een betaaltermijn van één maand na verzending van de factuur/acceptgirokaart. Bij overschrijding van de betalingstermijn wordt de toezending van de SoftwareBus onder‐ broken totdat de betaling binnen is. Niet verzonden nummers geven geen recht op restitutie in geld of anderszins.

ING‐bankrekeningnr. IBAN: NL13 INGB 0000 206202 BIC: INGBNL2A t.n.v. ProgrammaTheek BV

#### **Adresmutaties**

Abonnees SoftwareBus: mailen naar **abonnementen@CompUsers.nl** HCC‐leden: ga naar **www.hcc.nl/contact** en volg de aanwijzingen. Voor overigen: mail naar **abonnementen@CompUsers.nl** het oude en het nieuwe adres.

#### **Advertenties**

Informeer bij de redactie: **redactie@CompUsers.nl**

#### **Redactie** René Suiker, hoofdredacteur

Rob de Waal Malefijt, eindredacteur Ger Stok, grafisch coördinator Isja Nederbragt, auteur

**Opmaak**: DTP‐team CompUsers Harry van Mosseveld, Ger Stok, Rob de Waal Malefijt

**Druk**: Senefelder Misset, Doetinchem

**Ontwerp opmaak**: Okker Reclame, Veenendaal

**Ontwerp omslag**: FIR&E, Wageningen

# **De CompU***fair* **van 26 januari 2019**

Redactie SoftwareBus

Afgelopen zaterdag, 26 januari 2019, hebben veel leden van CompUsers een bezoek gebracht aan de CompU*fair* om een praatje te maken met hun favoriete Platformleden. En sommigen kwamen om een of meer lezingen te volgen of aan workshops mee te doen.

*Het lijkt op het eerste gezicht wat vreemd om daarover achteraf nog te publiceren. De bijeenkomst ligt immers al achter ons! Toch meent de redactie hiermee een goed doel te dienen, want als we niet publi‐ ceren, is het voor velen heel lastig om alsnog kennis te nemen van wat er allemaal te zien en te horen was. Vandaar deze opsomming van publicaties die vóór de CompUfair al op de website stonden.*

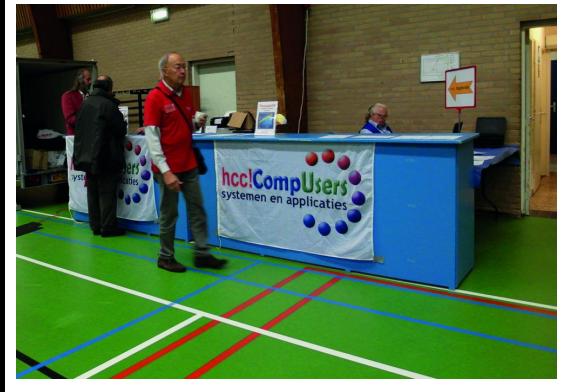

# Platform DigiVideo

#### **Van oud naar nieuw.**

Tijdens de CompU*fair* zullen we bij de videowerkgroep van oud naar nieuw gaan.

In tijden van vooruitgang zullen we ook de oude techniek niet verge‐ ten, want wie heeft er niet oude videobandjes met de dierbaarste of vergeten herinneringen!

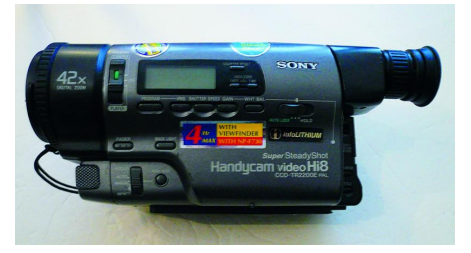

Tijdens de CompU*fair* bent u van harte welkom om uw oude (externe) videoapparatuur mee te nemen, zodat we kunnen controleren of die nog werkt.

Eventueel kan er gekeken worden of er nog wat op de oude bandjes staat.

Het overzetten van (veel) analoge video naar digitaal kost best wel tijd en het is daarom niet mogelijk om dit op de CompU*fair* te doen.

# Pinnacle Studio 22

#### Presentatie door **Aat de Vries** en **Janny Boot**

Behandelen van kleurcorrectie, o.a. tussen opnames die gelijktijdig zijn opgenomen met twee camera's en waar toch verschil in zit; hoe repa‐ reer je dat met Pinnacle studio 22. Kleuren wijzigen, bv. rode auto wijzigen naar blauw of elke andere kleur.

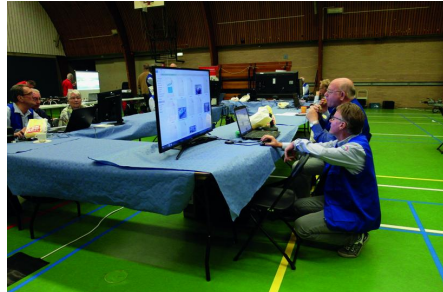

Overgangen toevoegen zonder dat de film langer wordt. Speciale effecten die met Pinnacle studio 22 mogelijk zijn; ook de speciale effecten die met audio mogelijk zijn.

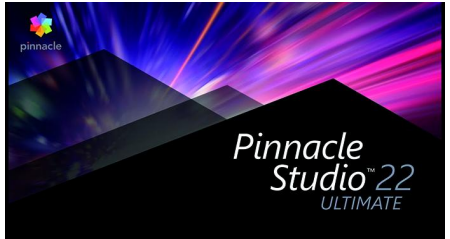

Tevens kunt u natuurlijk terecht met al uw videovragen.

# Platform Linux

De medewerkers van het Platform Linux staan natuurlijk weer voor u klaar. U kunt met alle aan Linux‐ en open source gerelateerde vragen bij

ons terecht. In de zaal demonstre‐ ren wij diverse Linux‐distributies en enkele Raspberry Pi‐projecten.

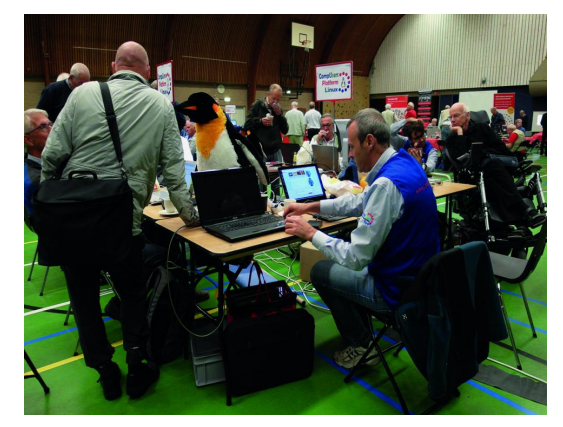

Bent u een ervaren Linux‐gebruiker en vindt u het leuk om anderen met Linux op weg te helpen door bij‐ voorbeeld lezingen of demonstra‐ ties te geven, meldt u dan aan bij ons platform.

# Platform Muziek

Tijdens de CompU*fair* van 29 sep‐ tember heeft Rien de Roli songma‐ kerkit geïntroduceerd bij diverse belangstellenden.

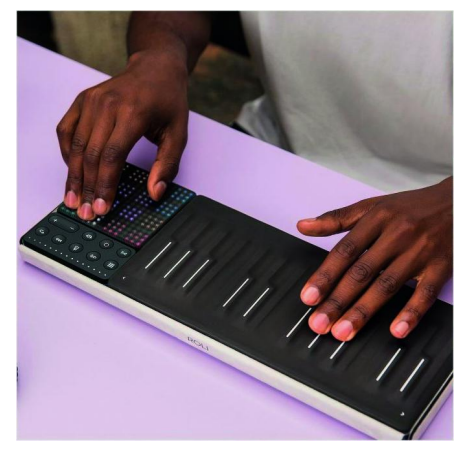

De volgende bijeenkomst (26 janu‐ ari) gaan we gewoon verder met ontdekken.

Het kost namelijk enige gewenning om te ervaren wat nou het bijzon‐ dere is van de Roli Seaboard Block‐ serie. Persoonlijk vind ik het veel

2019 1

# **SoftwareBus**

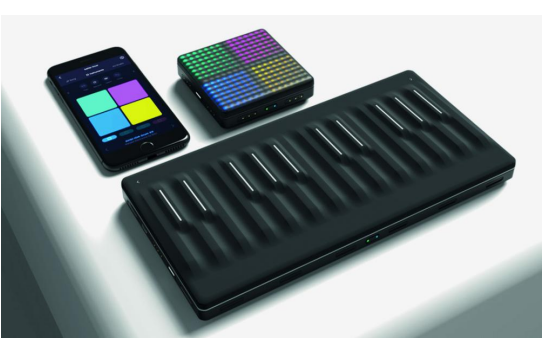

fijner om met deze echte appara‐ tuur te werken.

Een DAW zit namelijk altijd in een pc, en een pc geeft altijd proble‐ men, terwijl je gewoon muziek wilt maken en op knoppen wilt drukken. Dit systeem heeft me wel het met software muziek maken leren waar‐ deren, het heeft echte knoppen en ik moet zeggen dat mijn iPad daar‐ bij probleemloos werkt.

# Platform Digifoto

Presentatie door Isja Nederbragt van het programma **darktable**.

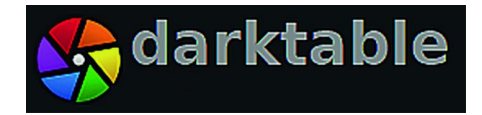

Fotografen, of ze nu beginner, ge‐ vorderd of professional zijn, heb‐ ben steeds meer open source‐soft‐ ware tot hun beschikking. Die soft‐ ware werkt veelal onder Windows, Linux en MacOS, en ze is gratis. En de kwaliteit van die program‐ ma's is vergelijkbaar met die van commercieel verkrijgbare software: van soms zelfs beter tot heel goed, tot (soms) matig. **darktable** is een van de zeer goede programma's.

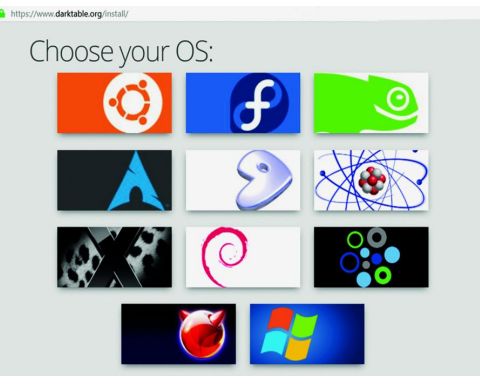

#### *Werkt op vele OS'en.*

Op de website en in de SoftwareBus is onlangs een review van het pro‐ gramma gepubliceerd. Deze presen‐ tatie van vandaag is een aanvulling op de review.

In de lezing over **darktable** maak je kennis met dit programma.

**darktable** is niet alleen een RAW‐ bewerkingsprogramma, het is ook

een fotobewerkingsprogramma en fotoviewer.

Het wordt in besprekingen geduid als een goed alternatief voor Light‐ room. Aan de orde komt hoe het is opgebouwd, basisfuncties worden uitgelegd en gedemonstreerd en enkele geavanceerde bewerkings‐ mogelijkheden worden genoemd. Aan tafel bij DigiFoto kun je zelf met **darktable** aan de slag. Er is een calibreerapparaat aan‐ wezig waarmee de bezoekers kun‐ nen experimenteren met kleurcali‐ bratie van computerschermen.

# GIMP

Wessel Sijl zal een lezing verzorgen over de allernieuwste GIMP‐versie.

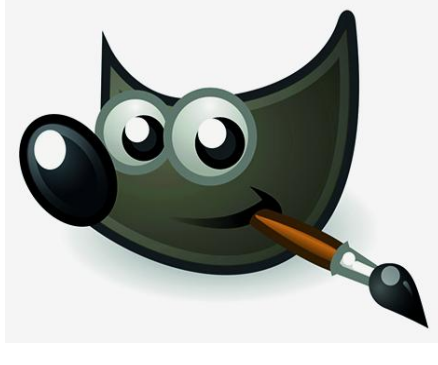

# Platform Windows

Wij staan weer klaar om de mensen te helpen bij alles wat fout gegaan is bij de laatste update Wx1809, en dat zijn er heel veel! We zijn niet voor niets de vraagbaak op het ge‐ bied van Windows. Ook kunt u bij ons terecht voor al

uw vragen over Word en PowerPoint (het Office‐pakket).

Wanneer mensen hun vraag mailen, kunnen wij kijken of we die in een lezing kunnen plaatsen waardoor meer mensen geholpen worden. Wij noemen er alvast een paar:

- ‐ Hoe voorkom ik problemen (han‐ dige tips voor de update).
- Hoe los ik problemen op met updates (ook Windows 7 en Windows 8).
- ‐ UEFI en Bios en de verschillen, en hoe ga ik daar mee om.
- ‐ Problemen achteraf, hoe los ik ze op?

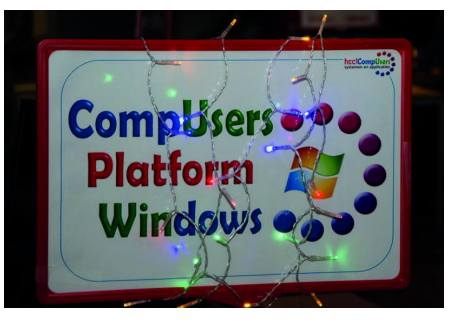

De lezing van Martin Bekelaar gaat over de nieuwe videotechnieken, ook binnen Windows 10 en uiter‐ aard ook op andere devices.

- Wat is Virtual reality, en hoe werkt het?
- Wat is Mixed Reality, en hoe vult Microsoft dit in?
- ‐ 4K, wat is dat en hoe krijg ik dat in huis?
- ‐ Windows 10 en HDR: High Defini‐ tion Resolution. HDR10, HDR10+, Dolby Vision en andere technie‐ ken. Wij komen weer met functi‐ onele VR‐kits, en met nieuwe HDR10‐demo's, dus genoeg te doen.

# Platform Domotica

We gaan verder in op de Homey. In een presentatie laten we zien hoe je flows maakt en hoe je apps op de Homey werkend kunt krijgen en houden.

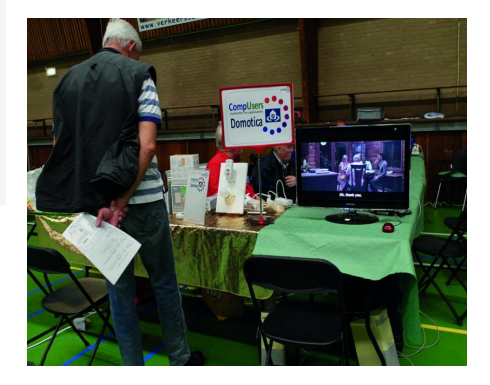

De hoofdtaak zal zijn: programme‐ ren via de standaard interface, voor de gewone gebruiker. Een tweede presentatie is het star‐ ten met domotica met Domoticz op een Raspberry Pi.

Ernst zal een presentatie geven over de slimme Google‐speakers en hoe je hiermee kunt communice‐ ren.Verder zal hij een introductie over de Homey geven en hoe hij tot nu toe het product ervaren heeft.

# Flightsimulator

Evert demonstreert in de flight‐ simulator vluchten boven de directe omgeving van Utrecht.

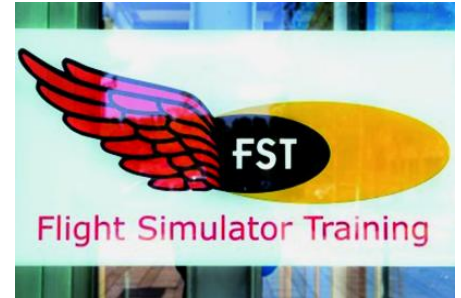

# **Roli Seaboard Block**

# Rien Parhan

Tijdens de CompU*fair* van 29 september heb ik de Roli songmakerkit geïntroduceerd bij diverse belangstellenden. De volgende bijeenkomst (26 januari) gaan we gewoon verder met ontdekken. Het kost namelijk enige gewenning om te ervaren wat nou het bijzondere is van de Roli Seaboard Block-serie.

*Persoonlijk vind ik het veel fijner om met deze echte apparatuur te werken. Een DAW zit namelijk altijd in een pc, en een pc geeft altijd problemen, terwijl je gewoon muziek wilt maken en op knoppen wilt druk‐ ken. Dit systeem heeft me wel het met software muziek maken leren waarderen, het heeft echte knop‐ pen en ik moet zeggen dat mijn iPad daarbij pro‐ bleemloos werkt.*

Tijdens de MegaCompU*fair* van 29 september heb ik de Roli Songmaker‐kit geïntroduceerd bij diverse belangstellenden. Doordat op dat moment deze kit net bij mij binnen was, kon ik nog niet veel bijzonders laten zien. Daarnaast is het be‐ langrijk om zelf te ervaren wat nou het bijzondere is van de Roli Seaboard.

# Wat is een Roli Seaboard Block?

De Roli heeft een gewelfd oppervlak met de verdeling van een toetsenbord, waarin de toetsen niet los van elkaar zit‐ ten, maar te onderscheiden zijn door hoogteverschillen. Het oppervlak voelt zacht aan en omdat het één geheel is, kun je met je handen makkelijk van toets naar toets glijden. Dit is ook precies de bedoeling. Onder het oppervlak zitten honderden sensoren die de bewegingen en druk kunnen waarnemen en doorgeven als MIDI‐data.

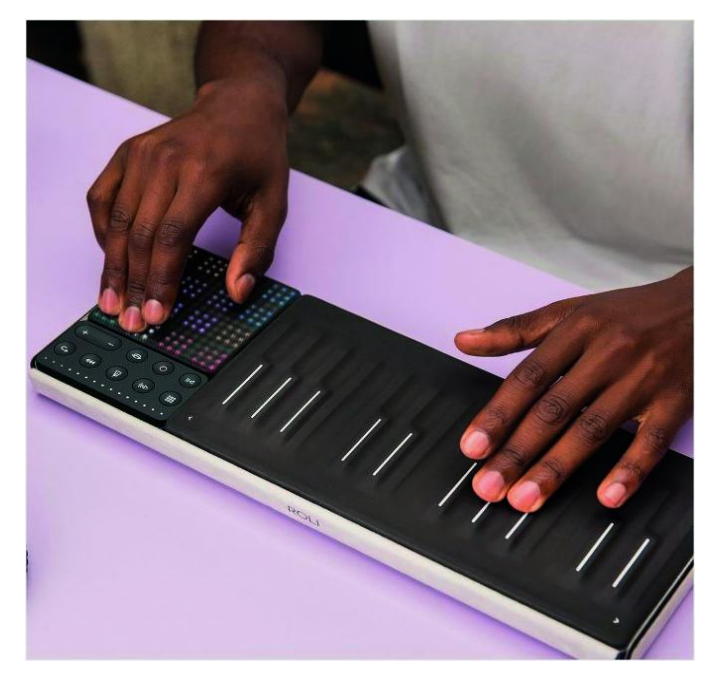

MIDI is natuurlijk gemaakt om vooral 'aan' en 'uit' te detec‐ teren. MIDI is inmiddels 40 jaar oud, maar nog springlevend. Omdat er steeds meer vraag is naar nog nauwkeuriger regi‐ stratie van informatie, is inmiddels MPE (Midi PolyPhonic Expresssion) als nieuwe standaard benoemd. Het gaat te ver om hierover in detail te treden, om het ver‐ schil duidelijk te maken. Het is lastig om op natuurlijke wijze het geluid van bijvoorbeeld een trompet, fluit of viool goed met MIDI weer te geven. MPE is veel nauwkeuriger en kan dat wel heel goed. Er komen ook steeds meer interfaces op de markt die compatible zijn met MPE.

Het bijzondere aan het Seaboard is dat elke beweging met enige oefening prima is te vertalen naar een natuurlijk ge‐ luid. Door over de toets te glijden, zijdelings te bewegen, harder te drukken of snel lost te laten kun je de vibraties en nuances van bijvoorbeeld een viool of fluit prachtig weer‐ geven. Gelukkig is een Seaboard ook weer programmeerbaar naar MIDI, zodat elk instrument of interface is te gebruiken.

Hij heeft een USB‐C aansluiting en een bluetooth‐interface en is dus vooral op de Apple draadloos te gebruiken, zonder latency!

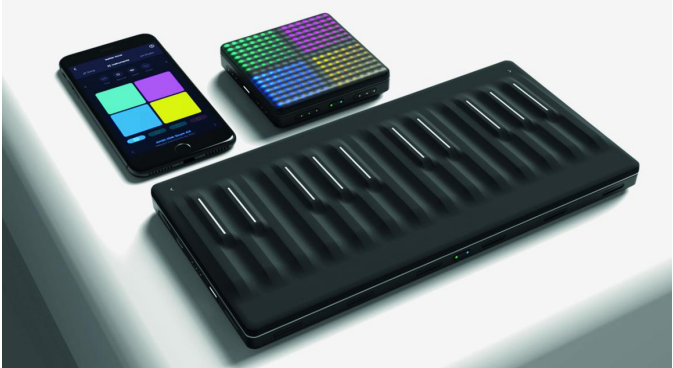

Naast het keyboard is er ook een Light‐block, een vierkant blok waarop je prima drum‐patches kunt maken. Deze is ook weer programmeerbaar en zeer goed te gebruiken in een DAW. Dan zijn er nog verschillende Touch‐blocks die te ge‐ bruiken zijn als bedieningsunits. Deze interfaces zijn prima te gebruiken in vele DAW's, zoals Cubase en Ableton. Als je een Mac of iPad hebt kun je gratis kennismaken met de mogelijkheden die de Roli biedt. Hoewel er steeds meer software op de markt komt die ook MPE‐compatible is, heeft Roli natuurlijk ook zelf prachtige software gemaakt die je hardware nog meer waarde geven. Een aantal van deze pro‐ gramma's zijn gratis te downloaden en te gebruiken als de‐ mo. Je ziet dan het Seaboard op je scherm en kunt horen wat het doet.

Als je met een echt Seaboard wilt ervaren, download dan deze Noise en Seabord 5D op je iPad. De geluiden en ef‐ fecten zijn dan prima te demonstreren. Voor het echte ge‐ voel koppelen we hem tijdens de demo even aan, en je ziet en hoort hoe het werkt.

Is Roli het enige merk dat hiermee kan omgaan? Nee zeker niet, een Continuum, Linnstrument, K‐Board van Keith mc Millen en de Joue werken ook met MPE en er zullen er nog veel volgen. Op dit moment is Roli wel het voordeligste en meest uitgebreide concept met een heel goede ondersteu‐ ning.

Link: **Roli.com**

# **84.5 grijs/grijsverloopfilters**

Verrassend fraaie camerafilters van Europese bodem voor een vriendelijke prijs

# Wessel Sijl

*De laatste jaren mogen grijs‐ en grijsverloopfilters zich weer in toenemende belangstelling verheugen. En dan in het bijzonder in combinatie met een filtersysteem ‐ met zo*'*n houder die je voor de lens plaatst en waarin je de vierkante of rechthoekige filters schuift. Waarom nu ineens zo popu‐ lair, is moeilijk te zeggen. Maar ik heb daarvoor wel wat hypothesen, waarop ik nader inga.*

Filtersystemen bestaan overigens al geruime tijd, van nog ver voor de komst van digitale camera's. De laatste jaren zijn er, opmerkelijk genoeg juist in het digitale tijdperk (met al zijn mogelijkheden voor digitale aanpassing van het beeld) prachtige nieuwe filtersystemen op de markt gekomen, zoals van Benro, Lee en Formatt‐Hitech. En dat allemaal naast het aanbod dat al veel langer op de markt is, zoals het uitgebrei‐ de filtersysteem van Cokin.

Heel mooi is, dat met die nieuw verschenen systemen ook de kwaliteit sterk is verbeterd. Voor de kunststof die veelal voor de filters wordt gebruikt, werd in het verleden vaak de neus opgetrokken, met als motivatie dat je geen plastic aanbrengt vóór een lens van goed optisch glas. Er zijn echter grote sprongen gemaakt, en tegenwoordig wordt een sterk verbe‐ terd type kunststof gebruikt, die over prima optische kwali‐ teiten beschikt. En verder, bij de duurdere soorten, wordt ook echt optisch glas gebruikt. Maar al dat fraaie nieuwe spul heeft zijn prijs, die bij een basisset al honderden euro's kan bedragen. Dan komt de filterhouder er vaak nog eens bij. Zijn er dan goede alternatieven ‐ en toch geschikt voor de kritische fotograaf ‐ met een vriendelijker prijskaartje? Jazeker! Ik vond een fraai systeem ‐ *made in Slovakia* ‐ voor een alleszins redelijke prijs.

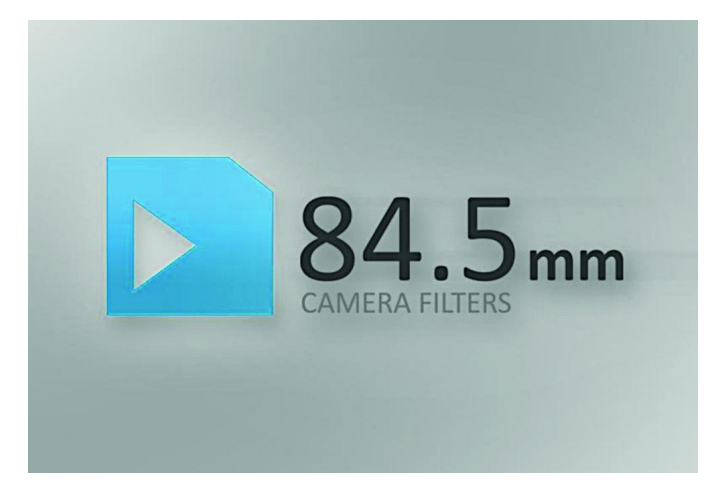

# 84dot5

84.5 ... Wablief ...? Klinkt als iets digitaals. Maar nee, het is de merknaam van die fraaie Slowaakse filters. Het is een naam die simpelweg is gebaseerd op de breedtemaat van de filters van het meest gebruikte systeem, nl. 84,5 millimeter. 84.5 mm Camera Filters (zo luidt de officiële naam) is een relatief jong bedrijf, opgericht in 2011, dat wordt gerund door een enthousiast en jong team dat over een flinke dosis vakkennis beschikt. Niet in de laatste plaats over fotografie. Hun basisprincipe (zie: **http://www.84dot5mm.com**) is de‐ gelijkheid en fotokwaliteit voor een redelijke prijs.

Uit eigen ervaring ‐ ik werk sinds een half jaar met deze fil‐ ters ‐ kan ik dat onderschrijven.

Het merk is in Nederland te koop bij webwinkel Camerafil‐ terstore (**http://www.camerafilterstore.nl** ). Op deze web‐ site zijn al tal van tips over het gebruik, met fraaie voor‐ beelden te vinden.

Ik heb me in dit artikel beperkt tot grijsfilters en grijsver‐ loopfilters. Lees verder over het werken met grijs‐ en grijs‐ verloopfilters. Verderop ga ik nader in op de producten van 84.5 Camera Filters.

# Filtersystemen in het digitale tijdperk?

Met de opkomst, en vooral in het begin van digitale fotobe‐ werking, hetzij op de computer hetzij in de camera zelf, leek even het nut van zulke filtersystemen te zijn achter‐ haald. Immers, er werd algemeen gesteld dat de gewenste effecten even goed, of mogelijk zelfs beter, langs digitale weg konden worden verkregen via een fotobewerkingspro‐ gramma.

Deze stelling is inmiddels weer voor een groot deel achter‐ haald. Vooral als het gaat om gebruik van grijs- en grijsverloopfilters. Al zijn de digitale middelen voor fotobewerking nog zo fraai, je kunt het gewenste effect toch het best zo goed mogelijk bereiken in de basis tijdens het fotograferen (en de finetuning kan dan altijd later nog op de computer).

Dit oeroude principe, van ver voor de komst van digitale camera's, is dus (gelukkig) in ere hersteld. Ook is software‐ matige beïnvloeding lang niet altijd voldoende als het gaat om informatie in de uiterste bereiken, die de sensor niet kan vastleggen (en die daardoor volledig wit of volledig zwart wordt weergegeven); dat is simpelweg niet meer zichtbaar te maken met met behulp van fotobewerkingssoftware.

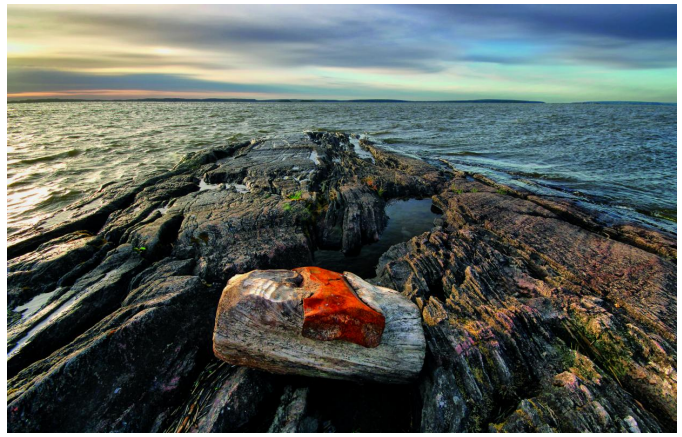

*Een fraai voorbeeld van gebruik van een grijsverloopfilter. Stevig schuin tegenlicht meer in balans gebracht met de ander delen van de foto met behulp van een grijsverloopfilter*

De discussie over de inzet van filtersystemen is nog wel gaande als het gekleurde effectfilters (rood, geel, tabak, enz.) betreft, of erger nog, als het gaat om masker'filters', zoals een hartje of een sterretje. De eerlijkheid gebiedt me te zeggen dat ik voor zulke effecten toch liever teruggrijp op de mogelijkheden van een fotobewerkingsprogramma.

Maar met grijsfilters en grijsverloopfilters, waarmee je het binnenvallende licht (deels) vertraagt, kunnen tijdens het fotograferen uiterst verdienstelijke dingen worden gedaan . Momenteel worden de filtersets in veel, zo niet de meeste gevallen, verkocht in combinatie met een aantal grijsfilters en grijsverloopfilters.

De filterhouders zijn tevens zodanig ontworpen, dat je ze kunt combineren met een optisch rond filter. Meestal gaat het dan om polarisatiefilters.

# Het filtersysteem onder de loep genomen

Het is goed om nader in te gaan op het filtersysteem. De rechthoekige filters worden in een speciale filterhouder ge‐ schoven. Om de filterhouder op de lens te bevestigen ge‐ bruik je een speciale adapterring. Die wordt net als een rond schroeffilter op de lens geschroefd. Het spreekt vanzelf dat de adapterring moet corresponderen met de juiste filter‐ maat van de lens. Vervolgens wordt de houder bevestigd aan de adapterring, met een klem‐ of schroefconstructie.

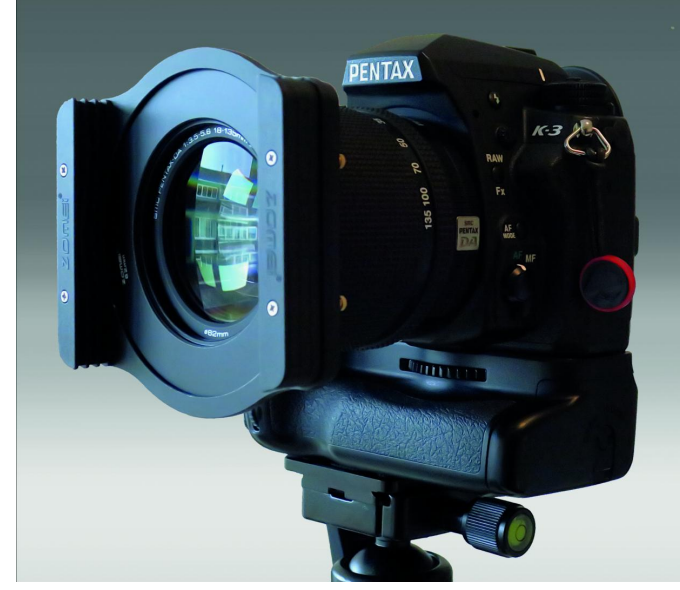

*De filterhouder op de camera gemonteerd*

Bij sommige systemen kan ook nog een zonnekap worden bevestigd. Maar let op: doordat de houder al redelijk ver naar voren steekt, is bij gebruik van een zonnekap vignette‐ ring niet helemaal uitgesloten. Vooral bij groothoeklenzen moet daarmee rekening worden gehouden.

# **Grijsfilters**

Een grijsfilter wordt ook wel een ND‐filter genoemd. De let‐ ters ND staan voor Neutral Density, oftewel neutrale dicht‐ heid. Vaak wordt gesteld dat dit filter een onmisbare acces‐ soire bij de foto‐uitrusting zou zijn. Daarover kun je uiter‐ aard van mening verschillen. Wat doet het precies?

Een grijsfilter heeft geen directe invloed op de kleuren van het beeld, maar op de hoeveelheid licht die op de sensor van de camera valt (foto‐ of videocamera). Het grijsfilter blok‐ keert als het ware het licht. Er zijn grijsfilters in verschillen‐ de sterkten verkrijgbaar, al naar gelang de wensen van de fotograaf in combinatie met de opnamesituaties. Die sterk‐ ten worden veelal aangeduid met een getal: 2, 4, 8, enz.

Een grijsfilter is heel interessant om te werken met extra lange sluitertijden. Wanneer komen lange sluitertijden van pas? Denk bijvoorbeeld aan het fotograferen van een stro‐ mende bergbeek of de branding aan de kust, waarmee het water als het ware vloeiend tot rust komt. Ook kunnen door het gebruik van lange sluitertijden andere bewegende dingen als het ware verdwijnen, zoals voorbijlopende mensen in een straatbeeld.

2019

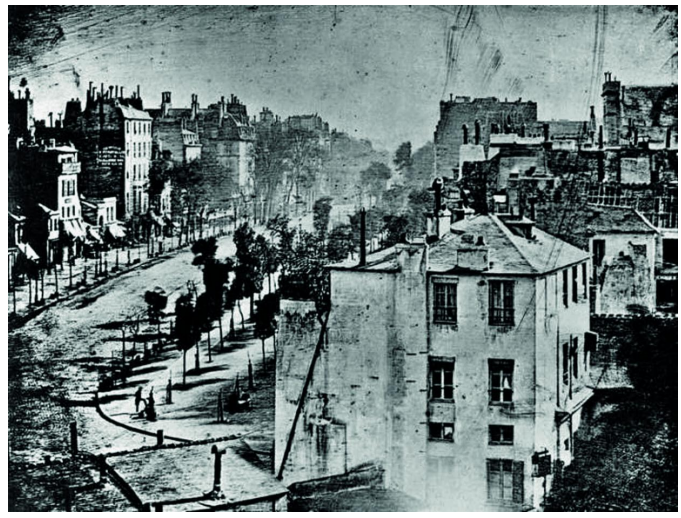

*In 1840 had Louis Daguerre geen grijsfilter nodig. De belichtingstijd was zeer lang vanwege de zeer lage beeldgevoeligheid. Daardoor lijkt de (toen al) zeer drukke Boulevard du Temple in Parijs leeg. Al‐ leen de schoenpoetser en zijn klant zijn zichtbaar, want ze stonden stil. Met een sterk grijsfilter kun je hetzelfde effect bereiken.*

Een ander interessante toepassing is als je fotografeert in felle lichtomstandigheden, maar toch een wijdopen diafrag‐ ma wilt gebruiken vanwege de geringe scherptediepte (fraai bij onder andere portretfotografie, of als je alles rondom het object wil laten vervagen in onscherpte). Ook hier komt een grijsfilter mooi tot zijn recht.

Zoals al blijkt uit deze uitleg, moet je bij gebruik van een grijsfilter rekening houden met instellen van een langere sluitertijd en/of een grotere diafragmaopening. Hoeveel precies hangt af van de sterkte van het filter. Stel dat je een bergbeek fotografeert waarbij het de bedoeling is dat het water zacht vloeiend in beeld moet komen, dan moet je al snel denken aan een sluitertijd van een seconde of langer.

Als je uitgaat van het gewenste diafragma, bijvoorbeeld f11 en een gevoeligheid van 100 ISO, en volgens de plaatselijke lichtomstandigheden een sluitertijd van 1/125 seconde zou moeten gebruiken, dan heb je al snel een grijsfilter nodig met een sterkte van zes stops. Een filter met een sterkte van

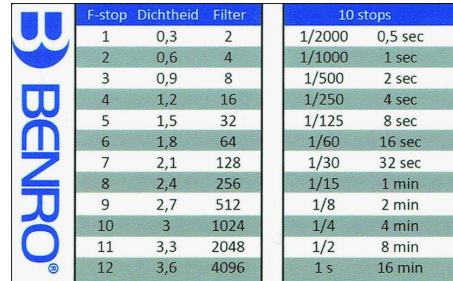

*Handig kaartje van Benro op creditcard formaat, voor het vaststellen van de juiste belichtingscorrectie.*

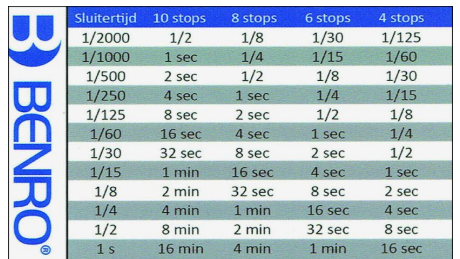

zes stops wordt ook wel aange‐ duid met ND6.

Sommige filter‐ fabrikanten leve‐ ren een handig kaartje mee met daarop een tabel waarin je simpel kunt aflezen wat de juiste sluiter‐ tijd is in combi‐ natie met het te gebruiken grijs‐ filter.

Er zijn trouwens voor de smart‐ phone ook heel aardige (gratis) apps, die daar een speciale rekentool voor hebben.

# Grijsverloopfilters

Alvorens ik nader in ga op grijsverloopfilters, is het goed om jezelf de vraag te stellen of zo'n filter per se met zo'n fil‐ tersysteem zou moeten worden gebruikt. Stel dat je hele‐ maal niets wil doen met grijsverloopfilters (of verloopfilters met een andere kleur), dan zou je evengoed een rond schroeffilter kunnen overwegen. Dan hoeft het niet met een filtersysteem. Er zijn in die ronde schroefuitvoering namelijk ook variabele grijsfilters op de markt. Dat zijn filters waarbij de sterkte traploos kan worden ingesteld van licht tot zeer donker. Heel handig. Het lijkt qua bediening op een polari‐ satiefilter. Daarmee heb je dus veel filters in één. Maar als je veel lenzen hebt met verschillende maten schroefvattingen waarop je een grijsfilter wilt gebruiken, en/of je wilt ernaast ook verlopende filters gebruiken, dan wordt het systeem toch weer interessant. Bij mij hebben deze overwegingen sterk meegespeeld om voor een filtersys‐ teem te kiezen.

Een grijsverloopfilter is ideaal voor het fotograferen van sky‐ lines of landschappen. Bij dit soort fotografie heb je bijna altijd te maken met een zichtbare horizon, en de lucht vormt een belangrijk onderdeel van de compositie. In veel gevallen is het lichtverschil tussen de lucht en de horizon dermate groot, dat een lichtvermindering in het lichtere deel van de opname wenselijk is, zoal niet noodzakelijk!

In de praktijk werkt dat fraaier en natuurlijker dan de came‐ ra instellen op een verhoogd dynamisch bereik. Een verloop‐ filter is ongeveer voor de helft doorzichtig en heeft een zacht of hard verloop naar het gekleurde gedeelte (grijs). Net als de grijsfilters worden ook de grijsverloopfilters in di‐ verse sterkten aangeboden. Globaal met dezelfde waarden. Er zijn twee soorten verloopfilters: met een zacht verloop en met een hard verloop.

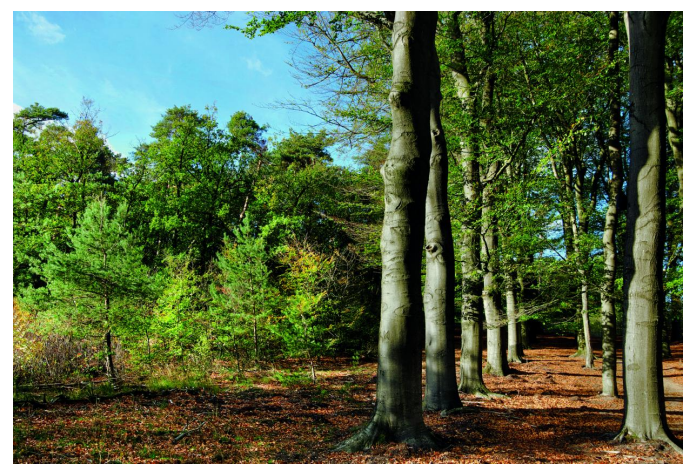

*Ook bij dit soort boslandschappen bewijst een (licht) grijsverloopfil‐ ter goede diensten om het hoge licht, dat invalt door het bovenste deel van de takken, iets te dempen*

Een filter met een zacht verloop kun je het best inzetten bij gebruik van groothoeklenzen, of als de horizon niet strak recht is en/of wordt onderbroken door objecten, bomen, struiken, enz. Filters met een hard verloop komen goed tot hun recht bij gebruik van objectieven met een wat langere brandpuntsafstand, en als de horizon recht en ononderbro‐ ken is (bv. boven zee, of in een grote vlakke polder). De eer‐ lijkheid gebiedt mij te zeggen dat het zachte verloop wat natuurlijker overkomt. Ik gebruik dan ook voornamelijk ver‐ loopfilters met een zacht verloop. Maar dat is ook een kwes‐ tie van smaak. Juist bij deze verlopende filters komt het filtersysteem erg goed tot zijn recht: je kunt het filterplaat‐ je verschuiven naar de gewenste hoogte, en ook zonder met‐ een een harde overgang te zien. Bijvoorbeeld als de horizon op 1/3 of 2/3 van de hoogte is gepositioneerd.

Met een rond verloopfilter (die bestaan ook, te schroeven op de lens; de horizon zit dan precies in het midden) kan dat

verschuiven omhoog en omlaag dus niet. En het filtersysteem is ook interessant om te combineren met andere filters. Bij zulke combinaties kan toch ook wel weer zo'n gekleurd filter interessant worden (hiermee neem ik mijn woorden van twij‐ fel over gekleurde filters ten dele terug). Ik pleit dan wel voor het inzetten van bescheiden en natuurlijke kleuren. Ik heb voorbeelden gezien van een verlopend grijsfilter om de lucht te temperen, en een verlopend licht tabakskleurig filter om de ondergrond een heel speciale sfeer te geven: heel fraai! En wat ook nog interessant is: je kunt het grijsverloopfilter ook omgedraaid gebruiken. Dat kan interessant zijn bij land‐ schappen met ijs en/of sneeuw, waarbij de witte ondergrond feller is dan de lucht erboven. Overigens zou ik dan niet een te sterk filter gebruiken; een zwak grijsverloopfilter is fraai voor dat doel; het felle wit van sneeuw wordt iets getem‐ perd, maar zonder zijn winterse karakteristiek te verliezen. En ten slotte: de houder hoeft niet altijd exact waterpas voor je lens te zitten; er zijn omstandigheden waarin een schuine positionering ook zinvol kan zijn. In de regel kunnen de houders makkelijk gedraaid worden.

# Welke sterkte grijsverloopfilter?

Je kunt een grijsverloopfilter op de gok inzetten: een lichte als een hele geringe correctie nodig is, of bv. juist een zware (donkere) bij hard tegenlicht. Maar je kunt het ook preciezer bepalen, met behulp van lichtmeting.

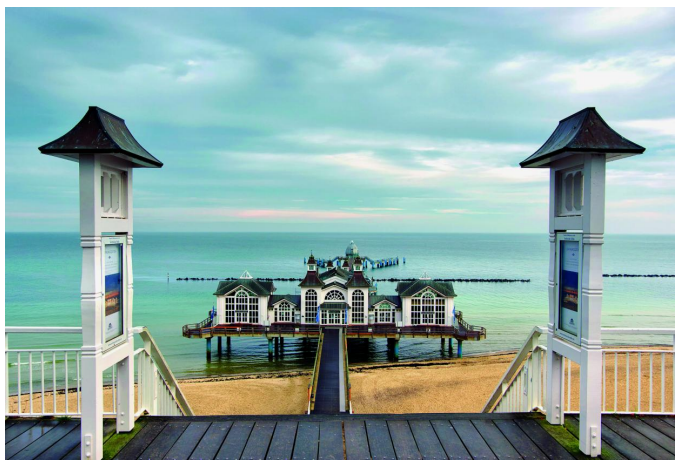

*Vanwege obstakels door het beeld, leende deze opname zich goed voor een filter met zwak verloop*.

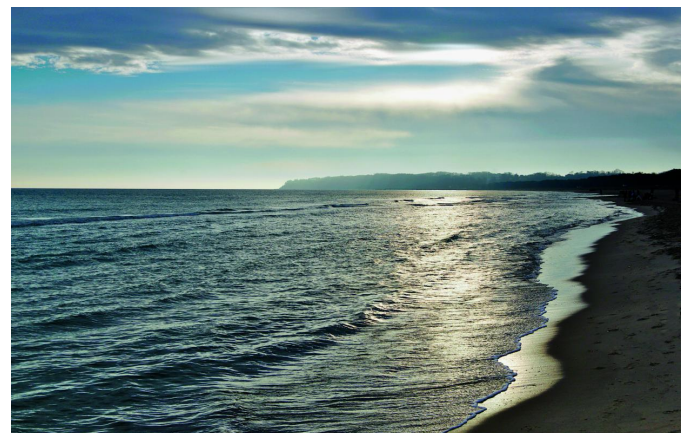

*Deze opname leende zich prima voor een filter met hard verloop*.

Stel de belichting vast van de lichtste delen van de opname (bv. de lucht), en vervolgens de donkere delen (bv. de on‐ dergrond). Hiermee kun je uitrekenen hoe groot het verschil is (of, anders gezegd: hoeveel 'stops' verschil er tussen beide delen zit), en vervolgens bepalen hoe sterk het filter moet zijn om het contrastverschil reduceren. Dit is geen harde wet, maar een richtlijn voor een goed overwogen inzet van

het grijsverloopfilter. Uiteindelijk speelt ook persoonlijke smaak een grote rol, en lang niet altijd hoeft de overbrug‐ ging tussen licht en donker 'optimaal' (lees: van gelijke lichtwaarden) te zijn. In sommige gevallen kan dat zelfs on‐ natuurlijk overkomen. Als je wat vaker met grijsverloopfil‐ ters hebt gewerkt, kun je de lichtomstandigheden zelf inschatten zonder rekenhulp, en zo het beste of gewenste filter kiezen.

Een ander goed hulpmiddel is: je camera op 'live view' zet‐ ten. Met behulp van het histogram kun je zien wat het op‐ vallende licht doet, en kunnen onder‐ of overbelichte delen makkelijk worden herkend. Dat kan ertoe leiden om een an‐ der ‐ donkerder of juist lichter ‐ filter in te zetten.

# Betaalbaar systeem uit Slowakije

Ik gaf al aan enthousiast te zijn geworden door de Slowaakse producent 84.5. De vriendelijke prijzen, gecombineerd met de alleszins goede testresultaten en het brede aanbod, heb‐ ben mij mede over de streep geholpen om voor een filtersys‐ teem te gaan en voor dit merk te kiezen. De filters zijn compatible met filterhouders van andere merken, zoals de P‐filterhouder (84–85mm breed).

Ook het aanvullende aanbod van de Nederlandse webwinkel Camerafilterstore.nl, o.a. voor aanschaf van de houder en adapterringen tegen evenzo vriendelijke prijzen, is een pret‐ tige bijkomstigheid. Zo kun je een fraaie complete startset samenstellen voor een zeer acceptabele prijs.

Een stukje techniek. De filters zijn gemaakt van topkwaliteit organisch glas. Dit is een zogenaamd CR‐39 polymeer, dat over zeer goede optische en mechanische eigenschappen be‐ schikt. Dit CR‐39 wordt o.a. ook gebruikt voor materialen die gebruikt worden voor militaire toepassingen, waarvoor zeer hoge kwaliteitseisen gelden, bijvoorbeeld voor de cockpit van straaljagers.

Het moet daarom zeer sterk zijn, krasbestendig, elastisch,

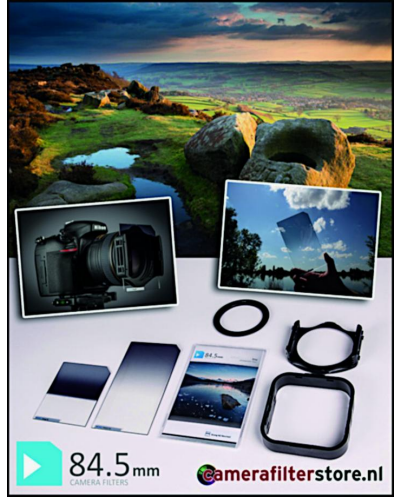

licht van gewicht en het mag geen hinderende reflecties opleveren voor de piloot. Het spreekt voor zich dat deze eigenschappen ook de fotograaf uitstekend van pas komen. Ook niet onbelangrijk is het zogenaamde Getal van Abbe, dat een gradatie is voor het meten van afwijkingen. De filters van 84.5 hebben een Getal van Abbe van 58. Voor de expert: de bre‐ kingsindex ligt tussen 1498 en 1501 en het Getal van Abbe op 58. Dit betekent dat het fil‐ ter geen waarneembare kleurschifting of andere

*Een aantal 84.5 producten, geleverd door Camerafilterstore.*

| <b>B SO THEFT</b>            | <b>Blue Book &amp;</b>       | When they to     | <b>Black William</b> | <b>With Street Widow</b> |
|------------------------------|------------------------------|------------------|----------------------|--------------------------|
| Light ND                     | Medium ND                    | <b>Strong ND</b> | Medium ND Hard       | Strong ND Hard           |
| When Millet Willenson        | <b>Blue Step &amp; Barat</b> | $-$              | $-1$                 |                          |
| Medium<br><b>REVERSED ND</b> | Strong<br><b>REVERSED ND</b> | Full ND2         | Full ND4             | Full ND8                 |

# **SoftwareBus**

optische vervorming veroorzaakt in het beeld. Om de kwali‐ teit te garanderen, wordt ieder filter in de fabriek te Piesta‐ ny met de hand gemaakt. Daarna wordt het vakkundig getest. Deze aanpak garandeert een minimum aan chromati‐ sche aberratie (kleurschifting). Uit eigen ervaring kan ik melden dat de kleuren met de grijs‐ en grijsverloopfilters zeer neutraal blijven (dat is een berucht euvel bij diverse merken, óók bij dure producten, te zien aan een lichte groenzweem in het gefilterde deel van de opname ‐ die na‐ dien bij de fotobewerking weer verwijderd moet worden). De 84.5 filters hebben daar geen last van.

De 84.5mm filters zijn verkrijgbaar in verschillende vari‐ anten. Om te beginnen de Classic Line (85 x 100 mm) en de Professional Line (85 x 150 mm). De filters van deze series hebben dezelfde eigenschappen, maar de Professional Line filters zijn langer en daardoor flexibeler in te zetten. Ten slotte is ook nog een Ultimate Line, met filters in de af‐ meting 100 mm x 150 mm. Deze zijn aanbevolen voor full‐ frame camera's en komen ongetwijfeld ook van pas voor lenzen met zeer grote filtermaat.

# Luxe set ....

Is hiermee alles gezegd? Uiteindelijk gaat het om het beeld, en je moet er gewoon lekker op uit met de genoemde filters in de fototas. Maar ik had toch nog een luxe‐wens. Zo fraai als de filters zijn, zo vind ik de standaard filterhouder er een

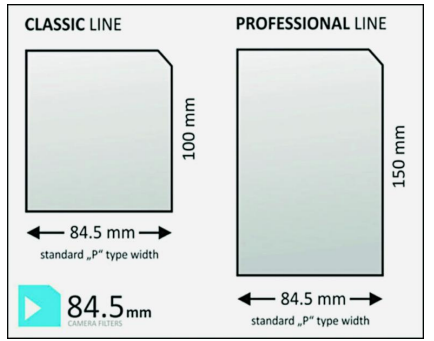

beetje 'goedkoop' uit zien. Er is overi‐ gens technisch niets mis met die houder; het is goed materiaal en het functioneert naar behoren. Maar bij de heel dure merken zag ik zeer fraaie houders van vliegtuigaluminium, met sophisticated (schroef‐)construc‐ ties om de adap‐

terringen aan de houder te monteren. Maar waar koop je zoiets voor een net zo beschaafde prijs als de filters zelf? Dat vond ik zowaar, voor een weggeefprijs, bij de grote Chinese webwinkel AliExpress. Compleet met een keuze aan bijbeho‐ rende adapterringen. Het vormt een prachtig geheel met de filters van 84.5.

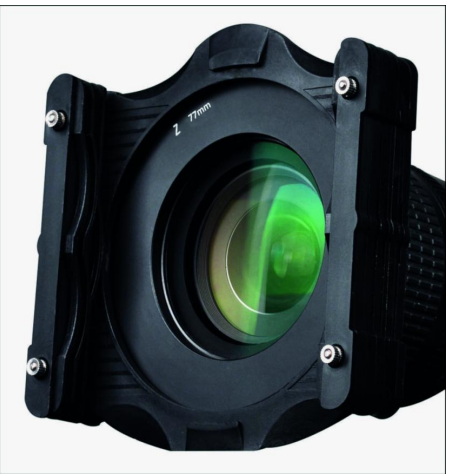

*Fraaie en degelijke aluminium filterhouder van Chinese makelij.*

De filters schuiven er soepel en toch met voldoende weerstand in. Een fraaie combinatie die het fotople‐ zier alleen maar verhoogt. Foto‐ bewerking is ein‐ deloos interessant en goed gewor‐ den. Maar ga toch zoveel mogelijk al tijdens de opname voor de perfecte plaat. Een oude fotowijsheid, die ook Louis Daguer‐ re, bijna 170 jaar geleden, al han‐ teerde.

Zelfs met het fraaie dynamische bereik van moderne digitale camera's, blijft soms belichtingscorrectie bij de opname es‐ sentieel. Ik hoop dat deze bijdrage over filtering de lezer uitdaagt voor nog meer fotoplezier!

**Rev**

**SoftwareBus** 

**FreeCommander**

**Reviewer: André Reinink Versie XE 2019‐790a**

Immens populair in de Dos-tijd. Werken met een bestandsmanager die twee schermen ondersteunt. Met de komst van 'Windows' hebben we dit soort utilities een beetje uit het oog verloren. Maar ik wil in deze Review duidelijk maken dat dit geheel en al onterecht is.

#### **Samenvatting**

Toen ik in 1987mijn eerste com‐ puter kocht, met Dos 3.3, kreeg ik van een bevriende 'nerd' een diskette met Norton Commander. Zeker bij een besturingssysteem als Dos 3.3 is zo'n bestands‐ manager een heel handig hulp‐ gereedschap.

**iew**

Omdat Norton Commander niet gratis was, zocht ik een gratis al‐ ternatief. Tijdens de zoektocht

vond ik *Dos Navigator* en *Volklov Commander*. Vooral die laatste kreeg een soort cultstatus. Net als *PTS Dos* was *Volklov Commander* in x86 Assembly code geschreven, klein en supersnel. Tot mijn verbazing zijn beide pakketten nog steeds op het internet te vinden.

Met de komst van Windows 95 en hoger heb ik meer en meer gebruik gemaakt van *Total Commander*, voorheen *Windows Commander*. Enkele jaren geleden heb ik ook wel eens ge‐ keken naar *DoubleCommander*, *MultiCommander* en *QDir*. Wat mij opvalt is dat heel veel functionaliteit als basis terug te vinden is in *Norton Commander*.

Compusers stelt een lijst met te reviewen software beschik‐ baar. Op die lijst staat o.a. *FreeCommander*: een zogenoem‐ de 'dubbel venster'‐bestandsmanager, gemaakt door Marek Jasinski. Ik had wel eens gehoord van *FreeCommander*, maar er nog nooit in detail naar gekeken. Misschien toch tijd om *FreeCommander* eens breder en dieper te onderzoeken. Ik ben een verstokte *Total Commander*‐gebruiker, maar ik be‐ loof *FreeCommander* open en eerlijk te reviewen.

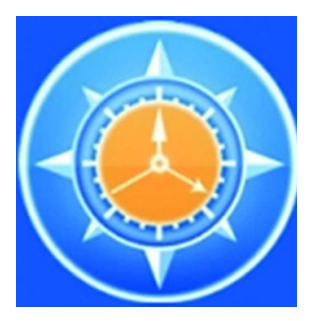

#### **Functionaliteit**

Na het uitpakken of installeren kom je, na het opstarten van FreeCommander, in een openingsscherm. (zie afbeelding on‐ deraan de pagina).

In dit openingsscherm tref je een linkervenster en een rechtervenster aan. Links naast het linkervenster en rechts naast het rechtervenster vind je een zogenaamde OP‐strook. Tussen deze schermen vind je een smalle strook die men in het Nederlands de naam 'hoofdsplitser' gegeven heeft. De in‐ deling van het scherm is geheel naar eigen smaak in te stellen. Bovenaan vind je een knoppenbalk. Deze knoppenbalk is de belangrijkste interface voor de bewerkingen die je met het programma wilt uitvoeren. Onderstaand afbeelding van de knoppenbalk toont het royale aanbod van de mogelijkheden van *FreeCommander*. De diverse functies zijn qua naam goed gekozen en behoeven verder weinig uitleg. Wil je van een functie meer weten dan is de helpfile goed gedocumenteerd. Het programma heeft onder 'Help' een link naar het online helpbestand op de website van FreeCommander.

Via deze weg vind je de meeste en actuele informatie over het programma. Wil je een lokaal hulpbestand? Ook dat kan, zelfs in het Nederlands. Dat Nederlandse hulpbestand is redelijk up‐to‐date. Verder, minder opvallend, vind je rechts‐ boven, onder de knoppenbalk, een vijftal extra iconen. Hoe‐ wel ze minder dominant gepositioneerd zijn, misschien zelfs wel onopvallend, zijn de functies daarvan wel erg handig.

Ik heb een montage gemaakt van alle pull down‐menu's. Wat meteen opvalt is de grote hoeveelheid functies en mogelijk‐ heden van het programma. U begrijpt dat het ondoenlijk is

> *FreeCom mander openingsscherm*

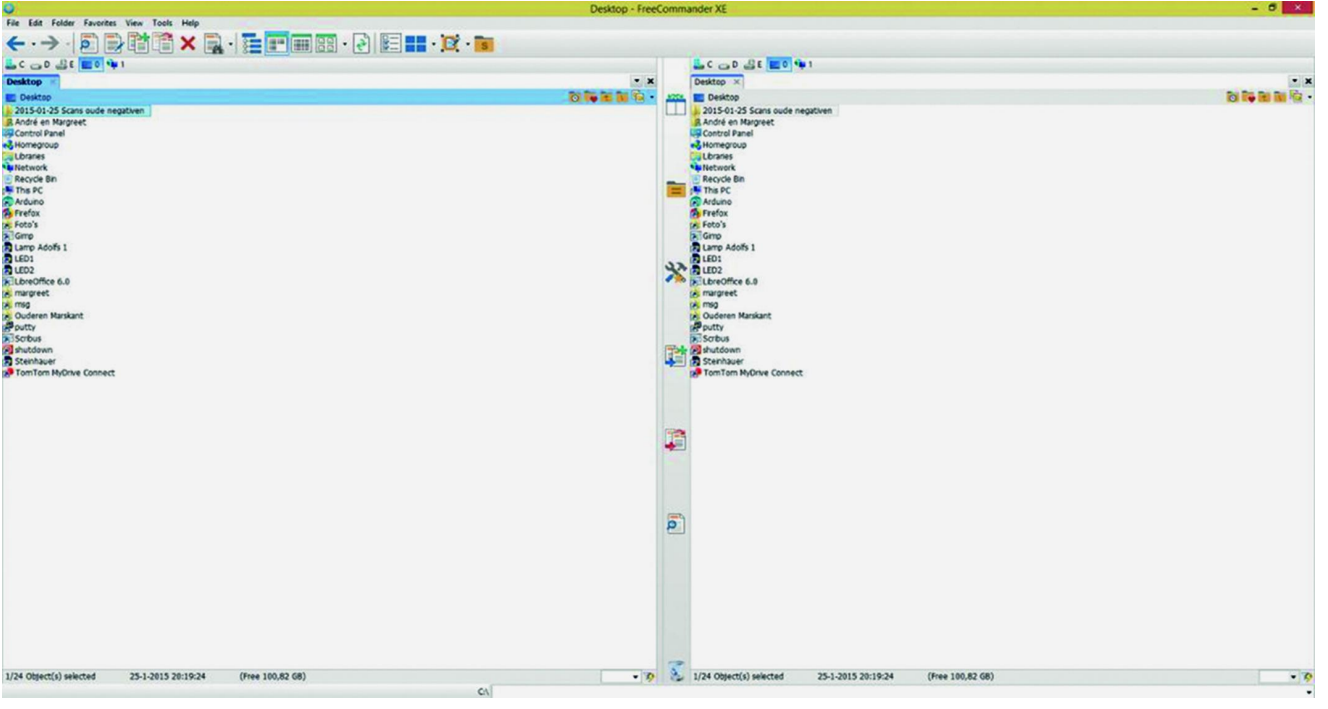

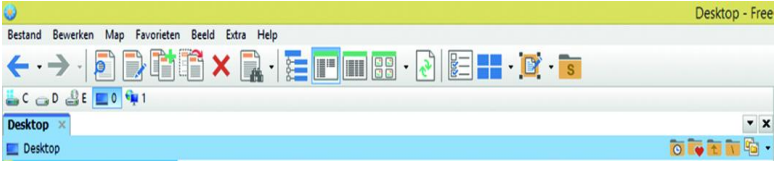

#### *Pull down‐menu's*

hier alle mogelijkheden te bespreken. Het lijkt alsof *Free‐ Commander* meer menu‐onderdelen heeft dan andere dergelijke bestandsmanagers. Maar als ik de onderdelen beter bekijk, zie ik dat er niet meer onderdelen in *FreeCommander* zitten, maar dat alle mogelijkheden in de pull down‐menu's zijn ondergebracht. Andere bestandsmanagers hebben niet al‐ le mogelijkheden in de pull down‐menu's verwerkt. Net als andere bestandsmanagers heeft *FreeCommander* mogelijkhe‐ den voor bestandsverwerking inclusief archiveren en her‐ noemen. Ook zijn er uitgebreide mogelijkheden voor het werken met mappen. Bestands‐ en mapbewerkingen kunnen naar wens worden ingesteld op 'laten uitvoeren door Windows', 'door FreeCommander' of 'door een extern pro‐ gramma'.

*FreeCommander* kan ook gebruikt worden om in een venster grafische afbeeldingen te bekijken. Ook een FTP‐verbinding is in het programma opgenomen, net als de mogelijkheid om netwerkverbindingen te maken. En 'last but not least' onder‐ steunt het programma ook het gebruik van plug‐ins. Het pro‐ gramma heeft nagenoeg alle wenselijke functies aan boord en verder kan het programma (bijna) volledig naar eigen wens of inzicht geconfigureerd worden.

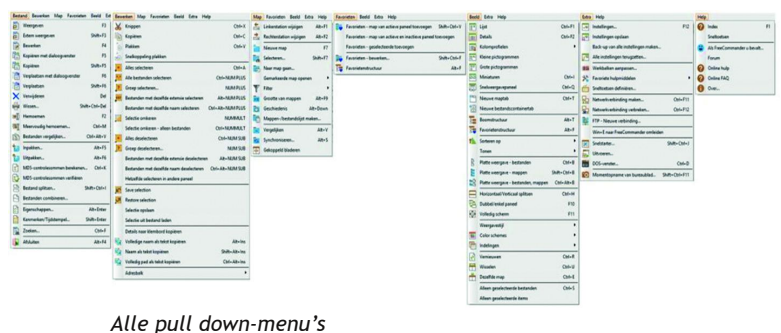

#### **Waardering:**

4 (op schaal 1 (slecht) t/m 5 (uitmuntend))

*FreeCommander* kan zich meten met andere bestandsmana‐ gers, zoals *Total Commander*, *Multicommander* en *Double‐ Commander*. Ik ben bij het testen geen noemenswaardige problemen tegengekomen. Af en toe een vertaalde tekst die in het Nederlands net iets groter blijkt te zijn dan een Engel‐ se tekst. In dat enkele geval past de Nederlandse vertaling niet in het doelvenster. Maar dat doet geen afbreuk aan de werking van het programma. De instellingen zijn redelijk overzichtelijk ondergebracht, soms is het even zoeken naar een instelling. Af en toe zijn begrippen iets anders vertaald dan je zou verwachten.

De interface is helder en zonder franje. Natuurlijk is ook hier weer het een en ander aan te passen naar grootte, kleur of vorm. Bij het testen kwam ik tot de conclusie dat het ver‐ standig is om het programma eerst uit te proberen in een testomgeving voordat je het programma voor de dagelijkse werkzaamheden inzet.

Met name het werken met bestanden en mappen gaat mis‐ schien net iets anders dan je gewend bent in de Windows‐ verkenner of een andere bestandsmanager. Bij het toevoegen van extra 'maptabs' kwam ik erachter dat deze niet bewaard blijven: na herstart waren nieuwe maptabs niet meer aan‐ wezig en moest ik die opnieuw configureren. Het kan natuur‐ lijk zijn dat ik een instelling over het hoofd gezien heb.

**SoftwareBus** 

Veel computergebruikers zetten een alternatieve bestands‐ manager in omdat de Windows‐Verkenner niet werkt zoals zij graag zouden willen. Ook al is de Verkenner in Windows 10 natuurlijk niet meer dezelfde zoals die in Windows 95 aan‐ wezig was. Er zijn ook softwareprogramma's die de functio‐ naliteit van de Verkenner veranderen en verbeteren. Zelfs een dubbel venster is mogelijk. Het type bestandsmanager in deze review is nog steeds erg populair.

Ik concludeer dat er twee soorten gebruikers zijn: gebruikers die zoveel mogelijk gebruik maken van de Windowsstandaard en deze misschien iets aanpassen, en gebruikers die kiezen voor Norton Commander‐klonen. Voor de tweede groep ge‐ bruikers is *FreeCommander* een goede keuze.

#### **Categorie:** Handige Hulpen (Tools)

#### **Voor‐ en nadelen**

#### *Voordelen*

- ‐ een goed programma voor gebruikers die een Norton Com‐ mander‐kloon zoeken
- ‐ veel configuratiemogelijkheden
- ‐ alle functies voor dagelijks gebruik zijn aanwezig
- ‐ meerdere mogelijkheden qua installatie
- ‐ een portable versie is beschikbaar

#### *Nadelen*

- ‐ alleen de 32 bits‐versie is gratis, 64 bits‐versie is niet gratis
- ‐ soms is het even zoeken in de vele configuratiemogelijk‐ heden
- ‐ sommige functies moeten eerst even geprobeerd worden om niet verrast te worden qua werking
- ‐ alleen beschikbaar voor Windows‐computers.

#### **Talen:** Nederlands, Engels, Duits, Frans

#### **Platform:** Windows

#### **Installatie:**

Voor de installatie van het programma heb je drie keuzes: ‐ een set‐upprogramma

- ‐ een set‐upprogramma inclusief helpbestanden
- een Windows-installer (MSI)

De bijbehorende URL is te vinden onder 'veilige downloadpa‐ gina'. Er is wel een beperking: de gratis versie wordt alleen als 32 bits‐versie beschikbaar gesteld.

Ik heb voor een 'portable' versie gekozen. Deze heeft een alternatieve download URL:

**https://freecommander.com/en/downloads‐portable/** Voor de portable versie zijn er twee keuzes:

- 
- ‐ de PortableApps.com uitvoering van John T. Haller ‐ de 'gewone' Zip‐uitvoering, dus zelf uitpakken en hand‐ matig kopiëren naar de gewenste schijf/locatie.

Na het uitpakken en starten van 'FreeCommander.exe' opent het programma zich en toont zowel links als rechts het bu‐ reaublad. De executable herkent de gebruikte systeemtaal en selecteert de desbetreffende taal. Via 'Extra', 'Instellin‐ gen', 'Algemeen' kan een andere taal gekozen worden. FreeCommander ondersteunt zo'n dertig talen. Een dergelijk groot aantal talen is meestal een maatstaf voor de populari‐ teit van een programma.

#### **Licentie:** Bedrijfseigen

#### **Prijs:**

De software is in principe gratis. Wel moet vermeld worden dat alleen de 32 bits‐versie gratis is.

Pas na een donatie van minimaal \$ 5 krijgt men een down‐ loadlink voor een 64 bits‐versie.

#### **Veilige downloadpagina:**

**https://freecommander.com/en/downloads/**

# **Tips en trucs voor ANDROID**

Volgens de laatste cijfers van het Bureau voor de Statistiek hebben bijna 72% van Nederlanders een tablet in gebruik. Als het gaat om smartphones zelfs 89%.

Een groot deel hiervan maakt gebruik van het Android bestu‐ ringssysteem. Wereldwijd is dit 86%.

iOS, ontwikkeld door Apple, is de tegenhanger van Android. Verdere concurrentie van belang is er nauwelijks. Android is ontwikkeld door Android Inc., een bedrijf dat in 2005 werd overgenomen door Google. Later werd het bedrijf door Google ondergebracht in de Open Handset Alliance (OHA). Het oorspronkelijke idee achter Android was het ont‐ wikkelen van een besturingssysteem voor camera's met een ingebouwde ondersteuning voor cloud‐mogelijkheden. An‐ droid wordt nu voornamelijk gebruikt voor smartphones en tablets.

We hebben voor u een aantal handige tips en trucs op een rijtje gezet. Bedenk wel, dat niet alle smartphones en tablets met Android besturing exact hetzelfde werken. Door de fabrikant kan er een eigen sausje over zijn gegoten.

# Welke Android versie gebruikt u?

Open de app *Instellingen* avan uw apparaat. Tik onderaan op *Systeem* > *Over de telefoon* of *Over de tablet*.

Scroll omlaag naar *Android‐versie* en *Niveau van Android‐ beveiligingspatch*.

# De nieuwste beschikbare Android‐updates downloaden

Wanneer u een melding over een update krijgt, opent u de melding en tikt u op de update‐actie.

Als u uw melding heeft verwijderd of uw apparaat offline is geweest:

Open de app *Instellingen* a van uw apparaat.

Tik onderaan op *Systeem* > *Systeemupdate*. (Tik zo nodig eerst op *Over de telefoon* of *Over de tablet*.)

De updatestatus wordt weergegeven. Volg de stappen op het scherm.

# Ruimte vrijmaken

Als u meer apps en media wilt downloaden of uw apparaat beter wilt laten functioneren, kunt u ruimte op uw Android‐ apparaat vrijmaken.

U kunt bekijken welke apps of bestanden uw opslag of ge‐ heugen in beslag nemen en deze vervolgens verwijderen. In de opslag bewaart u uw gegevens, zoals muziek en foto's. In het geheugen voert u programma's uit, zoals apps en het Android‐systeem.

*Opmerking:* Sommige van deze stappen werken alleen in An‐ droid 8.1 en hoger.

# Opslagruimte controleren en vrijmaken

Bekijken welke bestanden **e**n apps uw opslag gebruiken Open de app *Instellingen* van uw apparaat. Tik op *Opslag*. Tik op een categorie.

# Opslagruimte vrijmaken.

Ga als volgt te werk om te kiezen uit een lijst met foto's, video's en apps die u niet recent heeft gebruikt: Open de app *Instellingen* van uw apparaat. Tik op *Opslag*. Tik op *Ruimte vrijmaken*. Tik op het lege vakje rechts van een item om het te selecte‐

ren voor verwijdering. (Als er niets wordt vermeld, tikt u op *Recente items* bekijken.)

Tik onderaan het scherm op *Vrijmaken* om de geselecteerde items te verwijderen.

# Geheugen controleren en vrijmaken

Android beheert automatisch het geheugen dat door apps wordt gebruikt. U hoeft normaal gesproken geen apps te sluiten. Als een app echter niet reageert, kunt u proberen de app te sluiten.

Als u denkt dat een app te veel geheugen gebruikt: U kunt dit controleren. Open de app *Instellingen* van uw apparaat > *Apps en meldingen* > *App‐info* > de app *Geheugen*. U kunt de app verwijderen.

# Geïnstalleerde apps verwijderen

Open de app *Instellingen* van uw apparaat. Tik op *Apps en meldingen*.

Tik op de app die u wilt verwijderen. Als deze niet wordt weergegeven, tikt u eerst op *Alle apps bekijken* of *App‐info*. Tik op *Verwijderen*.

# Bij uw apparaat geleverde apps uitschakelen

Bepaalde systeem‐apps die vooraf zijn geïnstalleerd op uw Android‐apparaat, kunnen niet worden verwijderd. U kunt deze apps echter wel uitschakelen, zodat ze niet worden weergegeven in de lijst met apps op uw apparaat. Open de app *Instellingen* van uw apparaat.

Tik op *Apps en meldingen*.

Tik op de app die u wilt uitschakelen. Als deze niet wordt weergegeven, tikt u eerst op *Alle apps bekijken* of *App‐info*. Tik op *Uitschakelen*.

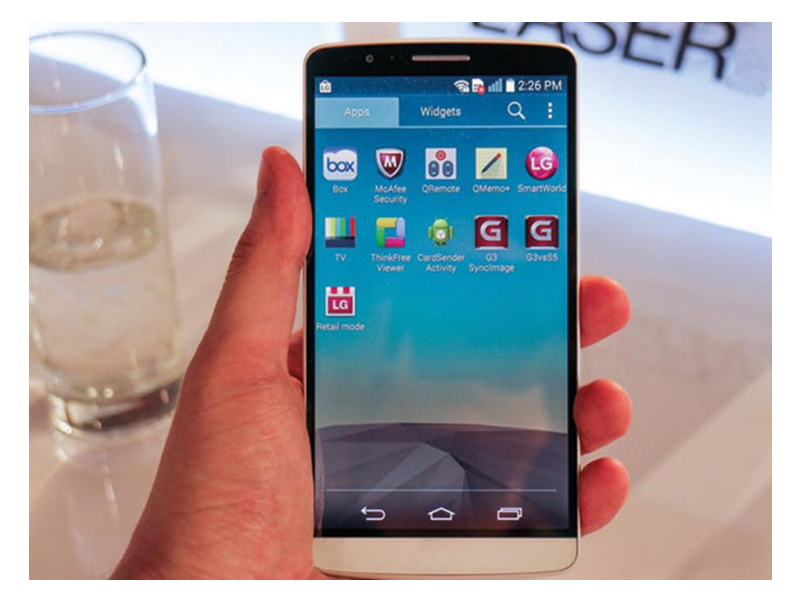

# 2019

# Het startscherm

De startschermen worden weergegeven wanneer u geen apps heeft geopend.

Vanaf elke plek op uw apparaat naar uw startschermen gaan Tik op *Homepage* om naar uw startschermen terug te keren.

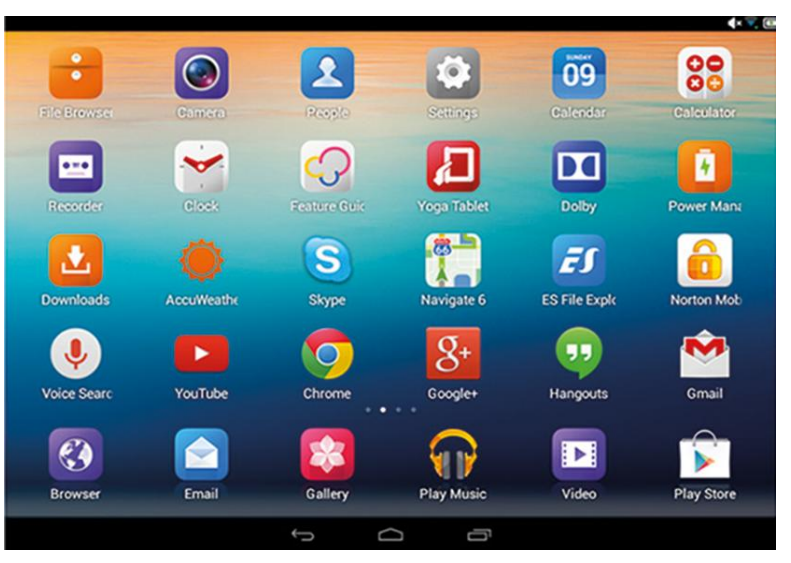

# Vegen tussen startschermen

U kunt meer dan één startscherm hebben. Veeg naar rechts of links om tussen de startschermen te bladeren. Hoe kun je een extra startscherm toevoegen?

Tik op een app, snelkoppeling of groep en houd deze vast.

Schuif het item naar rechts totdat er een leeg startscherm wordt weergegeven.

Haal uw vinger van het scherm.

**SoftwareBus** 

Als u niet tevreden bent over de volgorde van uw start‐ schermen, kunt u deze verplaatsen. Dit gaat als volgt: Tik in het startscherm dat u wilt verplaatsten op een leeg gedeelte en houd dit vast. Haal uw vinger van het scherm. Tik op de afbeelding van het desbetreffende startscherm en houd vast.

Sleep de afbeelding van het startscherm naar rechts of links.

Mocht u een startscherm willen verwijderen, dan gaat u als volgt te werk:

Sleep uw apps, snelkoppelingen, widgets en groepen van het startscherm af.

Zodra het laatste item is verwijderd, wordt ook het start‐ scherm verwijderd.

Ondanks het grote aantal gebruikers van Android apparaten zijn binnen HCC en de SeniorenAcademie publicaties hierover nog maar schaars.

Een aantal enthousiaste Android gebruikers binnen de Senio‐ renAcademie wil hierin verandering brengen en hebben zich verenigingd binnen een nieuw Android‐platform. Zij verzamelem artikelen, die gebruikt kunnen worden in **Kort Nieuws (**de nieuwsbrief van SrA)**, CompuLinks** (het lijf‐ blad van SrA) en de **Website**.

Deze speciale pagina op de website van SeniorenAcademie is inmiddels ingericht met tips en trucs en de laatste informa‐ tie op Android‐gebied.

Neem gerust eens een kijkje op:

**https://seniorenacademie.hcc.nl/themagroepen/**

**android.html**

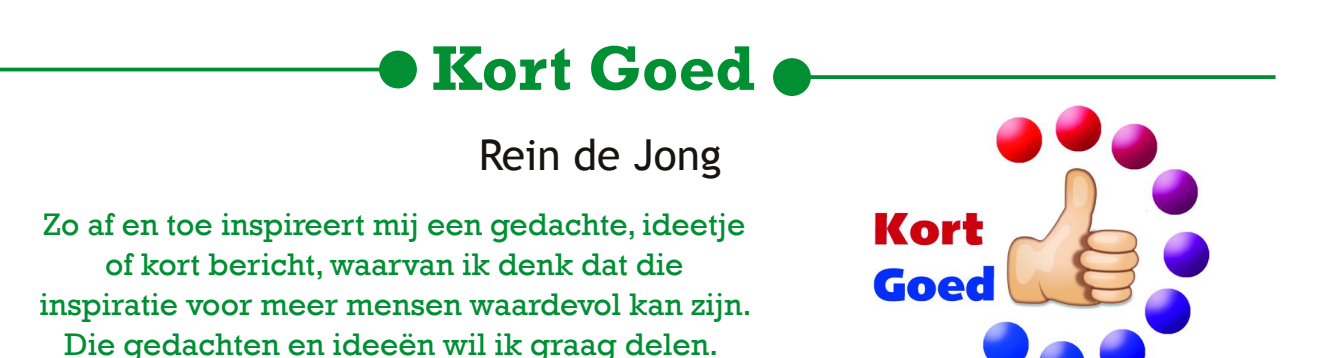

# 1. Windows‐ en MS‐Office‐versies

Bijna alle Windows‐ en Office‐versies zijn van het internet op te halen. Het is verstandig om de door jou gebruikte versie(s) altijd op een USB‐stick beschikbaar te hebben. Altijd fijn bij eventuele calamiteiten of voor een nieuwe installatie. Na het aanmaken kun je op een aangemaakte USB‐stick meestal ook nog wat handige tools kwijt. Denk daarbij aan Total Com‐ mander, wachtwoordspeurders en diverse testprogramma's.

#### **1.1. Het officiële distributiekanaal**

#### *Windows*

Microsoft stelt op zijn website <sup>1</sup> altijd de meest recente Windows‐versie beschikbaar. Vanaf die pagina kun je een Hulpprogramma, de Media Creation Tool (MCT) downloaden om daarmee een USB‐stick, DVD en/of ISO te maken. De MCT stelt je in staat om een opstart/installatie‐medium voor alle beschikbare talen en varianten in zowel een 32‐ als 64‐bits uitvoering te vervaardigen.

Eén keer downloaden en dan handig voor gebruik op meerdere machines totdat de nieuwe halfjaarlijkse update verschijnt.

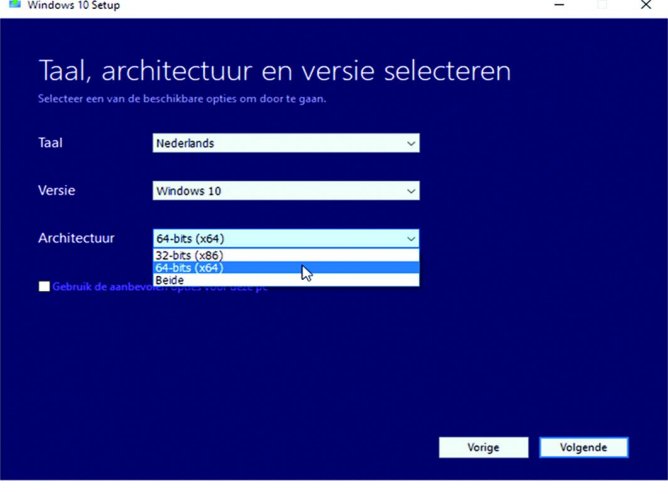

#### *MS Office*

Office 365 kun je downloaden vanuit je Microsoft-account<sup>2</sup> bij Services en abonnementen. Heb je een andere Office‐ versie (vanaf 2010), dan kun je die ophalen op de webpagina met eerdere versies van Office 3 . Vul je productcode in en de download wordt voor je klaargezet.

*TiP:* Office 365 Home (€ 99,– /jr) kun je delen met vijf ande‐ re personen. Eenieder krijgt dan voor € 16,50 p.p./jr: Office, 1 TB OneDrive en 60 gratis belminuten voor Skype. Het enige wat je deelt is de rekening van € 99,–.

#### *Windows Insider‐versies*

De insiderversies zijn bètaversies van Windows die je kunt ophalen <sup>4</sup> nadat je bent aangemeld voor het Windows Insider‐ programma met een Microsoft‐account. Het blijven bèta‐ versies en zijn daarom niet geschikt voor productiedoelein‐ den en gevoelige data.

#### **1.2. Het andere distibutiekanaal**

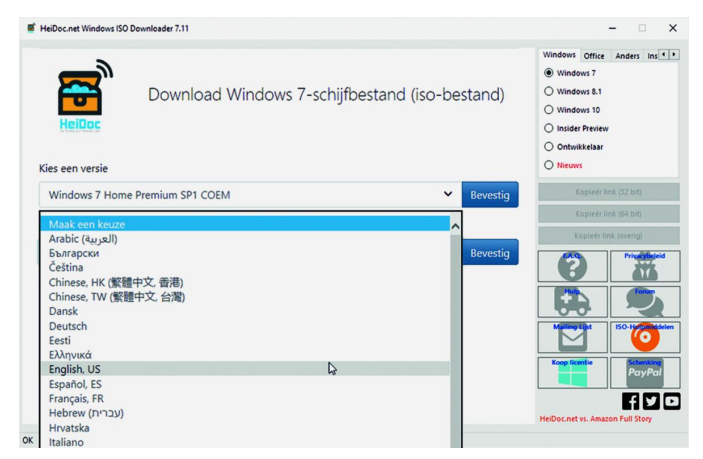

Alle Windows‐versies (vanaf 7) en Office‐versies (vanaf 2010) kunnen, in alle beschikbare talen, worden gedownload met de Microsoft Windows en Office ISO Download Tool 5 van de Nederlander Jan Krohn. Deze ISO's komen direct van de Mi‐ crosoft‐servers en zijn veilig. Uiteraard heb je wel een pro‐ ductsleutel nodig of hardware die al eerder onder Windows 10 is gebruikt.

*TiP:* Je kunt een nieuwe Windows 10‐versie met elke legi‐ tieme Windows 7/8/8.1‐sleutel installeren door die sleutel bij installatie of later bij activatie in te voeren.

# 2. Wat elke browser van je weet!

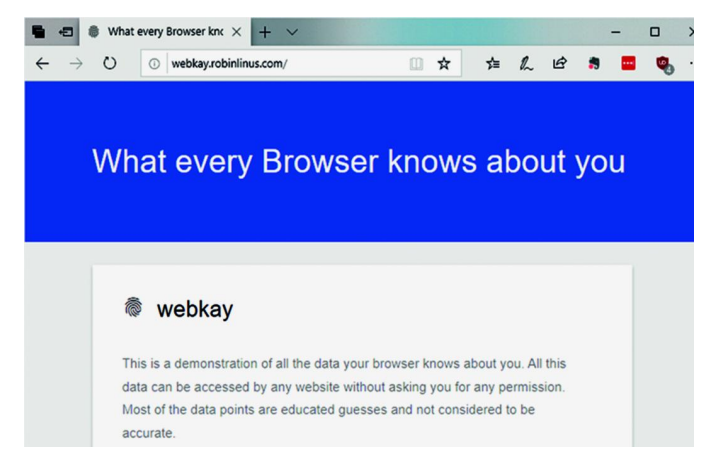

Mocht je denken anoniem op internet te kunnen surfen met standaard browsers, zoals Chrome, Edge, Firefox, Safari e.d., dan kom je bedrogen uit, alle extra instellingen en plug‐ins ten spijt. Ook de incognito‐modus <Ctrl+Shift+P> is niet zo verhullend en maakt nog veel bekend over jou en de gebruikte hardware; vaak wordt zelfs je locatie onthuld. Wil je weten wat? Surf dan naar de website van Robin Linus<sup>6</sup>: http://webkay.robinlinus.com (webkey=What Every Browser Knows About You). Een aanvulling op Webkay is Panopticlick<sup>7</sup>.

Voor een betere bescherming van je privacy kun je browsers ook uitbreiden met plug‐ins, zoals:

- Edge: uBlock Origin, Ghostery,
- Chrome: ScriptSafe, Adblock Plus, HTTPS Everywhere en Canvas Blocker
- Firefox: NoScript, uBlock Origin, HTTPS Everywhere, Stop Fingerprinting en Windscribe

Wil je je hier maximaal tegen beschermen? Gebruik dan een VPN‐server, zodat je IP‐adres wordt gemaskeerd of surf vol‐ komen anoniem met de TOR‐browser. Alleen is die laatste vaak erg traag in het gebruik, maar wel de beste methode om volkomen anoniem te surfen.

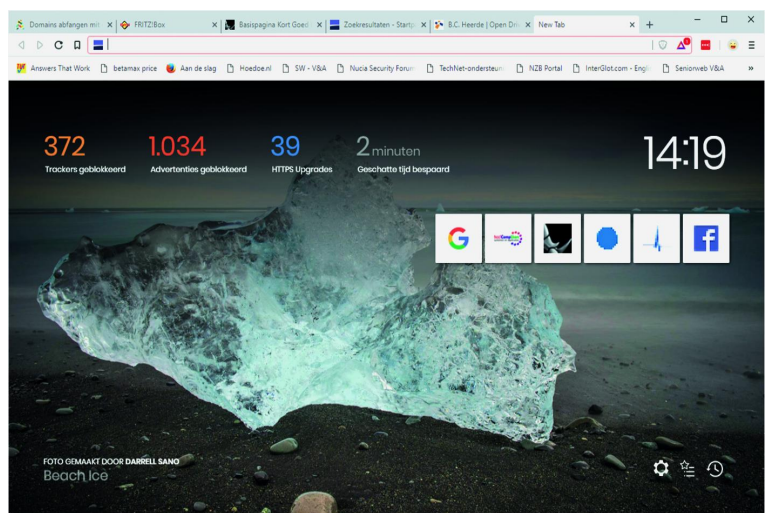

Een goed alternatief is de razendsnelle browser Brave<sup>8</sup>, die ik zelf naast mijn Windows‐pc's ook op mijn Android‐telefoon gebruik. Brave is tevens beschikbaar voor Mac, Linux en iOS. In tegenstelling tot de eerder genoemde browsers is Brave bij installatie al goed ingesteld voor veiligheid en privacy!

# 3. Microsoft gaat Chrome helpen verbeteren

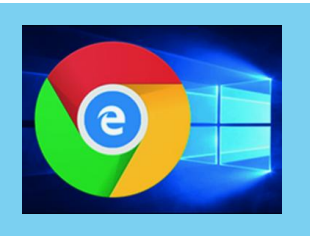

Je vraagt je af, wat is dit voor een vreemde titel?

Welnu: Microsoft heeft besloten om Chromium als basis voor hun Edge‐browser te gaan gebruiken.

Chromium is het open‐sourceproject dat de basis vormt van veel browsers, waaronder Chrome, Opera en Brave. Het gevolg daarvan is dat Microsoft zich uitdrukkelijk gaat be‐ moeien met Chromium. Daardoor zullen Chromium, en dus ook Chrome, en alle andere op Chromium gebaseerde brow‐ sers, alleen maar beter worden. Vooral op het gebied van de touch‐bediening zou Microsoft veel kunnen bijdragen. De samenwerking betekent dat Edge‐HTML, de laatste geslo‐ ten browser‐engine, wordt verlaten. Dat is geweldig nieuws. De keerzijde is dat Google en Microsoft gaan samenwerken en zo een grotere controle over het internet krijgen.

# 4. Sim‐swapping!

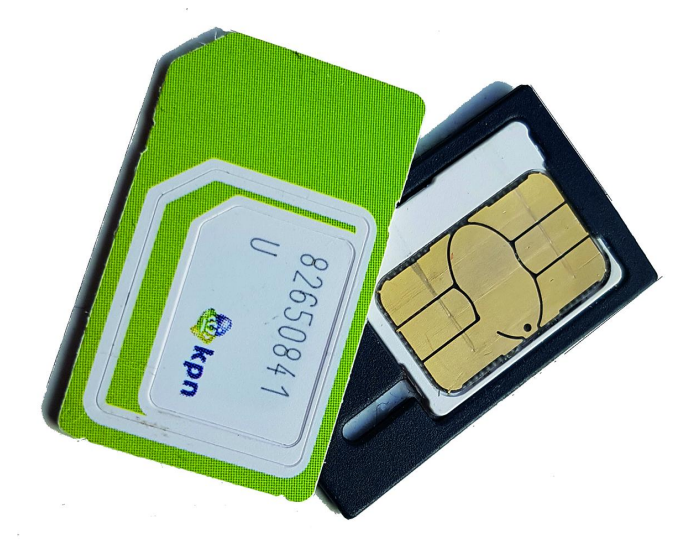

Het kapen van je mobiele nummer heet 'sim‐swapping'. He‐ laas is er nog geen goed Nederlands woord voor. Misschien dat sim‐kaping er dicht bij komt. Die kreet ben ik elders nog niet tegengekomen. Het komt er op neer dat een onbevoeg‐ de door het juist beantwoorden van een aantal beveiligings‐ vragen (o.a. geboortedatum, adres, rekeningnummer), jouw telefoonnummer kan omzetten naar een eigen sim‐kaart. Zo wordt toegang gekregen tot een aantal diensten die aan jouw telefoonnummer zijn gekoppeld, waaronder de sim‐ verificatie.

Je merkt het zelf doordat je sim‐kaart het niet meer doet. Waarschuw dan je provider en verder rest niets anders dan het zo snel mogelijk wijzigen van de getroffen wacht‐ woorden en het aanvragen van een nieuw telefoonnummer. Je kunt je extra beveiligen door een wachtwoord bij de tele‐ comprovider te deponeren. Dat wachtwoord wordt dan ge‐ vraagd bij telefonische wijzigingen.

Ook dat is niet waterdicht doordat de medewerkers vanwege de lage salarissen gevoelig kunnen zijn voor omkoping. Beter zou het zijn wanneer de providers bij een telefonische aan‐ passing een sms‐verificatie zouden verzenden in combinatie met een waarschuwing naar het mailadres dat bij de pro‐ vider bekend is. Kan één van beide niet, dan is een brief per post op zijn plaats.

Daarnaast is het zaak om je telefoonnummer zoveel mogelijk te verwijderen van online‐diensten. Gebruik in plaats van een tweestapsverificatie (2FA) per sms de authenticator‐app van Authy <sup>9</sup> die je op meerdere apparaten kunt gebruiken voor 2FA voor bijvoorbeeld LastPass, Twitter, Facebook, Mi‐ crosoft of Google. Daarnaast is het wijs om je PIN‐code en wachtwoord bij de telecomprovider te wijzigen.

#### **4.1. Disk of Volume 'Read‐only' maken!**

**SoftwareBus** 

Soms is het wenselijk om een hele schijf of partitie tegen schrijven te beveiligen. Dat doe je in het geval van data‐ herstel of als je sowieso niets op schijf wilt schrijven of wanneer je een usb‐stick met waardevolle gegevens, zoals foto's, films of een presentatie, uitleent. Dit kan eenvoudig met het Windows‐programma DiskPart 10 . Hoe doe je dat?

Open een Command prompt of PowerShell (*Win+X* > *PowerShell*). Tik in: *Diskpart* <*Enter*> ; er wordt nu om Admin‐rechten ge‐ vraagd en dan verschijnt het Diskpart‐command‐scherm.

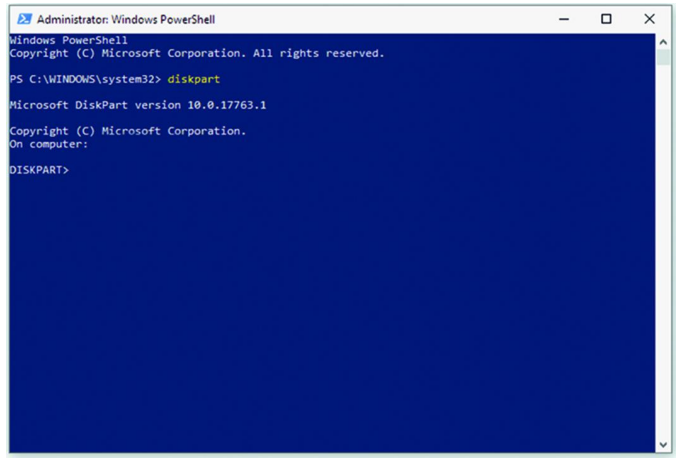

Tik nu de volgende commando's gevolgd door een <*Enter*>:

#### **4.1.1 Een hele schijf (USB‐disk) beschermen:**

#### list disk select disk X

*X is het schijf die je 'read only' wenst te maken. Kijk goed dat je de juiste selecteert. Dat kun je controleren met het commando:* att disk set readonly

Ongedaan maken van de schrijfbeveiliging doe je met het commando:<br>att disk clear readonly

#### **4.1.2. Een partitie beschermen**

#### list volume select volume X

*X is het volumenummer dat je 'read only' wenst te maken. Kijk goed dat je de juiste selecteert. Dat kun je controleren met het commando:* att vol set readonly

Ongedaan maken van de schrijfbeveiliging doe je met de commando: att vol set clear

## Links:

- 
- 
- 
- 
- 
- 
- 
- 
- 

Mijn eigen site **https://www.reindejong.nl/** 1. Windows **http://bit.ly/r-win10**<br>2. MS-account **http://bit.ly/r-ma** http://bit.ly/r-ma 3. Office-versies **http://bit.ly/r-off**<br>4. Windows Insider **http://bit.ly/r-wi** 4. Windows Insider **http://bit.ly/r‐wi** 5. ISO-downloader **http://bit.ly/r-wodt**<br>6. Browser test **http://bit.lv/r-bt** 6. Browser test **http://bit.ly/r‐bt** 7. Panopticlick **http://bit.ly/r‐pano** 8. Brave **http://bit.ly/r-br**<br>9. Authenticator App http://bit.ly/r-au 9. Authenticator App **http://bit.ly/r‐authy** 10. DiskPart **http://bit.ly/r‐dp**

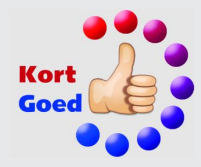

# **TouchOSC en Ubuntu**

Ton Valkenburgh

## Een andere manier om een Digitaal Audio Werkstation te bedienen

Zodra je een DAW wilt bedienen met een DAW‐controller kom je terecht bij dure hardware. Er zijn echter ook oplossingen met een smartphone of een tablet. Voor Ubuntu ga ik in op de Android en iOS App TouchOSC.

# Inleiding

Steeds meer zie je het gebruik van de smartphone en tablet voor een flexibele oplossing waar vroeger dure hardware voor nodig was. Zo ook voor het aansturen van Digitale Audio Werkstations (DAW's). Het aanraakscherm van de smartphone en tablet maakt het mogelijk ze flexibel in te zetten als DAW‐controller.

Zowel voor Android als IOS zijn er Apps te vinden die hier‐ voor kunnen worden gebruikt. Er is echter ook veel kaf onder het koren. Daarom een aantal artikelen over de volgens mij interessante 'Tablet DAW‐controllers'.

In dit vervolg op Apps als surface controller behandel ik Touch‐ OSC voor Android en IOS (link 4). Deze App kost net iets minder dan € 5. Een tablet heeft men vaak toch al in zijn bezit. Zelfs samen met een tablet van bijvoorbeeld € 200,‐ is het nog steeds goedkoper dan menig hardware controller met gelijke mogelijkheden. In een vorig artikel (SoftwareBus 2018‐6) heb ik het gebruik van TouchOSC onder Windows la‐ ten zien. Hier gaan ik in op de Ubuntu‐(Linux) aspecten.

# Open Sound Control

Open Sound Control (OSC) is een protocol voor communicatie tussen computers, synthesizers en andere multimedia appa‐ raten (link 1). Het is geoptimaliseerd voor moderne net‐ werktechnologie. Het maakt deze technologie beschikbaar voor elektronische muziekinstrumenten. Het voordeel van OSC is dat de documentatie beschikbaar is voor iedere ont‐ werper.

Het eenvoudige, maar toch krachtige protocol heeft alles wat nodig is voor real‐timebesturing van geluidsapparatuur, terwijl het eenvoudig en makkelijk te implementeren is.

# Features

- Open‐ended, dynamisch, URL‐stijl symbolische naam‐ conventie;
- Data weergegeven met symbolische en hoge resolutie numerieke argumenten;
- Patroon‐matching‐taal om meerdere ontvangers met een enkel bericht te adresseren;
- Nauwkeurige tijdsindicatie;
- 'Bundels' van berichten voor acties die tegelijk moeten plaatsvinden;
- De mogelijkheid om de functies van een OSC‐server op te vragen.

# TouchOSC functies

De functie van TouchOSC is control surface emulatie. Het is geschikt voor alle DAW's die het OSC‐protocol ondersteunen. De volgende apparaten ondersteunen het OSC‐protocol: Apple Logic Pro/Express, Ableton Live, Native Instruments Reactor, Reaper, Ardour en vele andere DAW's.

TouchOSC kan met de DAW worden verbonden via een WiFi‐ netwerk of WiFi‐direct, maar ook CoreMIDI is te gebruiken voor apparaten die dit ondersteunen. Voor de WiFi‐verbin‐ ding is op de pc/laptop het programma TouchOSC Bridge no‐ dig op Windows en Mac OSX. Voor Linux, en dus ook Ubuntu, is geen extra interface-programma nodig. Het is erg tolerant qua Android versie. Vanaf Android 1.6 wordt het ondersteund. Voor iOS vanaf iOS 5.1.1. Voor Core‐ MIDI vanaf iOS 4.2.

Er is een editor beschikbaar om je eigen lay‐outs aan te ma‐ ken. Er zijn hiervan versies voor MAC OSX, Windows en Linux.

# Welke verbinding kiezen?

Voor de DAW‐kant is het van belang eerst te bepalen welk type verbinding tussen pc/laptop en tablet/telefoon het be‐ ste past. Ik ga uit van het gebruik van een tablet. De tele‐ foon biedt met zijn kleine scherm naar mijn gevoel te weinig om echt serieus te worden gebruikt.

Welke verbinding kan worden gebruikt wordt voornamelijk bepaald door wat het gebruikte tablet ondersteunt. Dat is bij Android enerzijds afhankelijk van de versie, maar ook van wat de fabrikant aan verbindingsfunctionaliteit heeft inge‐ bouwd. Bij Android heb je de keuze tussen WiFi‐netwerk en WiFi‐direct. Bij iOS kan je kiezen tussen CoreMIDI en beide WiFi‐mogelijkheden.

Ik heb alleen de beschikking over een tablet met Android en zal beide WiFi‐verbindingen laten zien. We zullen de boven‐ genoemde mogelijkheden hierna behandelen. Zowel de in‐ stellingen voor de pc/laptop als voor het tablet. We gaan uit van een Ubuntu Digitaal Audio Werkstation. Als DAW heb ik gekozen voor Ardour. Ardour heeft een uitgebrei‐ de ondersteuning voor OSC. Er zijn ook versies van Ardour voor Windows en MAC OSX.

Alle testen zijn gedaan met Ubuntu 18.04, Ardour 5.12.0‐3, Android 4.0.4, Android 4.4, Android 7 en TouchOSC 1.9.10.

Voor Ardour heb ik een OSC‐template opgehaald (vanaf link 2). Helaas blijkt er een fout in dit template te zitten. Er worden geen feedback berichten van Ardour naar TouchOSC gestuurd. Ik heb de fout gecorrigeerd met behulp van de TouchOSC Editor. De gecorrigeerde versie wordt in dit artikel gebruikt.

# Algemene instellingen

#### **pc/laptop**

Zorg ervoor dat je firewall op de pc/laptop zo is ingesteld, dat een verbinding tussen het tablet en pc/laptop in beide richtingen kan worden opgebouwd.

# WiFi‐netwerk

#### **pc/laptop**

- Ardour starten.
- Kies op het topmenu *Edit* > Pr*eferences* > *Control Surfaces*;
- Zet een vink bij *Open Sound Control (OSC)* en klik op *Show Protocol Settings*;

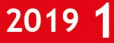

- Kies de tab *OSC Setup*;
- Zet *Bank size* op *8* en *Gain Mode* op */strip/fader (Position);*

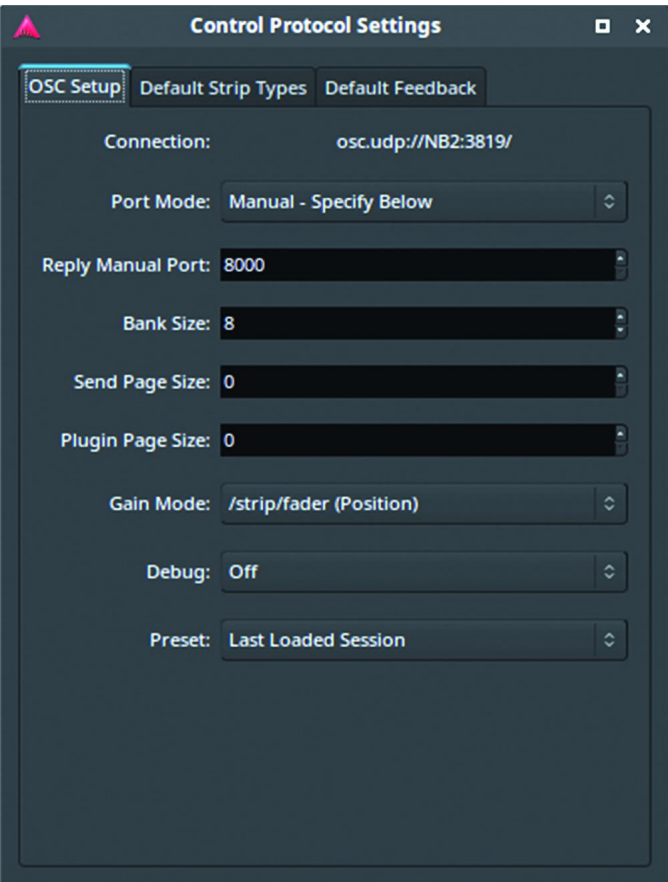

Sluit het venster af en klik rechts boven in het scherm op *Editor* of *Mixer*.

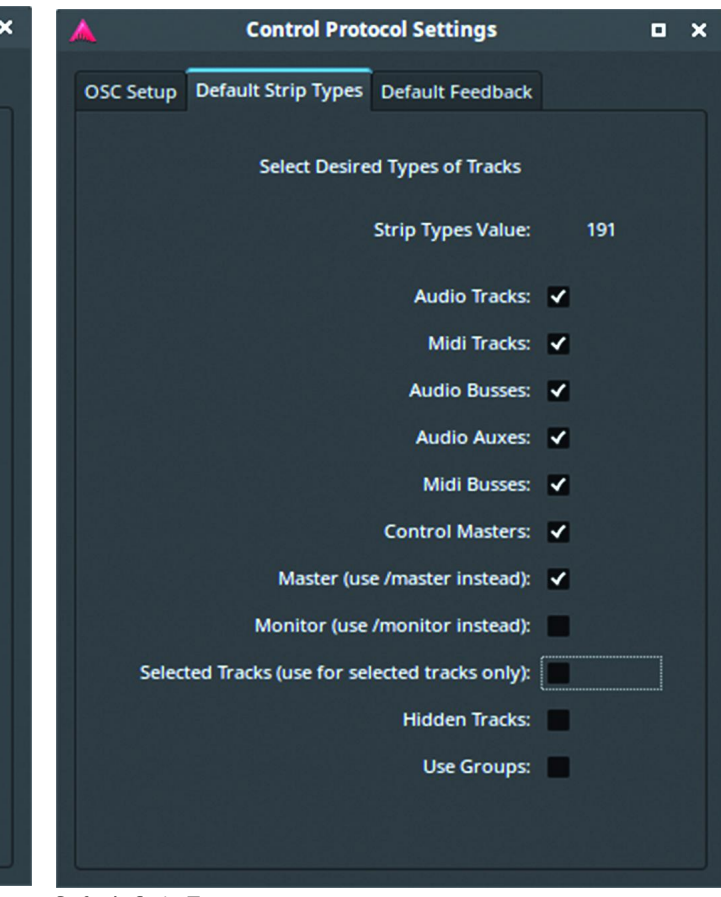

*OSC Setup*

*Default Strip Types*

Kies de tab Default Strip Types en zet een vinkje bij de eer‐ ste zeven items;

Ardour is klaar. We gaan nu verder met het Tablet.

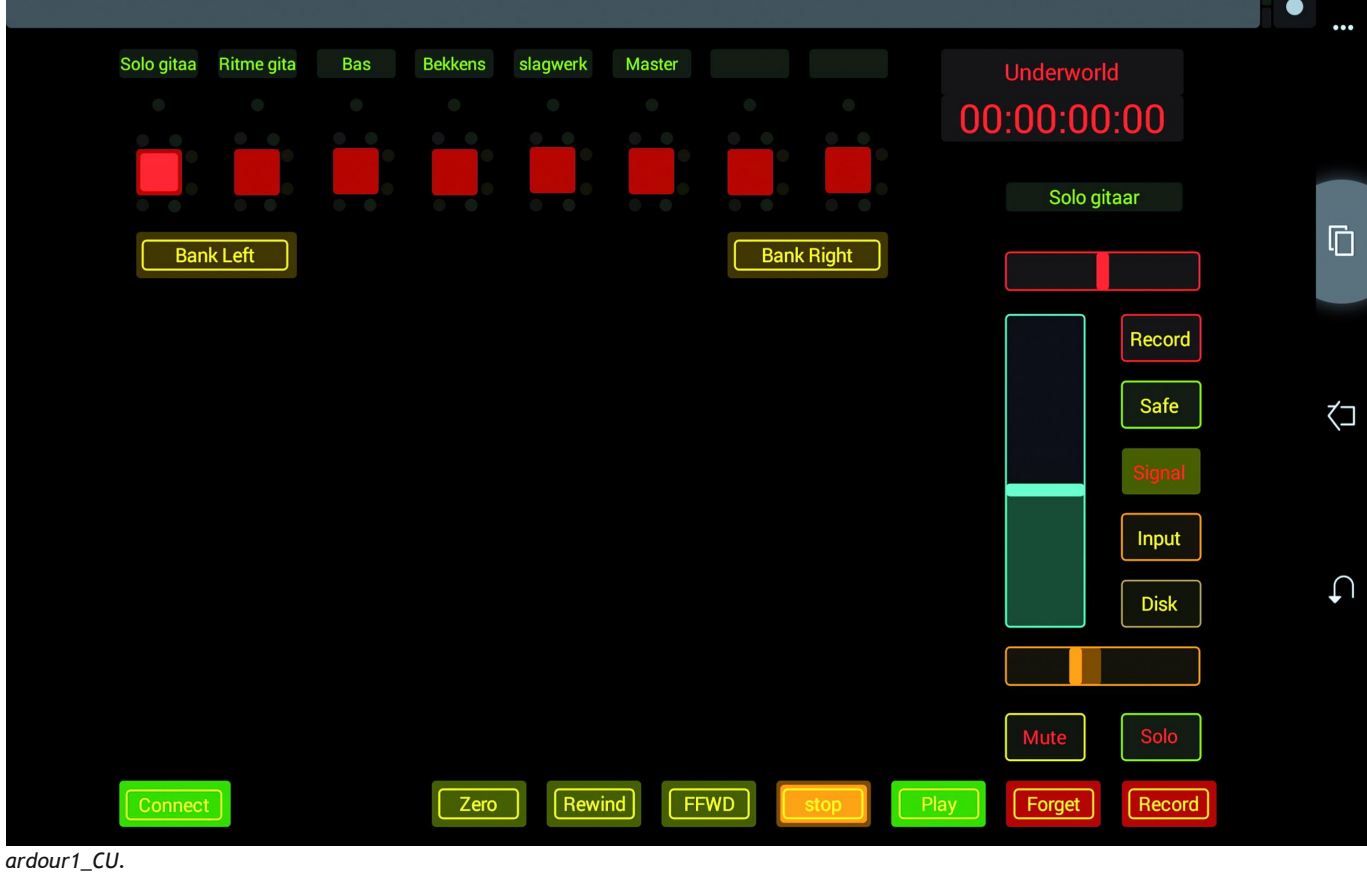

19  $\bullet$ 

# 2019 1

# **SoftwareBus**

#### **Tablet**

- Zorg dat er een WiFi‐verbinding is met je netwerk.
- Haal TouchOSC op vanuit de Google Play Store en installeer;
- Haal nu het gecorrigeerde template *ardour1\_CU.touchosc* voor Ardour op (link 3) en berg het op in het tablet in de map Download;
- Start TouchOSC.

J*e komt nu in het configuratie venster.*

- Klik op *OS*C en vul voor Host het *IP‐adres* in van de pc/laptop;
- Voor *Port (outgoing*) vul je *381*9 in;
- Voor *Port (incoming)* vul je *8000* in;
- Ga terug;
- Selecteer *Layout* en tik op *Add from file*;
- Scroll naar *Downloa*d en tik op *ardour1\_CU.toucho*sc;
- Scroll nu naar beneden en selecteer *Ardour1* en kies daar‐ na *Done*;
- Het TouchOSC-scherm komt op;
- Tik op *Connect* en je krijgt zoiets als onderstaand beeld;

De fader is voor het geselecteerde spoor. Je kunt nu Ardour met TouchOSC bedienen.

Het tablet is nu met TouchOSC als Surface Controller te ge‐ bruiken. *(Zie afbeelding onderaan vorige pagina)*

# WiFi‐direct

#### **pc/laptop**

Omdat er bij WiFi‐direct geen router in de verbinding zit, krijg je betere responstijden. Deze methode is dus te pre‐ fereren boven het WiFi‐netwerk.

Als extra moeten we nu WiFi‐direct activeren. Bij Linux is WiFi‐ direct na activatie verborgen. Android‐tablets zien geen verbor‐ gen SSID's. Daarvoor moeten we dus een trucje uithalen.

- Klik op het *netwerksymboo*l op de werkbalk;
- Selecteer *Verbindingen bewerken*;
- Klik op de **+** in het verschenen venster *Netwerkverbindin‐ gen*;

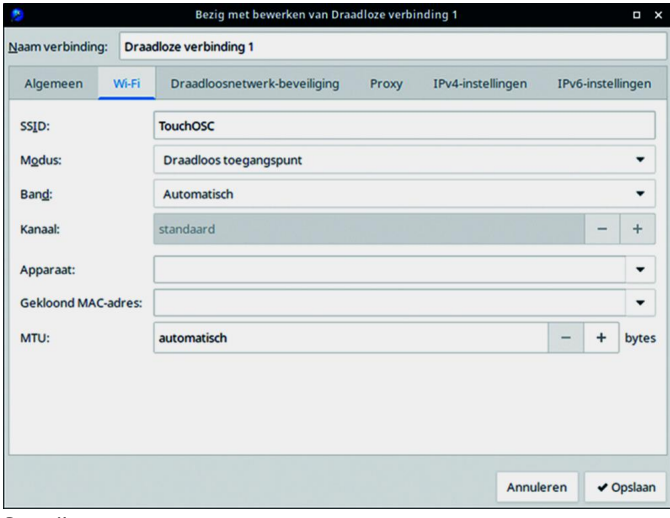

*Draadloos toegangspunt*

# **Links**

- **1. http://opensoundcontrol.org/introduction‐osc**
- **2. https://discourse.ardour.org/t/touchosc‐on‐android/89903**
- **3. https://muziek.compusers.nl/platform‐muziek‐surface‐controllers**
- **4. https://hexler.net/software/touchosc**
- In het venster *Een verbindingstype kiezen* selecteer je *WiFi*. Klik daarna op *Aanmaken*;
- In het verschenen venster kies je als SSID bijvoorbeeld *TouchOSC*;
- Als Modus kies je *Draadloos toegangspunt*. Een ad‐hoc netwerk heeft alleen WEP als beveiliging en dat is **onvol‐ doende**;
- Kies de tab *Draadloosnetwerk‐beveiliging* en selecteer *WPA & WPA2 persoonlijk*;
- Vul een wachtwoord in van **minstens acht** karakters;
- Kies de tab *IPv4‐instellingen* en klik op *Toevoegen*;
- Vul als Adres bijvoorbeeld in 192.168.137.1 en voor Netmask vul je 255.255.255.0 in. Laat de Gateway oningevuld en klik op *Opslaan*;
- Het toegangspunt is nu actief, maar verborgen. We gaan het nu zichtbaar maken;
- Klik weer op het *netwerksymbool* op de werkbalk;
- Schakel de WiFi‐verbinding in;
- Klik weer op het *netwerksymbool* op de werkbalk en kies *Verbinden met verborgen WiFi‐netwerk*;
- In het venster *Verbinden* met verborgen draadloos netwerk selecteer je *Draadloze verbinding 1*. Klik op *Verbinden*;
- Het netwerk is nu zichtbaar voor het tablet;
- Configureer Ardour zoals in *WiFi‐netwerk ‐ pc/laptop*.

Nu kun je het tablet configureren.

#### **Tablet**

Het tablet configureer je zoals is beschreven in *WiFi‐netwerk ‐ Tablet*. Voor het IP‐adres vul je uiteraard het IP‐adres in dat je hebt opgegeven bij het configureren van je draadloos toegangspunt. Zorg dat je Firewall het IP‐adres van het tablet van de Draadloze verbinding 1 doorlaat.

Het tablet is nu met TouchOSC als Surface Controller te ge‐ bruiken.

# TouchOSC editor

Zoals eerder is vermeld zijn de lay‐outs voor TouchOSC aan te passen. De hiervoor beschikbare editor zal ik in een ander artikel behandelen.

# **Conclusie**

Met TouchOSC is het mogelijk een Android‐tablet als con‐ troller voor een Digitaal Audio Werkstation via een WiFi‐ver‐ binding te gebruiken. Dit kan ook met een iPad. Dat heb ik echter niet getest.

Vanuit performance‐overwegingen is WiFi‐direct te prefere‐ ren boven een WiFi‐verbinding via een router. Het gebruikte template is erg beperkt in functionaliteit. Het is echter eenvoudig om een template te maken dat aan je eigen eisen voldoet. Ik zal dit in een volgend artikel over de TouchOSC editor (link 4) laten zien. Daarin laat ik zien hoe het gebruikte template is uit te breiden om tot een bruik‐ baarder surfacecontroller te komen.

# **Foto-excursie Hattingen**

In navolging van een goede traditie heeft het Platform DigiFoto weer een foto-excursie in het verschiet. Wederom in samenwerking met HCC Apeldoorn. Op 11 mei 2019 wordt afgereisd naar het voormalige hoogovencomplex (en thans museum) de Henrichshütte in Hattingen, in het Duitse Roergebied.

Het is niet de eerste keer dat DigiFoto afreist naar een buiten werking gesteld industriecomplex in Duitsland; jaren geleden is al eens een succesvolle excursie gehouden naar een voor‐ malig hoogovencomplex te Duisburg. Nu in de herhaling, maar dan op een nóg interessantere locatie.

Wat maakt industriecultuur zo aantrekkelijk voor fotografen? Het is de combinatie van overweldigende techniek en historie. Het is fotogeniek en zeker ook een 'must' voor urban foto‐ grafen.

De Henrichshütte in Hattingen is een ideale bestemming. Het is een relatief compact terrein, waarin alle elementen van een hoogovenbedrijf bijeen zijn: ertsbunkers, kranen, spoor‐ emplacementen met veel soorten spoorwegmaterieel, uiter‐ aard de hoogoven zelf (die beklommen kan worden!), de staalbewerkingsfabrieken, gigantische installaties voor gas‐ en zuurstofvoorziening, enz. Bovendien is het allemaal goed te belopen. Voorts is in de voormalige fabriekshallen een in‐ teressant (en tevens fotogeniek) museum ingericht.

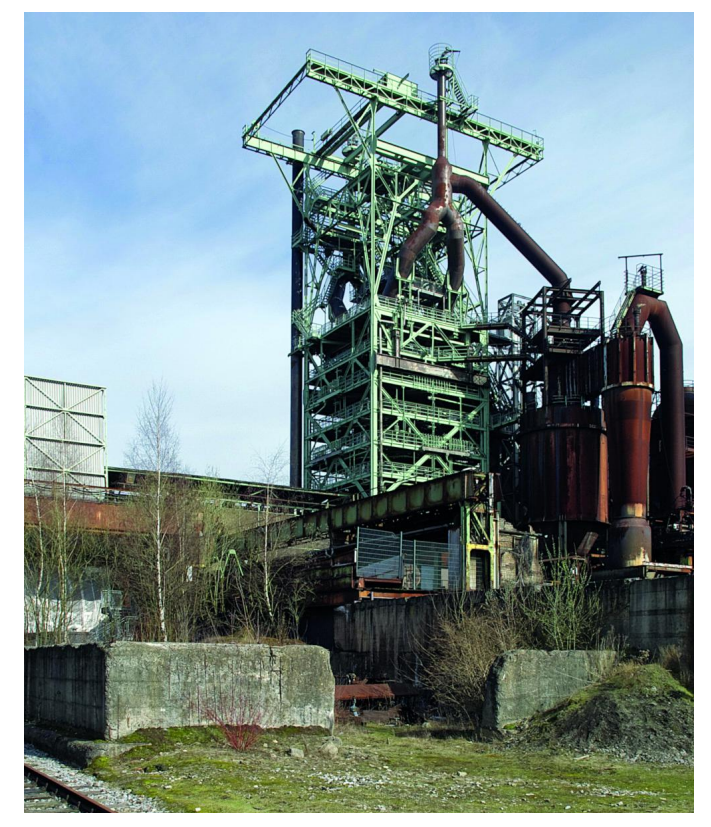

Verder nog: wat de rauwe buiteninstallaties mede zo foto‐ geniek maakt is, dat na het sluiten van de Henrichshütte de natuur weer alle ruimte kreeg. Veel is overwoekerd, en het is zelfs mogelijk dat u tal van zeldzame planten aantreft die ooit met de materialen uit de hele wereld in Hattingen terecht kwamen. Kortom, voor elke fotograaf wat wils. Er is ook een prima restaurant aanwezig, alsmede een inte‐ ressante museumshop.

Hattingen ligt in het zuidelijk deel van het Roergebied, globaal ten zuidoosten van Essen en ten zuidwesten van Dortmund.

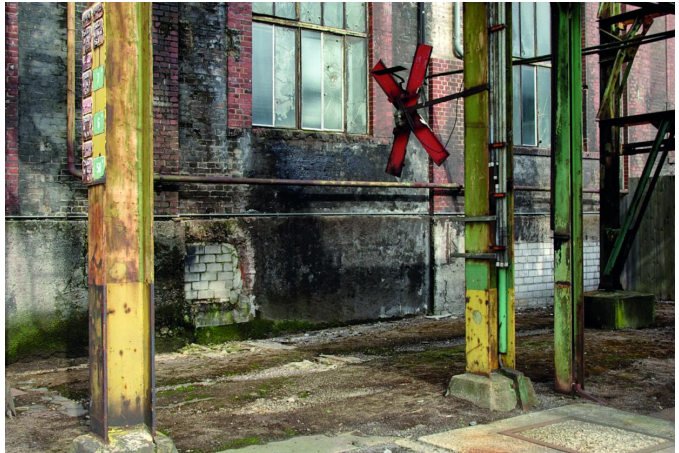

# Heen‐ en terugreis

Er wordt met eigen auto's gereden, en getracht wordt om zoveel mogelijk voor carpooling te gaan. Bij het Platform DigiFoto kan alle informatie worden verkregen. Op de CompU*fair* van 26 januari ligt een folder klaar met al‐ le informatie over de bestemming, reisschema, enz. Uiteraard kunnen ook de aanwezige coördinatoren worden geraadpleegd.

Bent u geïnteresseerd? Aarzel niet en meld u aan, vóór 8 mei, per e‐mail bij **digifoto@compusers.nl**, onder vermelding van 'Henrichshütte', met uw naam, adres, e‐mailadres en even‐ tueel ook uw mobiele telefoonnummer, alsmede de plaats van vertrek (Ede of Apeldoorn).

Wilt u verdere inspiratie opdoen en meer weten over de Henrichshütte, raadpleeg dan de website: **https://www.lwl.org/industriemuseum/standorte/**

**henrichshuette‐hattingen**

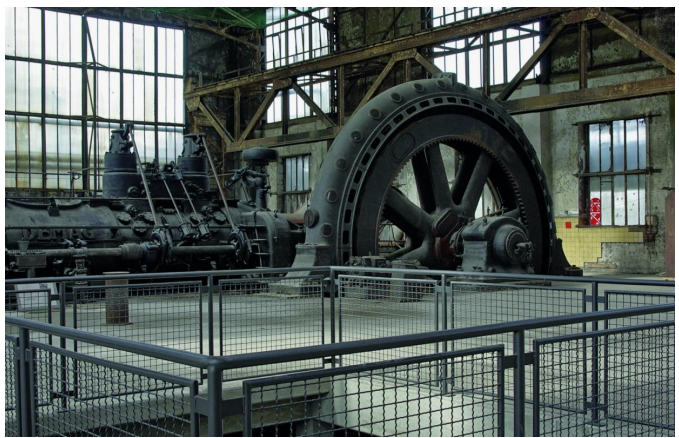

# **Extra lettertypen gebruiken**

Ook GOOQle heeft veel fonts in de aanbieding

# Kees van der Vlies

Voor het maken van teksten - op papier of op een website - kunt u ook andere lettertypen gebruiken dan de standaardfonts van Microsoft.Waren vroeger vooral de commercieel verkrijgbare fonts van goede kwaliteit, nu zijn er ook heel veel hoogwaardige lettertypen gratis van internet te plukken. Dit artikel verscheen eerder in CompuLinks 20174, magazine van HCC! SeniorenAcademie.

Sinds een paar jaar is Google actief met het aanbieden van lettertypen die vrij te downloaden zijn. En Google heeft het (natuurlijk) meteen fors aangepakt: heel veel keus. Ook wordt van de meeste fonts een korte beschrijving gegeven. Ik zal mij beperken tot het ophalen van fonts met een 'latijnse' karakterset.

Bij Google (en veel andere aanbieders) zijn ook duizenden lettertypen met andere karaktersets (Arabisch, Cyrillisch, Grieks, Hebreeuws, Oosterse talen, etc.) te vinden. Als u bij het zoeken naar fonts de afkorting CJK tegenkomt, weet u meteen dat het om Chinese, Japanse en Koreaanse tekens gaat.

En voor de goede orde: het betreft niet alleen letters of tekens, daarnaast zijn er onnoemelijk veel symbolen, af‐ beeldingen, versieringen, muzieknotaties, logo's, barcodes, e.d. te vinden, die **als 'teken' verwerkt** kunnen worden. De bestandsformaten die voor fonts veruit het meest ge‐ bruikt worden, zijn **ttf** en **otf**: TrueType Fonts en OpenType Fonts.

Apple, Microsoft en Adobe hebben de grootste bijdragen ge‐ leverd aan de ontwikkeling van computerfonts. Er zijn daar‐ naast nog vector‐ en rasterfonts, vaak alleen maar voor weergave op het beeldscherm.

# Eigenschappen van fonts

Wat wil dat zeggen: 'als teken verwerkt worden?' De tekens worden in ttf en otf niet als plaatjes (bitmaps) opgeslagen, maar als wiskundige formules.

De gebruiker heeft toegang tot sommige parameters van die formules, waardoor hij in staat is de tekens kleiner en groter te maken (verschalen, 8 pt, 12 pt, 60 pt, enz.; zelfs halve punten zijn soms te gebruiken, bv. 10,5 pt), ze **vet**, *cursief*, versmald of verbreed te maken en er andere manipulaties mee uit te halen: kleuren, effecten, vervormingen, zonder dat de kwaliteit van het teken verandert.

De gebruikte software biedt enkele tot veel mogelijkheden. Simpele tekstverwerkers kunnen meestal niet veel, terwijl grotere tekstverwerkers (MS Word, Libre Office, Open Office, Word Perfect) meer te bieden hebben. En WordArt (MS Word), Fontwork (Libre Office) en tekenprogramma's nóg meer.

# Windows\Fonts vinden op de eigen computer

De lettertypen bevinden zich in de map C:\Windows\Fonts, als C: uw Windows‐schijf is, en ze zijn te vinden als de map niet 'verborgen' is. De fonts zijn op verschillende manieren te zien: a) als tekst, met extra informatie en

b) als kleine pictogrammen, die een eerste indruk geven van het type font. (Zie de afbeeldingen).

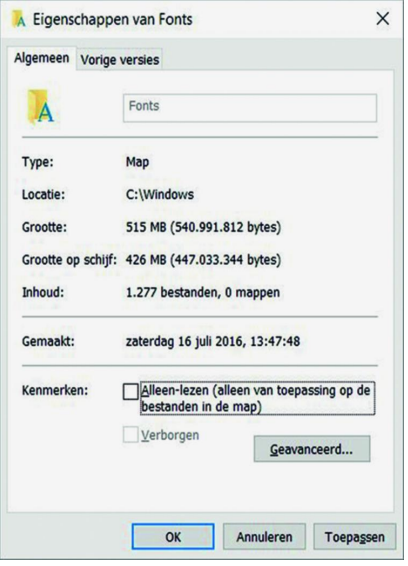

Meer van het font krijg je te zien door met linkermuisknop op een fontnaam te klik‐ ken. Er opent zich dan een voorbeeldvenster. Zie de afbeelding. Let in het voorbeeld ook op de 'lelijke' z. In de kadertekst Tips in dit artikel staan bij 4) nog meer mogelijk‐ heden. Let wel, het is niet nodig fonts aan uw collectie toe te voegen die al in geïn‐ stalleerd zijn, die in C:\Windows\Fonts staan.

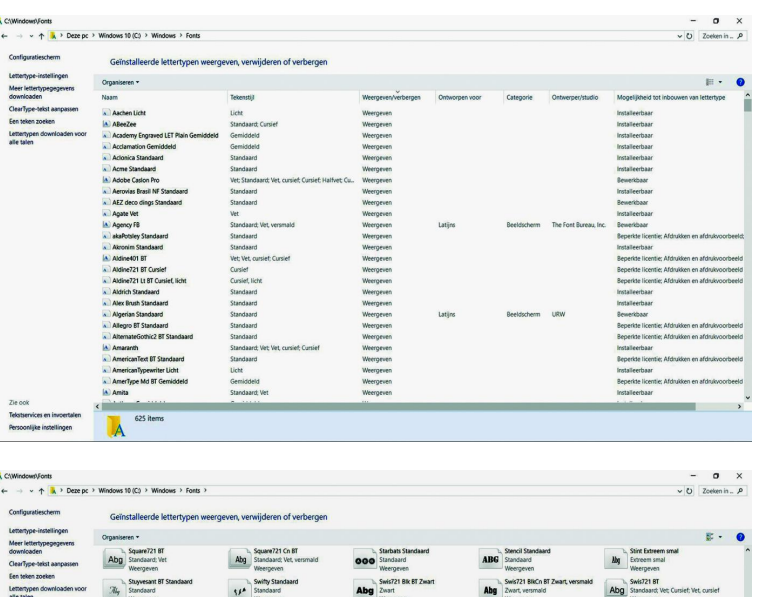

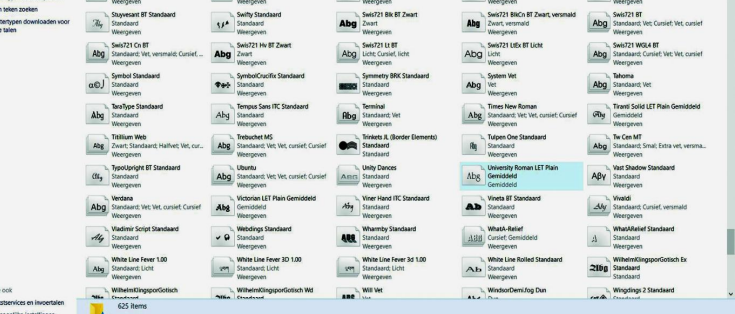

# Fonts zoeken en waarop te letten

Sinds jaar en dag zijn er op internet vele tienduizenden let‐ tertypen beschikbaar. Google maar eens op 'free fonts' en u zult ze tegenkomen. Let op, want er zitten loksites bij, die u bv. toch willen laten betalen. Ze bieden dan een 'free trial' aan, dus een gratis probeerperiode. De formule 'shareware' zal ook wel voorkomen.

Verder is het aan te bevelen kritisch te zijn, want wat is er veel wansmakelijke troep tussen! Dat komt doordat 'hobby‐ isten' vrij gemakkelijk hun eigen fonts kunnen maken en beschikbaar stellen. Vaak is privégebruik gratis, maar dient voor commercieel gebruik betaald te worden.

#### De sites **http://www.free‐fonts‐download.com, https://www.fontsquirrel.com** en **http://simplythebest.net/fonts/**

melden uitdrukkelijk dat een groot aantal aldaar aange‐ boden lettertypen ook voor commercieel gebruik gratis is.

Er is ook 'nag‐ware' tussen (plaag‐software); dan ontbreken er een paar tekens of staat er boven sommige letters een logo met de naam van de ontwerper. Allemaal bedoeld om je de betaalde versie te laten ophalen. Bijna alle fonts zijn alleen maar in het zwart en/of grijs. Slechts weinig fonts hebben gekleurde tekens. Al kunt u natuurlijk zelf de tekens een kleur geven in uw tekstverwerkingsprogramma.

Vaak worden fonts in zip‐formaat aangeboden. Dat is gedaan omdat er bestanden 'meeverpakt' worden; het kan dan gaan om licentiebepalingen, een oproep om de maker te geden‐ ken, om een voorbeeld in een jpg‐plaatje of om reclame.

Zip‐bestanden moeten uitgepakt worden voor gebruik; uiter‐ aard komt alleen het dan tevoorschijn komende lettertype voor installatie in aanmerking.

De ontwikkelaars van ttf‐ en otf‐fonts claimen dat de tekens er op het beeldscherm en in de afdruk eender uitzien. Soms is dat niet helemaal waar.

Let bij het zoeken op de voorbeelden die de hele karakter‐ set (character map) laten zien. Soms is er een letter bij die niet naar uw zin is. Of er ontbreken letters die in het Neder‐ lands noodzakelijk zijn (letters met accenten of trema's) of tekens in andere talen die u zou willen gebruiken.

Let ook op: sommige fonts hebben alleen hoofdletters (bovenkastletters) of een beperkte collectie tekens. En het gaat niet alleen om letters, ook veel symbolen, hierboven al ge‐ noemd: dingbats, logo's, versieringen, muzieknotaties, emo‐ ji's, thema's zoals kerst, barcodes, sporten, dieren, portret‐ ten van 'beroemdheden', enz. En dan ook natuurlijk de tekens in veel vreemde talen.

Hier een paar sites waar u uitgebreid kunt grasduinen door veel lettertypen en vanwaar u uw keuze kunt downloaden. Zie ook de drie hiervoor al genoemde sites.

- **http://www.fonts101.com** (veel irrelevante reclames maken de site rommelig, dat weerspiegelt zich ook in de aangeboden fonts)
- **https://www.dafont.com/** (populaire site met zeer veel fonts, ingedeeld in categorieën en met een duidelijk groot voorbeeld van elk lettertype
- **http://www.fontspace.com/** (ook tienduizenden fonts, iets moeilijker te vinden en men wil dat je 'lid' wordt, al is downloaden toch wel mogelijk)
- **https://www.1001freefonts.com** (lijkt op dafont.com; zou je de behoefte hebben om 10.000 fonts in één keer te downloaden, dan hangt daar een prijskaartje aan van \$19,95)
- **https://www.fontstock.ne**t (laat in de top‐10 een paar afzichtelijke fonts zien; ieder z'n eigen wansmaak)
- **https://www.searchfreefonts.com** (overzichtelijk inge‐ deeld, maar een complete karakterset van een font schijnt niet getoond te kunnen worden)
- **http://simplythebest.net/fonts/** (eerst categorie kiezen en dan pas kijken)
- **http://www.urbanfonts.com/free‐fonts.htm** (overzichtelijk en met mogelijkheid eigen tekst in te typen, die dan voor alle fontvoorbeelden gebruikt wordt)
- en nog veel meer.

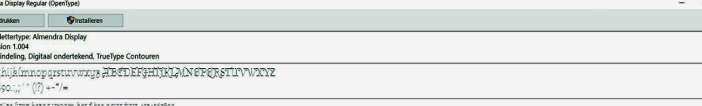

12 Pas wije izu besą woom bet filse agusdur. 13451950<br>18 Pa's Wijze iynx bezag vroom het filse aquaduct 1234567890

a Pa's wijze lynx bezag vroom het fikse aquaduct. 1234567890

Ba's wijze lynx bezag vroom het fikse aquaduct. 1234567890

. Pa's wijze lynx bezag vroom het fikse aquaduct. 123456789 . Pa's wijze lynx bezag vroom het fikse aquadu "Pa's wijze lynx bezag vroom het fikse d

> Maar zodra u ergens een (gedownload) **ttf**‐ of **otf**‐bestand aanklikt, opent het Windows‐hulpprogramma zich en toont het lettertype. Dat kunt u dan meteen installeren. Windows plaatst het automatisch in de Fonts‐map, zelfs als deze ver‐ borgen zou zijn. Vandaar ook de tips 1 en 2.

> Een gekozen nieuw lettertype, zoals in de afbeelding getoond, kan door het aanklikken van de knop Installeren (bovenaan het venster) onmiddellijk aan uw fontscollectie worden toe‐ gevoegd. Op het tijdelijk toevoegen van fonts, zonder deze te installeren, kan ik hier niet ingaan.

# Google fonts

Google fonts vindt u, het zal geen verbazing wekken, op **http://fonts.google.com**. U krijgt dan een venster met voor‐ beeldteksten in diverse fonts. Er zit, voor zover ik kan na‐

gaan, geen logica in de opsomming. Wel kunt u rechts op het scherm uw keuze nader preciseren door onder Categories (Serif, Sans Serif, Display, Handwriting, Monospace) bepaalde typen fonts aan of uit te vinken. Of door onder **Sorting** te kiezen uit: Trending, Popular, Date Added of Alphabetical. Daaronder staat de keuzemogelijkheid bepaalde talen te kiezen, Standaard is All Languages. U krijgt een keuze uit: Arabic, Bengali, Cyrillic en zo'n 20 andere talen. Bent u niet geïnteresseerd in tekensets van andere talen, kies dan **Latin** of **Latin Extended**. Bedenk dat vele tekensets van talen met een niet‐Latijns schrift, toch ook heel vaak een complete set Latijnse lettertekens in zich hebben. Dus, wat u tegenkomt, blijft een verrassing.

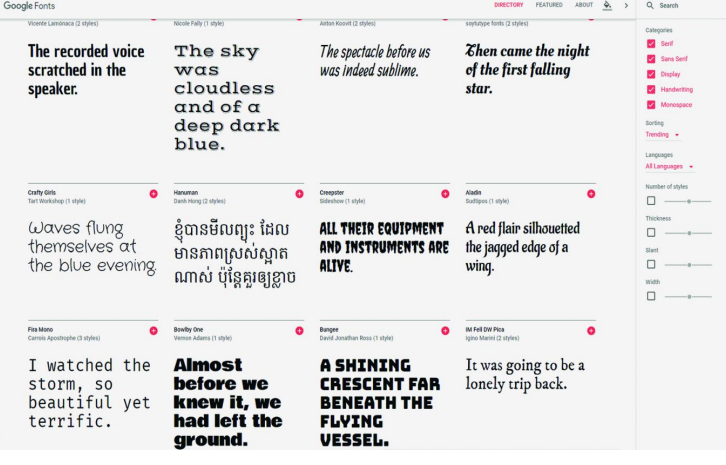

# $2019'$

# **SoftwareBus**

De door Google aangeboden fonts zijn door de ontwerpers ervan vrij aan Google ter beschikking gesteld. Er zitten naast 'keurige' ook 'lelijke' fonts bij. Maar dat is aan ieder zelf ter beoordeling. Anderzijds lijken veel lettertypen heel erg op elkaar of op bekende fonts; kortom: u bekijkt het maar! Onderaan elk hokje van een getoond font staat (als u de muiscursor erheen laat gaan): **See Specimen.** Als u daarop klikt opent zich een voorbeeldvenster van het font.

Zie de afbeeldingen. Neem kennis van de informatie en moge‐ lijkheden, ook door naar beneden te scrollen. Google heeft echt z'n best gedaan de bruikbaarheid van de site te verhogen.

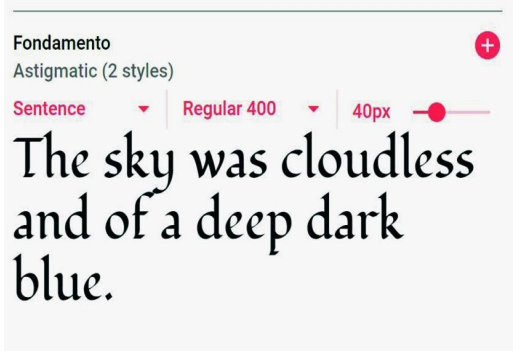

Vergeet niet, als een font u bevalt, rechts boven‐ aan te klik‐ ken op de knop **Select this Font** te klikken.

Het letterty‐ pe wordt dan in een lijst gezet, die u ver‐

**SEE SPECIMEN** 

volgens in zipformaat kunt downloaden.

# Voor de 'principiëlen' onder ons

Sommigen, onder wie de auteur dezes, zijn van mening dat elk teken (letter, cijfer) uniek moet zijn. Er moet zoveel mogelijk voorkomen worden dat tekens met elkaar verward kunnen worden. Het is al erg genoeg dat het cijfer 0 en de hoofdletter O zo sterk op elkaar lijken. In url's, wachtwoor‐ den, organisatie‐ en begripsnamen (afkortingen, acroniemen) en woorden in vreemde talen is niet altijd meteen duidelijk welk teken er staat.

Berucht zijn de hoofdletter I (ie) en kleine letter l (el), soms zelfs het cijfer 1 (een). LinkedIn moet duidelijk te onder‐ scheiden zijn van Linkedln. Het gebruik van kapitaalletters midden in woorden of namen is in ons computertijdperk enorm populair geworden. Illustratie moet niet geschreven worden met drie verticale streepjes aan het begin.

De minder 'principiëlen' onder ons zullen zeggen daar geen moeite mee te hebben, omdat ze toch wel weten welk woord (en dus welk teken) er bedoeld wordt.

De kleine letter z heeft in 'ouderwetse' fonts nog wel eens een malle krulstaart. En soms zitten er andere 'eigenaardig' vormgegeven tekens bij. Zo kan een font 'gewone' onder‐ kast‐ en bovenkastletters hebben en ineens voor de q een klein kapitaal: Q.

Er zijn nogal wat lettertypen waarin hoofd‐ en kleine letters in dezelfde grootte door elkaar heen staan. Zeker, het blijft leesbaar, maar het roept vaak een ongemakkelijk gevoel op. Zoals in de begintijd van de computer en matrixprinter toen staartletters nooit 'beneden de lijn' uitkwamen.

Fonts die wel onderscheid maken bij I/l zijn bijna alle schreeflettertypen (Times New Roman, Calibri, Lucida, Bo‐ doni, Century Schoolbook, Georgia, Rockwell etc). Veel schreefloze fonts (Arial, Verdana, Tahoma, Swiss, Helvetica, Futura, Segoe UI etc.) tonen het onderscheid niet of nauwelijks.

Maar de schreefloze **Trebuchet** laat het verschil wel zien! En **Leelawadee** (niet de Microsoft UI‐variant!) en het bijna identieke **Gisha** voldoen volledig aan de wensen. Dat er bij deze beide fonts ook een set niet‐Latijnse tekens zit, stoort niet.

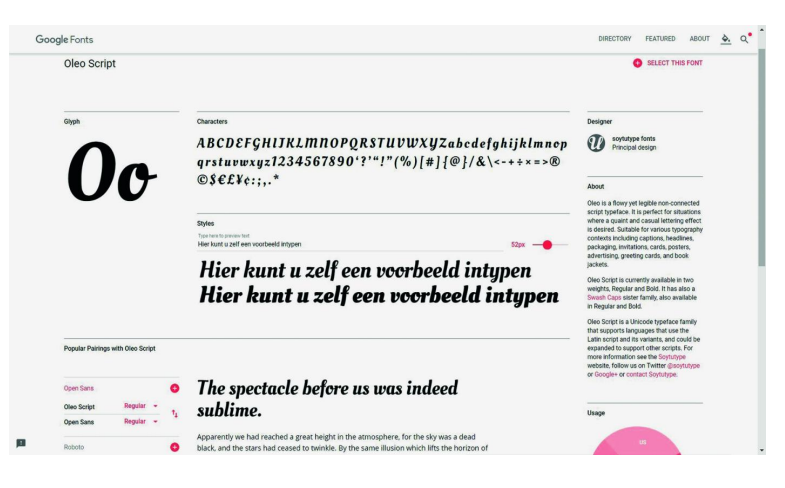

Een font kan ook gekozen worden in het Directory (openings) venster. Rechts bovenaan het vak van elk font staat een rood plusteken waarmee dit font ook in de lijst gezet kan worden. Rechts onderin het scherm verschijnt een regel die aangeeft hoeveel font‐'Families' u hebt gekozen.

Daar speelt de laatste fase van het selectie/downloadproces zich af. U kunt er nog voor kiezen fonts uit de lijst te ver‐ wijderen en aanpassingen (bijv. de 'vette' variant) te maken. Onderaan het venster staat hoe u de gekozen fonts nog aan uw website (indien u die hebt) kunt toevoegen. Daar staat geheel rechts het down‐ loadsymbool.

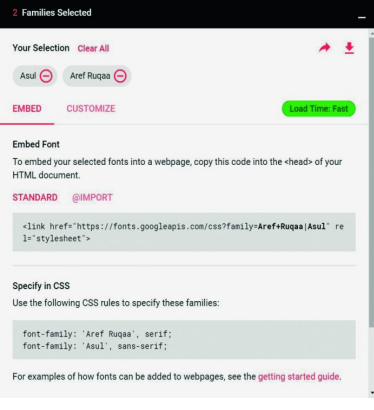

In het voorbeeld zijn twee 'Families' geselec‐ teerd. Met een druk op het downloadsymbool kunt u die ophalen. Onthoud goed waar het zipbestand met de fonts terechtkomt, want u moet het vervolgens nog 'ontzippen' voor ge‐ bruik. De downloadbe‐ stemming kunt u zelf kiezen, maar het is niet verstandig nu al te kie‐ zen voor de Windows‐ map Fonts. In het begin

van dit artikel heb ik al opgemerkt dat opslaan op een extern medium (USB‐stick, externe HD, de 'cloud', desnoods een map 'Downloads') voordelen biedt. Voor het uitpakken van zip‐bestanden bestaan speciale programma's, bijv. 7‐Zip (gratis te downloaden van **www.7‐zip.org**), maar ook Micro‐ soft biedt zip/unzip‐functies, te vinden in de 'store'.

Soms worden termen als 'compress', 'decompress', 'extract' of 'archive' gebruikt. U kunt alle gezipte bestanden in één keer uitpakken; ze worden dan in submappen geplaatst die de verschillende fontnamen dragen. Daar klikt u op het **ttf**‐ of **otf**‐bestand (meestal het grootste

bestand) om in het voorbeeldvenster, zoals hierboven getoond, te bekijken en het desgewenst te installeren. U hoeft niet zelf de fonts naar de Windows‐ fontmap te kopiëren. Dat is zelfs af te raden.

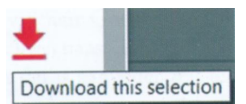

Als u niet vertrouwd bent met het (de)comprimeren van be‐ standen en mappen, is het goed daar even mee te experi‐ menteren. Veel wijst zich vanzelf. Het uitpakken gaat erg snel. Er zijn ook (gratis) 'uitpakservices' online. Ik heb hier geen ervaring mee.

Het is dus niet erg als u meer fonts downloadt dan u wilt gebruiken, de ongebruikte of onbruikbare lettertypen kunt u gewoon wissen. Vaak blijkt immers pas in een later stadium dat een bepaald lettertype toch niet alles biedt wat u ervan verwachtte.

```
Succes!
```
## **Tips**

- 1. Bewaar de gedownloade fonts op een **USB‐stick.** Pak daar eventuele zip‐fonts uit en wis de meeverpakte bestanden. Het voordeel is dat u de lettertypen vanaf de USB‐stick ook op andere pc's of op een nieuwe pc kunt installeren.
- 2. Een alternatief is: uw fontverzameling **'in de cloud'** opslaan. U kunt dan altijd lettertypen installeren op elke computer die met internet verbonden is.
- 3. Windows heeft zelf een simpel hulpprogramma voor het tonen en installeren van fonts. Het opent zich automa‐ tisch wanneer u een fontnaam (ttf of otf) aanklikt. Zie de afbeeldingen.
- 4. Werkt u veel met verschillende fonts, installeer dan een speciale *font viewer* om alle lettertypen en volledige tekensets goed te kunnen bekijken. Zoek dus wel een font viewer uit die de complete character set kan tonen, niet alleen een selectie. Het kan handig zijn om van alle getoonde tekens ook het (decimale) ASCII‐nummer, het hexadecimale nummer en de toetsaanslag (als die niet gelijk is, bijv. in een andere taal) te kunnen zien. De nummers beginnen meestal met decimaal nummer 0032 (hex 0020, de spatie) en eindigen met 0255 (hex 00FF, vaak ÿ). De lagere nummers zijn niet‐afdrukbare tekens. Na 0255 (00FF) komen bij sommige sets andere tekens, veelal in andere talen. Het kan handig zijn een in de viewer gekozen teken meteen in de tekst te laten op‐ nemen. Er zijn maar weinig (gratis) font viewers die aan álle wensen voldoen, dus misschien moet u meer dan één viewer installeren. Er zijn ook *font managers*, waarmee lettertypen geïnstalleerd en gewist kunnen worden.
	- ‐ **Speciale tekens**, een van de standaard‐accessoires van Windows, vrij beperkt, maar met kopieermogelijkheid. Bijvoorbeeld wanneer u plotseling de ğ nodig hebt in het Turks. Of een van de vele andere symbolen. Altijd bij de hand. In Office‐programma's als MS Office en Libre Office kunt u deze functie ook oproepen.
- ‐ **Free&Easy Font Viewer**, een eenvoudige viewer met character map en vergrote weergave van een geselec‐ teerd teken.
- ‐ **dp4 Font Viewer** (met kopieermogelijkheid naar het 'clipboard').
- ‐ **FontPage** (van David de Groot) met veel mogelijkheden, maar met een hinderlijk klein venstertje voor het tonen van de complete tekenset. Met een zoekmachine zijn nog meer font‐viewers te vinden. Het programmaatje op **http://fontviewer.net** is te simpel. **MainType 7.0** van High‐Logic, daarentegen, lijkt wel goed! Ook in de 'store' van Windows is de (gratis) app *Font Viewer* te vinden. Er is ook een font‐viewer (**myfontbook.com**) die vanuit een website, dus via de browser werkt. Maar ik heb 'm niet aan de praat gekregen: het wachten tot hij alle lettertypen op de pc gevonden had duurde te lang. Er zijn font‐viewers waar al meer dan tien of twintig jaar geen enkele update meer van verschenen is; die zijn niet aan te raden. Een vermelding als: 'Geschikt voor Windows 95' doet dit vermoeden al rijzen.
- 5. De namen van de fonts zeggen nooit iets over hun vorm. Slechts *toevoegingen* aan de naam kunnen houvast bieden. *Sans* in een lettertypenaam duidt altijd op schreefloos, terwijl *slab* en *serif* altijd betrekking hebben op schreefletters. Cursief is in de naam soms herkenbaar aan een i (van italic) achter de naam. Verder spreken toevoegingen als narrow, wide, thin, light, normal, bold, extra bold, black en heavy voor zichzelf. Mono duidt een vaste letterbreedte (dus niet‐proportioneel) van alle tekens aan, zoals de schrijfmachine van weleer.
- 6. Wist u dat Windows 10 ook een '**Private Character Editor**' heeft om bijvoorbeeld van uw handschrift eigen tekens te maken? Die krijgen de extensie **.tte**. Het praktisch toepassen van deze 'tool' vereist nogal wat studie en de resultaten zijn vaak makkelijk herkenbaar als knutselwerk.

# **darktable**

# Isja Nederbragt

Een handleiding voor beginnende gebruikers. *(Vertaald uit het Engels door Isja Nederbragt)*

# Inleiding

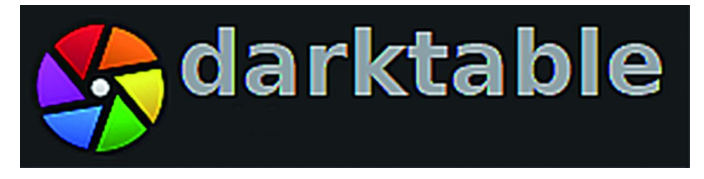

darktable is niet alleen een open‐source RAW‐converter, het is ook een fotobewerkingsprogramma. Inmiddels is versie 2.6.0 beschikbaar. Omdat darktable gemaakt is vóór fotografen, door fotografen, is het een programma dat de workflow (= volgorde van werken) van de fotograaf ondersteunt. In de handleiding wordt zelfs een hoofdstuk gewijd aan een typische basiswork‐ flow, die beginners als eerste kunnen gebruiken om darktable te leren kennen. Deze handleiding is in het Engels. Omdat niet iedereen de Engelse taal beheerst, bevat dit artikel een Neder‐ landse vertaling. Voor de duidelijkheid is de vertaling aangevuld met afbeeldingen en een aantal opmerkingen. Aan de orde komen:

– de werking van een non‐destructief programma,

– hoe afbeeldingen te importeren, te bewerken (basis) en te exporteren.

# Non‐destructief

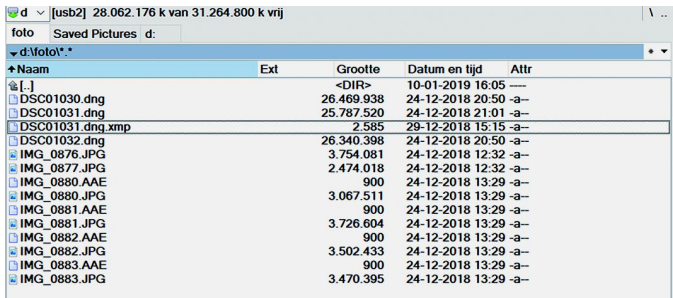

Tijdens het werken met darktable blijven de oorspronkelijke bestanden ongewijzigd. Alle veranderingen die in de afbeel‐ ding worden aangebracht worden als 'opdracht' opgeslagen in een apart bestandje (.xmp). Bij afsluiten van darktable is het daardoor niet nodig de afbeelding op te slaan. De be‐ werkingen van de afbeelding zijn op het scherm zichtbaar; daarin wordt gewerkt met een grote thumbnail van de af‐ beelding. Pas bij het exporteren worden de veranderingen toegepast. Daarmee verandert de oorspronkelijke afbeelding in een nieuw bestand (met andere naam dan het origineel).

## Importeren van afbeeldingen

Voordat met bewerken van een afbeelding kan worden be‐ gonnen, moet deze eerst geïmporteerd worden in darktable via de module 'importeren'. Bij openen van darktable is deze modus standaard actief. Importeren is mogelijk vanuit de mappen op de computer of, als de camera door darktable wordt ondersteund, direct vanaf de camera. Het is mogelijk een enkele afbeelding te importeren of een hele map. dark‐ table analyseert de inhoud van die map, herkent afbeeldin‐ gen die al eerder zijn geïmporteerd en importeert alleen nieuwe afbeeldingen.

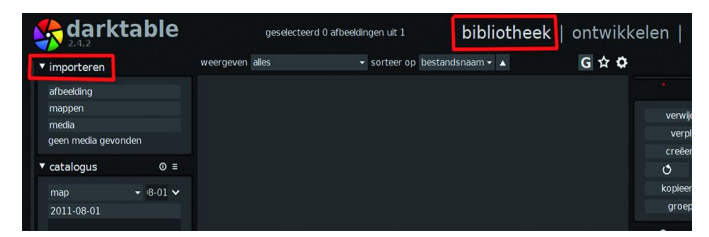

Voor het openen vanaf de camera wordt deze verbonden met de computer. Als de bestanden automatisch gedownload worden (bijvoorbeeld door een ander programma) is de camera gesloten en niet toegankelijk vanuit darktable. Dat moet dus worden uitgezet. Als de camera niet wordt herkend in de importmodule, klik dan op de knop 'scan voor appa‐ raten'. De camera wordt dan, mits ondersteund, herkend en de importmodule wordt zichtbaar met twee keuzes, nl. 'importeren' of 'tethering'. Kies 'importeren'.

# Algemeen over bewerkingen

Een afbeelding wordt bewerkt in de modus 'ontwikkelen'. Door in de de modus 'bibliotheek' op de afbeelding (of de thumbnail) te klikken, open je de afbeelding in de module 'ontwikkelen'. Er is een hele reeks modules beschikbaar. Een module bevat een mogelijkheid tot bewerken. Die modules zijn in het rechter zijpaneel te vinden. Onder 'overige modules' vind je alle beschikbare modules op alfabetische volg‐ orde. Vanuit de 'overige modules' zijn modules te zoeken of onder de favorieten te plaatsen. De meeste modules werken met een schuifregelaar en het effect is direct zichtbaar in de afbeelding. Tenminste, als de module is aangezet. De bewer‐ kingsgeschiedenis van iedere afbeelding wordt bijgehouden in een database en is terug te vinden in het linker zijpaneel onder 'geschiedenis'.

Het is mogelijk van afbeelding te wisselen, of darktable af te sluiten, zonder dat er informatie verloren gaat. Daarom hoeft er in darktable niet bewaard te worden. Die knop is er ook niet.

# Modules

Modules zijn er om een afbeelding te bewerken. In GIMP wordt dat gereedschap genoemd.

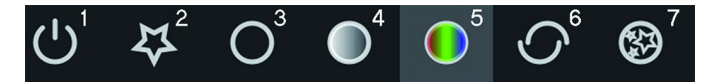

Deze modules zijn te vinden in een horizontaal venster met knoppen (met iconen erop), in het rechter zijpaneel (als de modus 'ontwikkelen' actief is), onder het histogram. Twee knoppen, 'actief' en 'favorieten', hebben een speciale func‐ tie. Onder 'actief' staan de modules die in de afbeelding waarin wordt gewerkt zijn geopend. Onder 'favorieten' staan de modules die via 'overige modules' als zodanig zijn ge‐ labeld. Ze gelden voor alle bewerkingen en 'favorieten' is dus bij uitstek geschikt om veelgebruikte modules verzame‐ len, als workflow. Een favoriet wordt aangemaakt via de mo‐ dule 'overige modules', onderaan in het rechter zijpaneel.

Door tweemaal op een module te klikken wordt een sterretje voor de icoon geactiveerd en de module wordt in favorieten opgenomen. De volgorde van de favorieten is niet instelbaar. Dit heeft te maken met de manier (en volgorde) waarop darktable de bewerkingen definitief toepast (bij exporteren). 'Overige modules' is ook erg geschikt om te zoeken naar een module die je niet kunt vinden onder de hoofdknoppen. Door er eenmaal op te klikken wordt deze module wordt dan ge‐ toond. Aan‐ en uitzetten van de module maakt dat de be‐ werkingen al dan niet op de betreffende afbeelding worden toegepast. De aan‐ en uitknop bevindt zich links van de naam van de module.

# **Workflow**

Diverse modules worden hieronder besproken. Ze passen in een workflow voor de beginnende gebruiker van darktable. Ze zijn geschikt om in de beschreven volgorde te gebruiken; gewoon beginnen met de eerste en ze allemaal aflopen. Voor veel fotografen zal dat voldoende zijn. Bij de bespre‐ king wordt allereerst de basismodule besproken. Uitge‐ breidere bewerkingsfuncties worden daarna genoemd. Wat een module doet wordt in deze handleiding kort besproken. In darktable is de functie terug te vinden door met de cursor op de naam van de module te gaan staan, er verschijnt dan tekst. Soms is het nodig de uitgebreide handleiding te raadplegen. Die is terug te vinden op de website van dark‐ table.

# **Witbalans**

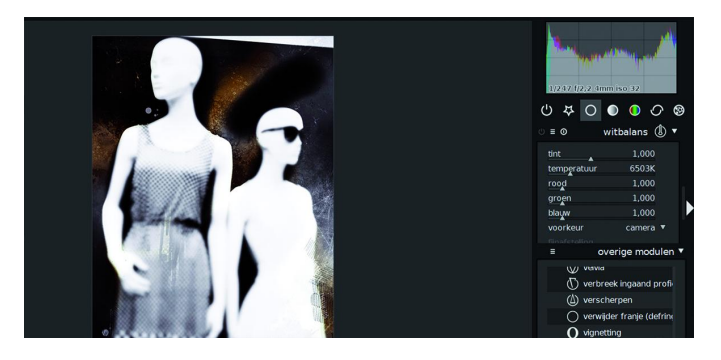

De module 'witbalans' is te vinden onder de knop 'basisbe‐ werkingen'. De module 'witbalans' maakt aanpassing van de witbalans (of kleurtemperatuur) van de afbeelding mogelijk. De meest toegepaste verandering in de module 'witbalans' is finetuning van de witbalans, dit door met de knop 'tempera‐ tuur' te schuiven. Verschuiven naar links maakt de kleur koeler (meer blauw), naar rechts warmer (meer rood).

# Belichting

Deze module is eveneens te vinden onder de knop 'basisbe‐ werking'. Dit is waarschijnlijk de meest gebruikte basisfunc‐ tie. Voor een foto met een RAW‐bestand is dit bijna altijd nodig. De belichting van de afbeelding wordt geoptimaliseerd door óf met de knop te schuiven, óf met de muis in het bo‐ venliggende histogram te slepen.

Met het zwartpunt wordt het contrast aangepast; wees hier voorzichtig mee: doe dit subtiel, met stapjes van 0,005. Er is ook een autocorrectie mogelijk.

# Ruisreductie

Het beste startpunt voor ruisreductie is de module 'ruis‐ reductie (profiled)', onder de knop 'beeld corrigeren'. Deze module maakt het mogelijk om, met (meestal) een enkele klik, ruis te verminderen. Het effect hangt af van het type

camera en de iso‐waarde. Deze waarden worden door dark‐ table gelezen uit de exif‐gegevens. Het darktable‐team heeft een database van ruisprofielen aangelegd van in‐ middels meer dan 200 veelgebruikte camera's. Daaruit wordt geput om de ruis aan te passen.

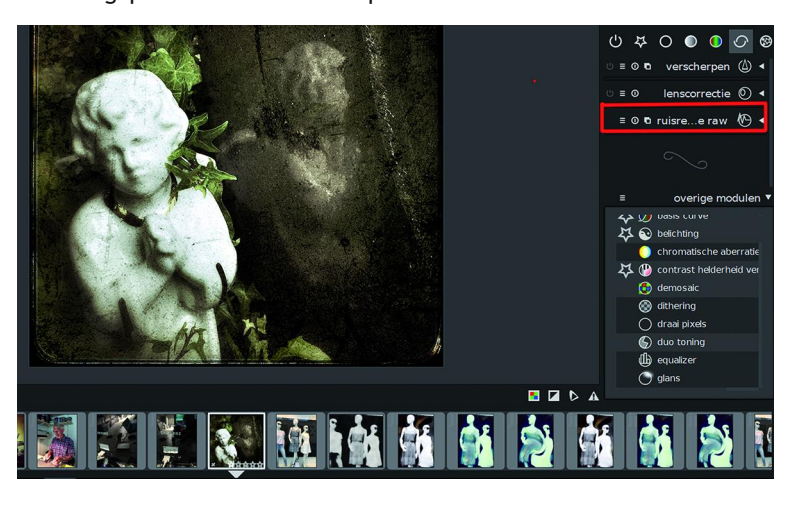

Er zijn vele andere manieren om ruis te verminderen, zoals 'bilateraal', 'raw', 'nl (non‐local) means' en 'equalizer', dat op wavelets berust. Als de camera nog niet wordt ondersteund dan zijn 'ruisreductie (profiled) of 'ruisreductie (nl means)' waarschijnlijk de beste opties, omdat daarin kleur‐ en helder‐ heids(luminantie)ruis apart kunnen worden bewerkt.

# Wegwerken van vlekken

Soms is het nodig om vlekken weg te werken, bijvoorbeeld ontstaan door vuil op de sensor. De module 'vlekken ver‐ wijderen' staat onder de knop 'beeld corrigeren'. Daarmee kunnen ook andere ongewenste vlekken, zoals een vlekkerige huid, worden gecorrigeerd. Het kan voorkomen dat de sensor van de camera kapotte pixels heeft of bij hoge ISO‐waarde of lange belichtingstijd zogenaamde hot pixels, dan is via au‐ tomatische correctie onder de module 'hot pixel' correctie mogelijk, echter alleen in RAW‐bestanden.

# Uitsnijden en roteren

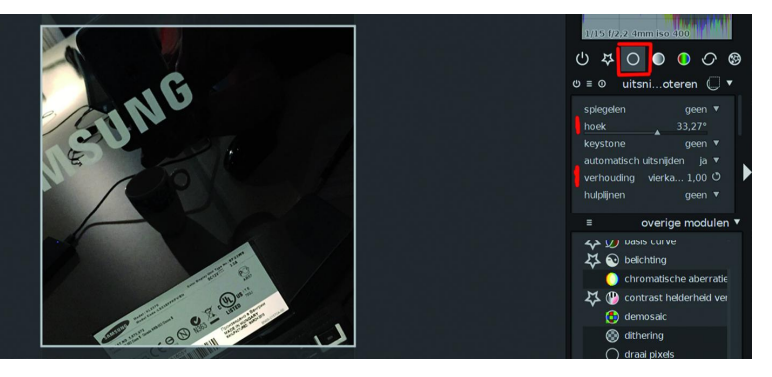

Deze functie is te vinden onder de knop 'basisbewerkingen'. Vaak vertoont een afbeelding, vooral in de randen, informa‐ tie die de de fotograaf niet wil laten zien. Of de horizon is niet recht. Of er is perspectiefvertekening. De module 'uit‐ snijden en roteren' voorziet in de mogelijkheden om een uit‐ snede te maken, perspectief te normaliseren of de afbeelding te draaien. De module kan handmatig worden uit‐ gevoerd. Automatische correctie van perspectief vertekening is mogelijk via de module 'perspectiefcorrectie'. Die module staat onder de knop 'beeldcorrectie'. Daaronder staat ook de module 'lenscorrectie' waarin lensvertekening, chromati‐ sche aberratie en vignettering te corrigeren zijn.

# **SoftwareBus**

# Schaduw en hooglicht

Afbeeldingen in RAW‐formaat bevatten vaak veel meer in‐ formatie dan in eerste instantie zichtbaar is op het scherm. Vooral in de donkere delen (schaduw) van een afbeelding is er veel verborgen informatie. Met hulp van de module 'schaduw en hooglichten' (onder de knop 'basisbewerkin‐ gen') is het mogelijk deze details zichtbaar te maken. Hetzelfde geldt voor de lichte delen. Tenminste, voor zover de sensor nog details heeft kunnen vastleggen en het licht niet buiten het bereik van de sensor viel. Dan is een deel 'uitgebleekt' of, in de donkere delen, geheel niet belicht en er zijn dan geen details die teruggehaald kunnen worden. De module 'hooglicht herstellen', te vinden onder de knop 'basisbewerkingen', geeft de mogelijkheid het te heldere licht te verminderen. In het histogram is zichtbaar dat de curve zich in dat geval naar links verplaatst. De module 'kleurreconstructie', eveneens onder de knop 'basisbewer‐ king', geeft de mogelijkheid de te lichte delen te vullen met een aan de omgeving aangepaste kleur.

# **Toonwaarde**

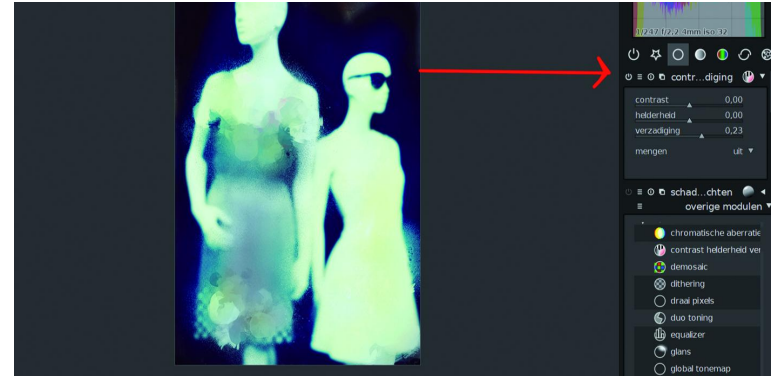

De toonwaarde geeft de intensiteit van een kleur aan. Aan‐ passing daarvan is vaak wenselijk om een afbeelding spre‐ kender te maken. De module 'contrast, helderheid en satu‐ ratie' (onder 'basisbewerkingen') geeft daar via schuif‐ regelaars de mogelijkheid voor. In de module 'basiscurve' ge‐ beurt dit door de curve aan te passen. In de module 'niveaus' wordt gewerkt in het histogram door drie verticale lijnen naar links of rechts te verplaatsen. Ten slotte kan de module 'zonesysteem' gebruikt worden. Die werkt met zones, naar het zone‐systeem van Ansel Adams.

# Vergroten van plaatselijk contrast

Details kunnen worden benadrukt door deze plaatselijk meer contrast te geven of de helderheid te vergroten. Als dit zorgvuldig wordt gedaan kan de afbeelding er enorm door opknappen. darktable bied diverse modules om dit te berei‐ ken. De module 'locaal contrast' (te vinden onder de knop 'kleur beïnvloeden') is gemakkelijk in gebruik, met maar een paar instelmogelijkheden. De module 'equalizer' (onder beeldcorrectie) biedt meer mogelijkheden, maar is daardoor ingewikkelder. Kijk maar eens naar de 'presets' om te erva‐ ren hoe het werkt. 'Equalizer' is het 'Zwitserse zakmes' van darktable, waarmee vele bewerkingen mogelijk zijn, vooral als ruimtelijke dimensies een rol spelen.

# Kleuraanpassingen

darktable bied diverse modules waarmee kleuren van een afbeelding kunnen worden aangepast. In de 'overige modu‐ les' staan ze allemaal, minstens twaalf stuks. Een heel di‐ recte manier is toepasbaar via de module 'kleurcorrectie' (onder de knop 'kleurcorrectie'). Die module kan worden gebruikt om de kleurtint van de afbeelding te veranderen, of

om de kleurverzadiging aan te passen. In de module 'kleurzones' kunnen verzadiging, belichting en tint (hue), in door de gebruiker gedefinieerde zones, subtiel worden ge‐ wijzigd. De module 'tooncurve' (onder de knop 'kleur beïn‐ vloeden') maakt niet alleen aanpassing van grijswaarden mogelijk, maar geeft ook de mogelijkheid de kleuren van een afbeelding op subtiele wijze aan te passen. De module 'tooncurve' werkt in de Lab‐kleurruimte, waarbij het drie onafhankelijke curves heeft voor de L‐, a‐ en b‐kanalen. Ten slotte is de module 'monochroom' (onder de knop 'kleur‐ correctie') een goede start om een afbeelding om te zetten in zwart/wit met een makkelijk en intuïtief te gebruiken in‐ terface. Als alternatief is er de module 'kanaalmixer'.

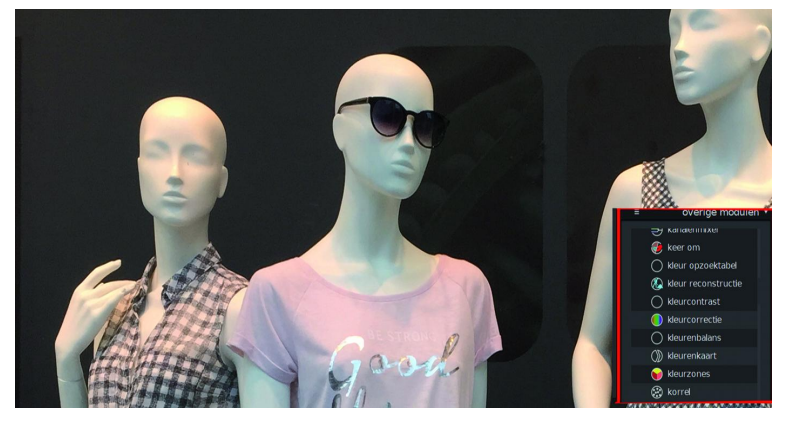

# **Verscherpen**

Een eigenschap van het RAW‐formaat is, dat er (altijd) ver‐ scherping van het beeld nodig is. Dit is een van de laatste bewerkingen die worden toegepast. De module 'verscherpen' (onder 'beeldcorrectie') werkt hiervoor met de klassieke USM (unsharp mask) methode. Een andere veelzijdige me‐ thode is de module 'highpass' (onder 'speciale effecten'). Hierin worden de randen in een afbeelding verscherpt.

# Creatieve effecten

darktable biedt vele modules waarmee creatieve effecten zijn te bereiken. Om er een paar te noemen: de module 'watermerk' (onder 'speciale effecten') creëert een individueel watermerk in de afbeelding. De module 'korrel' (onder 'speciale effecten') geeft een korreleffect aan de afbeelding in nabootsing van de analoge fotografie. Zo zijn er nog diver‐ se andere modules, ieder met hun eigen functie en de moeite waard om uit te proberen.

# Exporteren van afbeeldingen

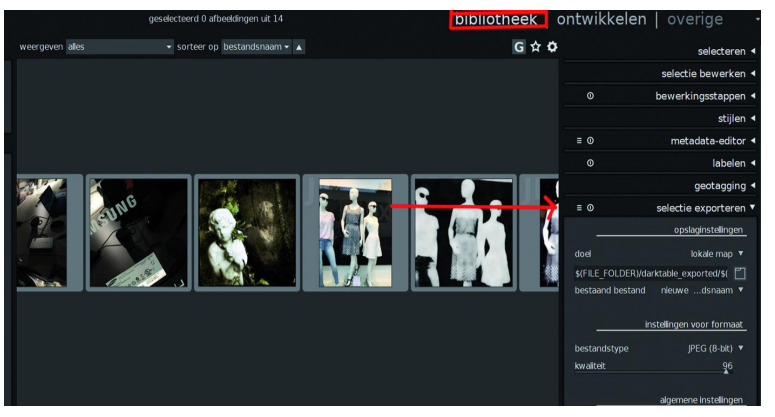

darktable bewaart veranderingen in een afbeelding niet op dezelfde manier als een programma zoals GIMP. darktable werkt non‐destructief, wat inhoudt dat alle veranderingen

(of liever, de opdracht daartoe) worden bewaard in een apart bestandje. Het originele bestand blijft onveranderd. Om de veranderingen in de afbeelding aan te brengen, zodat die afbeelding in andere programma's geopend kan worden, is het nodig deze te exporteren en op te slaan. Hierbij kan ge‐ kozen worden uit diverse bestandsformaten die door andere programma's buiten darktable gelezen kunnen worden. De mogelijkheid tot exporteren van een afbeelding is te vin‐ den in de modus 'bibliotheek', onderaan het menu in het rechter zijpaneel, onder 'selectie exporteren'. Vaak zal de keuze gemaakt worden voor jpg, maar er zijn meer opties.

Het is mogelijk rechtstreeks te exporteren naar diverse (sociale) media (zie onder 'verstuur als e‐mail'). Kies alle ge‐ wenste instellingen, waaronder de map waar de foto's opgeslagen moeten worden. De afbeelding wordt in de originele resolutie opgeslagen door bij het formaat 0 (nul) in te voeren. Selecteer de afbeeldingen die geëxporteerd moe‐ ten worden en klik op exporteren.

# Samenvatting

Met de door darktable beschreven workflow komen de belangrijk‐ ste handelingen om een afbeelding te op‐ timaliseren aan de or‐ de. Als de beschreven handelingen sys‐ tematisch worden gevolgd komt het goed met de afbeeldingen. Uitstekend voor de beginnende of niet te veel eisende fotograaf. Wil je meer, dan is er

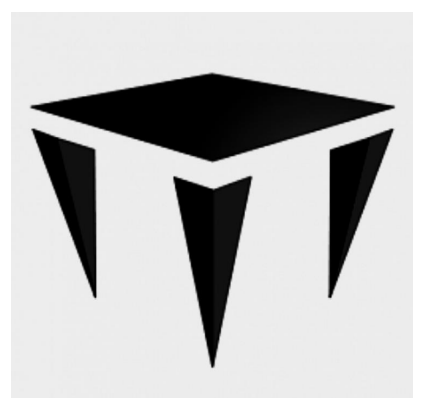

verder van alles mogelijk in darktable. Hoe dat moet, staat uitgebreid in de rest van de handleiding van darktable. Die is te vinden op de website, als pdf of online. In het Engels, dat wel.

# Links

#### **htpps://www.darktable.org/install/**

*handleiding on line:* **www.darktable.org/usermanual/en/**

*handleiding in pdf:* **https://www.darktable.org/resources/#the‐book**

Oorspronkelijk copyright © voor het programma en/of de handleiding:

Copyright © 2010‐2012 P.H. Andersson Copyright © 2010‐2011 Olivier Tribout Copyright © 2012‐2017 Ulrich Pegelow Copyright © 2013‐2017 Jérémy Rosen The founder of the darktable project is Johannes Hanika.

De handleiding van darktable is uitgebracht onder de licentie cc by‐sa , (Attribution Share Alike). Dat geldt ook voor dit artikel. Zie: **http://creativecommons.org/about/licenses/**

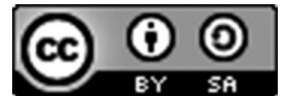

*Attribution‐ShareAlike CC BY‐SA*

# **Scratch (3), het vervolg**

# René Suiker

# Wat vooraf ging...

En zo is het alweer 2019 en is het tijd voor aflevering 3. Een korte recapitulatie.

In deel 1 gaf ik een inleiding in scratch. In deel 2 gaf ik daar een aanvulling op en begonnen we met programmeren. In deze aflevering gaan we hiermee verder, maar ga ik ook nog even in op wat andere overwegingen.

We gingen in op sprites, op events, op lussen, op pen op en neer, in feite op de basiselementen om een programma te maken dat reageert op prikkels van de omgeving en dan ver‐ volgens enige logica hanteert.

En nu gaan we ook eens tijd maken voor 'anderen'. We hadden het al aangekondigd, Scratch was leuk om met kin‐ deren te doen. Liefst niet te grote kinderen, want die zullen het misschien weer te kinderachtig vinden, maar leeftijd basisschool is zo'n beetje waar je aan kunt denken. Hoewel er natuurlijk ook altijd kinderen buiten die categorie zijn die het wel leuk vinden. En binnen de categorie heb je ook kinderen die er niets aan vinden. Het blijft natuurlijk iets wat u het best voor uw (klein)kinderen kunt aanvoelen, er is geen universele waarheid.

# Met anderen

Zo ving ik op het werk wat op in een gesprek tussen collega's over Scratch, van wie er een enthousiast over aan het vertel‐ len was, dat kinderen het heel leuk vonden. En dat er bij hem in de buurt ook bijeenkomsten waren waar het uitge‐ legd werd, waar kinderen konden oefenen met computers die al klaar stonden en dat ze met vragen geholpen werden. En zo maakte ik kennis met het fenomeen 'Coder(Dojo)'. Om eens een kijkje te nemen ga ja naar: **https://coderdojo.nl**

Misschien is dit iets om als CompUsers mee samen te werken, want dan staat de nieuwe generatie doelgroep gelijk klaar. Maar dat moeten we dus nog even uitzoeken. Ze zijn in elk geval al verbonden met wat andere instanties, dus waarom niet CompUsers, of HCC. We zouden zelf een Dojo kunnen opstarten, als één van de mogelijkheden.

Ik ga natuurlijk niet dit hele artikel aan CoderDojo besteden, en CoderDojo is niet alleen Scratch. Maar het is toch wel in‐ teressant genoeg om er even bij stil te staan. Want we zien in de vereniging de veroudering toeslaan, maar jongelui worden heel enthousiast van zelf programmeren.

## Van hun site citeer ik:

CoderDojo is een open source, door vrijwilligers opgezette, beweging, die staat voor het houden van gratis, non‐profit development clubs en reguliere sessies voor jonge mensen. Omdat CoderDojo open source is kan elke Dojo anders zijn en volledig los staan van andere Dojo's.

Bij een Dojo leren jonge mensen, tussen de 5 en 17 jaar, programmeren, websites bouwen, apps ontwikkelen, pro‐ gramma's maken, games maken, en meer. Dojo's worden op‐ gezet en georganiseerd door vrijwilligers. Naast het leren programmeren, ontmoeten deelnemers ook andere, like‐ minded <sup>1</sup> mensen, delen deelnemers waaraan ze aan het werken zijn en maken ze nieuwe dingen. CoderDojo maakt development en leren programmeren een leuke, sociale en 'kick ass'‐ervaring 2 . CoderDojo legt ook veel nadruk op open source en gratis software en heeft wereldwijd een breed

netwerk aan vrijwilligers. CoderDojo heeft slechts één regel: 'Boven Alles: Wees Cool!', pesten, liegen en mensen hun tijd verdoen is niet cool. Om aan een Dojo mee te doen kun je er een bij jou in de buurt zoeken of er zelf een opstarten. Oftewel, wat wij ook doen, met vrijwilligers, gratis leuke dingen doen met de computer. Ze werken met Scratch, dat doen wij ook, ze werken met HTML, JAVA, zaken waar je ook bij ons voor terecht kunt als het Platform WebOntwerp weer opgericht is, ze werken met Arduino, dat je bij ons bij Domo‐ tica aantreft. Enfin, hoezo nou vergrijzing? Kijk eens wat er daar gebeurt, kijk ook eens op **https://coderdojo.com/nl‐NL** en neem je (klein)kind bij de hand en ga leuke dingen doen. En, niet onbelangrijk, de kennis en vaardigheden die ze hierbij opdoen zijn mogelijk heel belangrijk voor hun toe‐ komst.

Goed, genoeg reclame, we gaan zelf weer aan de slag, want daar is het toch om begonnen.

# Scratch zit niet stil

We starten Scratch weer op via **https://scratch.mit.edu/** We worden meteen geconfronteerd met het nieuws dat er een nieuwe versie is uitgekomen: versie 3.0. En dat heeft wat te betekenen, want zo is bijvoorbeeld de hele werkom‐ geving omgegooid.

|                       |                                               | Edit      | <b>Tutorials</b> |                               |                                                                                                    | Untitled-2 |  |   |      | Share |      |                             |                |                      | <b>45</b> See Project Page   |                  |           | sugarbabylove +     |
|-----------------------|-----------------------------------------------|-----------|------------------|-------------------------------|----------------------------------------------------------------------------------------------------|------------|--|---|------|-------|------|-----------------------------|----------------|----------------------|------------------------------|------------------|-----------|---------------------|
| <b>SEP</b> Code       | $\triangle$ Costumes                          | do Sounds |                  |                               |                                                                                                    |            |  |   |      |       |      |                             |                |                      | <b>NO</b>                    |                  | $\Box$    | ×<br>$\blacksquare$ |
| Motion                | <b>Motion</b>                                 |           |                  | ×.<br><b>STATE</b>            |                                                                                                    |            |  |   |      |       |      |                             |                |                      |                              |                  |           |                     |
| Looks                 | $10$ steps<br>move                            |           |                  | $\sim$                        |                                                                                                    |            |  |   |      |       |      |                             |                |                      |                              |                  |           |                     |
| Sound                 | 15<br>tim<br>degrees                          |           |                  | W.<br>S.                      |                                                                                                    |            |  |   |      |       |      |                             |                | -59.<br>- 12         |                              |                  |           |                     |
| Events                | (15)<br>degrees<br><b>turn</b>                |           |                  | DO.<br>$\sim$                 |                                                                                                    |            |  |   |      |       |      |                             |                | w.<br>12             |                              |                  |           |                     |
| Control               | go to random position =                       |           |                  | $\sim$                        |                                                                                                    |            |  |   |      |       |      |                             |                | <b>STATE</b>         |                              |                  |           |                     |
| ∩<br>Sensing          | $g_0$ to $x$ $(0)$<br>$\bullet$               |           |                  | $\sim$<br>$\sim$              |                                                                                                    |            |  |   |      |       |      |                             |                | <b>SOF</b><br>v.     |                              |                  |           |                     |
| ×<br><b>Operators</b> | secs to random position .<br>alide            |           |                  | on.                           | $\tilde{v}$ , $\tilde{v}$                                                                                                    |            |  |   |      |       |      |                             |                |                      |                              |                  |           |                     |
| Variables             | $\bullet$ secs to $\times$ $\bullet$<br>alide |           |                  |                               | $\label{eq:1.1} \begin{array}{cccccccccc} \bullet & \bullet & \bullet & \bullet \end{array}$                                                                                                    |            |  |   |      |       |      |                             |                |                      |                              |                  |           |                     |
| Ð<br><b>Wy Blocks</b> |                                               |           |                  | A.<br><b>SOF</b>              |                                                                                                    |            |  |   |      |       |      | m                           |                | <b>PARK 1999</b>     | Sprite 1<br>Sprite           |                  | $\bullet$ | Stage               |
|                       | point in direction<br>90                      |           |                  | $\sim$<br>$\sim$              |                                                                                                    |            |  |   |      |       |      |                             | <b>COLLEGE</b> | The Control<br>- 197 | Ø<br>Show<br>$\circ$<br>Size | 100<br>Direction | 90        |                     |
|                       | point towards mouse-pointer *                 |           |                  | $\mathcal{L}_{\rm{max}}$      |                                                                                                    |            |  |   |      |       | m    | na.                         |                |                      |                              |                  |           | Backdrops           |
|                       | change x by (10)                              |           |                  | on.<br>30                     |                                                                                                    |            |  |   |      |       |      |                             | $^{\circ}$     |                      | Sprite1                      |                  |           | $\overline{1}$      |
|                       | set x to 0                                    |           |                  | $\mathcal{M}_{\mathcal{C}}$ . |                                                                                                    |            |  |   |      |       | tar. | $\mathcal{R} = \mathcal{R}$ | $\Theta$<br>Ξ  |                      |                              |                  |           |                     |
| e.                    | change y by<br>10                             |           |                  |                               | $\begin{array}{ccc} \mathbf{1} & \mathbf{1} & \mathbf{1} & \mathbf{1} \\ \mathbf{1} & \mathbf{1} & \mathbf{1} & \mathbf{1} \\ \mathbf{1} & \mathbf{1} & \mathbf{1} & \mathbf{1} \\ \mathbf{1} & \mathbf{1} & \mathbf{1} & \mathbf{1} \\ \mathbf{1} & \mathbf{1} & \mathbf{1} & \mathbf{1} \\ \mathbf{1} & \mathbf{1} & \mathbf{1} & \mathbf{1} \\ \mathbf{1} & \mathbf{1} & \mathbf{1} & \mathbf{1} \\ \mathbf{1} & \mathbf{1} & \mathbf$ |            |  | w | - 20 |       |      |                             |                |                      |                              |                  |           |                     |
|                       |                                               |           |                  |                               | Backpack                                                                                                    |            |  |   |      |       |      |                             |                |                      |                              |                  |           |                     |

*Afbeelding 1 ‐ Vernieuwde werkomgeving*

Het idee is nog wel hetzelfde, maar de positionering van de onderdelen is gewijzigd. De bibliotheek van alle commando's bevindt zich nu links. En het schijnt dat er de nodige blokken bij zijn gekomen in deze nieuwe versie. En helemaal links zie je dan de categorieën, daarnaast de actuele opdrachten. Dan zie je in het midden het werkgebied. Daarboven zie je de tabbladen, in dit geval voor 'code', 'uiterlijken' en 'ge‐ luiden'. Normaal gesproken staat hij op 'code' en kun je in je werkgebied je programma bewerken. Maar je kunt dus ook de geluiden bewerken en de sprites of achtergronden be‐ werken. Overigens, als je een ander tabblad kiest, dan ver‐ andert ook het gedeelte links. De hierboven beschreven opdrachten zijn aan het werkblad 'code' gekoppeld. Kom je in de grafische editor of ik de geluidseditor, dan zie je links de geluiden of grafische elementen die je kunt bewerken. Rechts daarvan is het uitvoeringsgebied, ofwel speelveld, waar de acties uitgevoerd worden. Zoals jullie ongetwijfeld nog weten, kun je dat gebied ook maximaliseren, dan wordt het beeldvullend.

Onder het speelveld zie je een gebied waar je alle sprites kunt opslaan die je wilt gebruiken. Daarnaast nog een stukje met de naam 'speelveld', waar je je achtergronden bewaart.

Wat me de vorige keer niet opviel, dus misschien was het er ook niet, maar dat weet ik niet zeker, is dit: in het werkge‐ bied, nu weer terug op 'code', zie je rechts bovenin een ge‐ bleekte afbeelding van de geselecteerde sprite. Dat geeft aan dat de ingevulde code betrekking heeft op die specifieke sprite. Daar gaan we straks verder op in.

# Mijn project

Vorige keer ben ik geëindigd met mijn projectje, een pro‐ gramma dat een cirkel ging tekenen. Dat was nog in Scratch 2.0. Een mooie proef; hoe zou die nu laden, in Scratch 3.0? Welnu, dat viel reuze mee, want ik kon mijn programma ge‐ woon openen.

Rechts bovenin klik ik op het driehoekje naast mijn gebrui‐ kersnaam en vervolgens klik ik dan op 'Mijn projecten'.

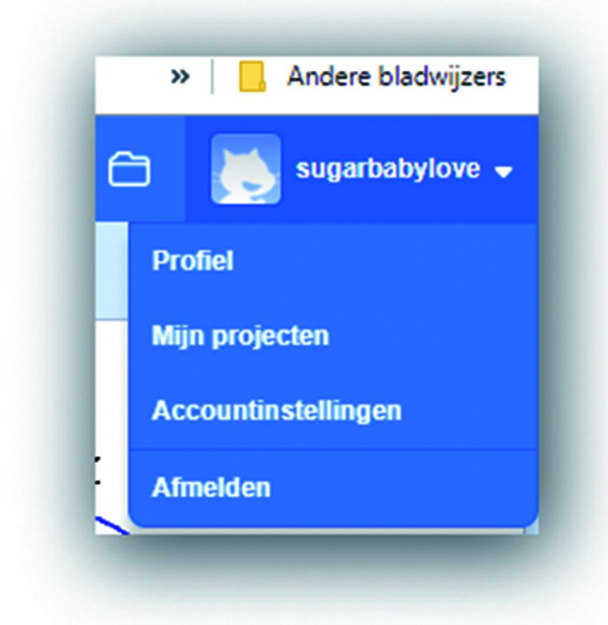

*Afbeelding 2 ‐ Mijn projecten*

Je krijgt dan een overzicht van je projecten en daaruit kun je er dan één selecteren. Let wel, in principe zijn deze projecten in de cloud van MIT opgeslagen, je kunt er dus ook bij als je, bijvoorbeeld op de CompU*fair*, hier verder aan wilt werken.

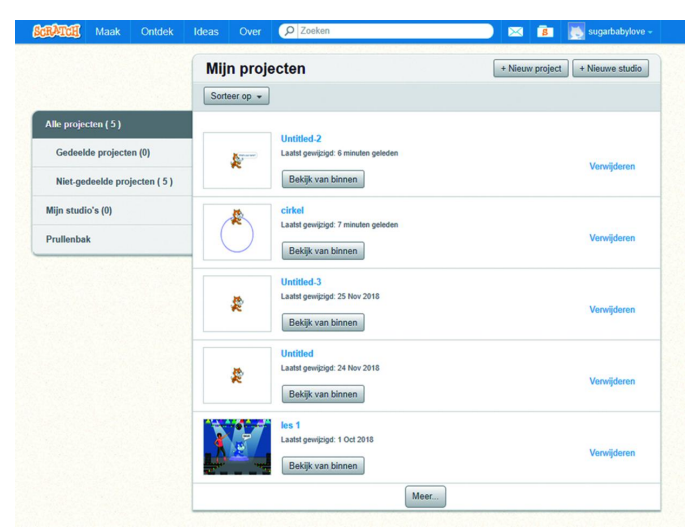

*Afbeelding 3 ‐ Mijn projecten voor CompUsers*

Ik zie hier de projecten die ik in het kader van dit artikel heb gemaakt, of waar ik aan begonnen ben en ik open project cirkel, gemaakt in Scratch 2.0, maar dat probleemloos opent in 3.0. Overigens hoeft dat niet voor al uw projecten te gelden, er zijn wat problemen bekend, maar daarvoor ver‐ wijs ik naar de website. Overigens krijg je bovenstaand overzicht ook als je op het mapjes‐icoon klikt. Uiteraard ziet het er nu wel iets anders uit, want de wijzi‐ ging in de omgeving heeft zijn invloed:

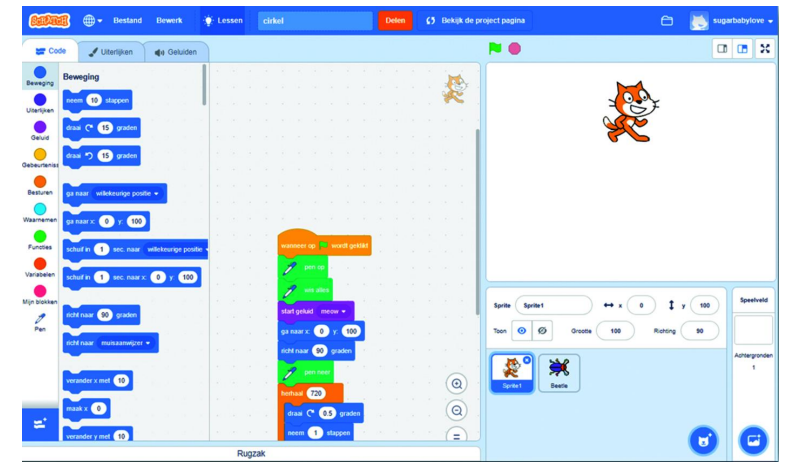

*Afbeelding 4 ‐ Project 'cirkel'*

U ziet geen meldingen en als ik op het groene vlaggetje klik hoor ik een miauw en gaat de kat een rondje lopen, onder‐ tussen een cirkel tekenend. Tot zover geen probleem. De oplettende lezer die nog goede ogen heeft is misschien iets opgevallen? Een verschil tussen figuur 1 en figuur 4? Ik heb tussendoor de taal weer even op Nederlands gezet. Ik weet niet of het met versie 3 of gewoon met verstreken tijd of iets anders te maken heeft, maar hij was weer naar Engels te‐ ruggesprongen. Weet u het nog? Het wereldbolletje naast het SCRATCH‐logo links bovenin. Daar kunt u de taal selecteren.

Wat misschien ook opvalt is dat in het speelveld de kat staat, maar eronder, in het sprite veld, staan twee figuren opge‐ steld. Eén ervan staat zichtbaar in het speelveld, de kat dus, de ander staat nog niet zichtbaar in het speelveld, maar is wel beschikbaar.

We kijken eens naar het sprite‐gedeelte, want dat was mijn

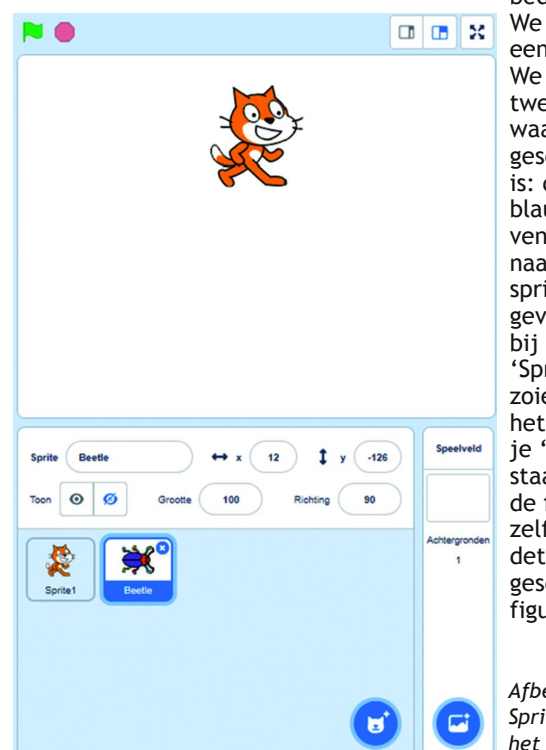

bedoeling. We kijken er eens goed naar. We zien nu twee sprites, waarvan er één geselecteerd is: die in het blauw. Daarbo‐ ven zie je de naam van de sprite. In dit geval staat er bij de kat 'Sprite 1' of zoiets en bij het insect zie je 'Beetle' staan. Boven de figuurties zelf zie je de details van de geselecteerde figuur.

*Afbeelding 5 – Sprite‐veld bij het speelveld*

Hier kun je details ook aanpassen. Zo kun je de naam van de kat veranderen, maar je kunt ook zijn positie veranderen, door andere x‐ en y‐coördinaten op te geven. Verder kun je de looprichting ook nog aanpassen. Als je op het veldje 'richting' gaat staan, dan wordt er een cirkel getoond met daarin de looprichting aangegeven.

 $\Omega$  $\alpha$  $\blacktriangleright$  4  $\overline{0}$ Beetk Sprite  $\odot$ 100 90 Achtergron

*Afbeelding 6 ‐ Looprichting visueel*

Standaard staat de looprichting op 90 graden. Zoals vorige keer besproken: dit is de richting waarin de sprite beweegt als er stappen genomen worden.

Onder de naam van de sprite kun je aangeven of hij zicht‐ baar moet zijn in het speelveld, of juist onzichtbaar. Daar‐ naast kun je de grootte nog aanpassen. Als je dit doet, dan zie je gelijk het effect in het speelveld. Als je de kat bij‐ voorbeeld in plaats van 100 de waarde 10 geeft, dan wordt het echt een speldenpuntje.

Onderin het veld is nog een knop om extra sprites toe te voegen.

In mijn originele cirkelprogramma had ik de kat een rondje laten lopen, terwijl hij een cirkel tekende. Als je nu de kat onzichtbaar maakt, dan kan het programma nog steeds lo‐ pen, maar dan zie je alleen maar de cirkel getekend worden, en niet de sprite.

Vorige keer had ik een aantal zaken geregeld aan het begin van de programma‐uitvoering, waaronder de startpositie. Hoe meer je leert tijdens het ontdekken van Scratch, des te uitgebreider wordt ook je set van commando's aan de start van je programma. Want als ik per se zeker wil weten dat de kat ook zichtbaar is, dan moet ik in mijn programma zorgen dat hij verschijnt, ook als de gebruiker op dat moment de sprite niet zichtbaar heeft staan. Gelukkig hebben we daar ook een commando voor, in het blok 'uiterlijkheden', het paarse blok.

Ik plaats dus het blokje 'verschijn' in mijn code en wel ergens bovenin, zodat hij in elk geval niet binnen de lus tel‐ kens aangeroepen wordt. Want elke instructie kost tijd. Het is dus zaak goed na te denken over wat je binnen een lus zet en wat niet.

# Samenwerken

Ik heb mijn programma nu zo aangepast dat de twee sprites ieder een halve cirkel gaan tekenen. Daartoe kopieerde ik het codeblok van de kat naar het codeblok van het insect. Daarna paste ik de beginpositie aan en de aanvangsloop‐ richting. In beide stukjes code stelde ik het aantal herhalin‐ gen in op de helft, omdat ze nu nog maar ieder een halve cirkel hoeven te tekenen. De eerste keer mislukte natuurlijk, omdat ik niet goed had opgelet hoe groot de cirkel uit‐ eindelijk werd, dus sloten de delen niet goed aan. De straal

was wel precies hetzelfde, maar ik moest de positie in de code aanpassen.

# Iets meer over de blokken

De code voor de kat ziet er nu zo uit:

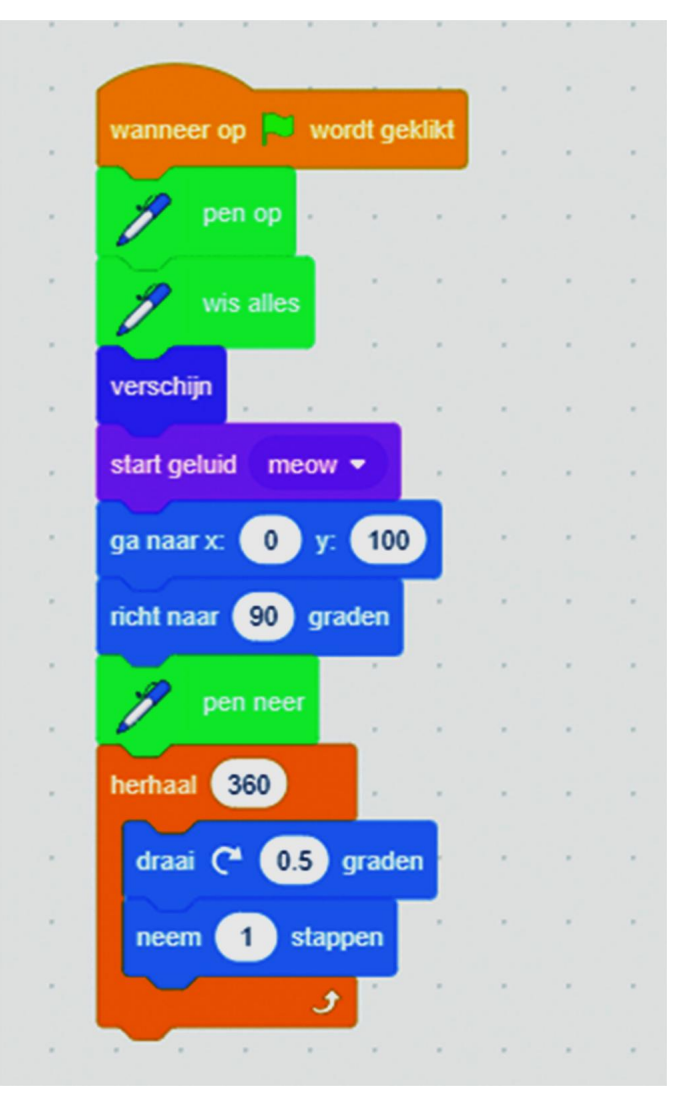

*Afbeelding 7‐ Code voor de kat*

Je kunt voor jezelf ongetwijfeld nagaan wat al die blokken precies doen, die kennis moeten jullie intussen hebben. En als je de startpositie van onze tweede sprite wilt weten, dan moet je kijken waar de kat ophoudt. Als die twee posities overeenkomen, dan gaat het precies goed.

Nog even over de blokken zelf. Naast het kleurverschil valt vast nog iets op. Er zijn verschillende vormen te zien. De meest voorkomende vorm is het blokje met bovenin een kuiltje en onderin een uitstulping. Deze passen in elkaar. De blokken in deze vorm worden wel de 'stapelblokken' ge‐ noemd.

Daarnaast zie je hierboven ook een bijzondere soort stapel‐ blok, dat een blok boven en onder kan hebben, net als een normaal stapelblok, maar dat ook een blokje (of een set blokken) er tussenin kan hebben. Dit is de lus. Verder zie je hier in de blokken de witte velden, waarin je waarden kunt invullen. Als dat een afgerond vakje is, een cirkel of een ovaal, dan wordt een numerieke waarde ver‐ wacht. Is het een rechthoek, dan kun je ook een tekst in‐ voeren. Je kunt dan ook een nummer invoeren, maar dat wordt in principe als tekst geïnterpreteerd. Dan zie je bovenaan nog het blokje met een uitstulping naar boven en naar beneden. Hier kunnen dus wel blokken onder worden gezet, maar niet erboven. Deze blokken starten de uitvoering van de onderliggende code, als de gebeurtenis

# 2019

# **SoftwareBus**

welke het blok benoemd wordt uitgevoerd.

Overigens is de kracht van programma's natuurlijk dat je niet altijd alle waarden van tevoren invult. Variabelen gaan we de volgende keer bespreken, maar je hebt nog een paar an‐ dere vormen, en één ervan is een afgerond blok, zoals dit:

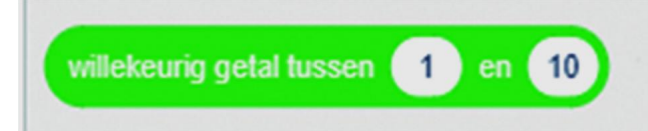

*Afbeelding 8 ‐ Afgerond blok*

Zo'n afgerond blok kun je plaatsen binnen zo'n wit cirkeltje. Het kan er bijvoorbeeld bij een startpositie zo uitzien:

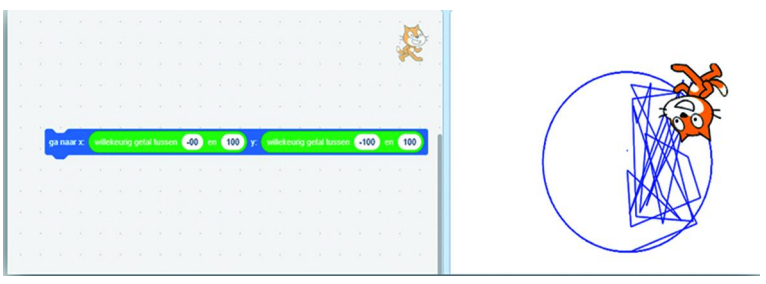

*Afbeelding 9 ‐ Willekeurige startpositie*

Ik weet niet of het plaatje heel leesbaar wordt, maar ik heb dus even een blokje gepakt, zoals in figuur 7 wel duidelijk leesbaar is, met een 'Ga naar x: … y: …' invullen (blauw blokje – beweging). Daarbinnen heb ik voor x en voor y het groene blokje van figuur 8 ingevoerd en dit heb ik als zelf‐ standige instructie uitgevoerd. Omdat de pen nog naar beneden stond, kun je in het speelveld mooi het spoor volgen dat de kat heeft afgelegd tussen de diverse punten. Ik had de willekeurige waarden laten variëren tussen ‐100 en 100.

U had misschien al opgemerkt dat er ook een blauw blokje bestaat met de opdracht 'ga naar willekeurige positie'. Dat heeft niet helemaal hetzelfde effect, probeer het maar eens uit. Het effect is, dat willekeurig ook echt willekeurig is, en met de willekeurige getallen kun je de willekeur begrenzen. Er zijn nog meer varianten die we in de loop van de tijd gaan bekijken.

Maar eerst nog even een klein zijsprongetje. Ik zei net zo makkelijk: 'kopieer die code van de kat naar ons insectje'. Om dat eenvoudig te doen hebben we helemaal onder in beeld een rugzak. Die kun je gebruiken om stukken code op te slaan en op een andere plek weer te gebruiken. Had ik al verteld, dat je oneindig veel blokjes hebt, dus instanties van hetzelfde blokje? Als je iets uit je rugzak gebruikt, blijft het er ook nog eens gewoon in zitten. Erg handig. Ik spring natuurlijk van de hak op de tak, maar dat komt om‐ dat hier geen expert aan het woord is die even uitlegt hoe het werkt, maar iemand die jullie deelgenoot maakt van een ontdekkingsreis door Scratch. Ik weet nog lang niet alles, maar ik word wel steeds enthousiaster om ermee door te gaan. En ik nodig jullie uit om hier ook zelf in te duiken, misschien eerst aan mijn hand, maar toch steeds meer op ei‐ gen benen.

# De eerste stappen

De eerste stappen zijn misschien wel het moeilijkst, want je begint weer aan iets nieuws, en daar voel je je misschien te oud voor. Maar zie het als terug naar je jeugd, met Lego, Meccano of Fischertechnik spelen, maar dan op je computer. Je wordt er weer jong van, de computer doet weer dingen die je hem opdraagt.

We zijn natuurlijk van de applicaties, de toepassingen. Maar met domotica sturen we in huis van alles aan, via zo'n Ardui‐

no‐apparaat. Die schijnen ook met Scratch bestuurd te kun‐ nen worden, in plaats van met alleen maar ingewikkelde talen als C++.

# Huiswerk

Intussen heb ik zonder dat je het misschien helemaal door had, al een aardige inleiding Scratch bijelkaar geschreven. En daar ga ik ook mee door, maar ik wil niet elke keer alles moeten herhalen, dus ga eens proberen of je het nu ook kunt.

Ik wil op een komende CompU*fair* een keer een Scratch‐ workshop verzorgen, waar we zelf kunnen gaan spelen. Ik zal daar wel e.e.a. moeten toelichten, maar het zou fijn zijn als dan sommige lezers al een beetje verder zijn en mij bij kun‐ nen staan.

*Daarom een paar eenvoudige opdrachten, om eens te kij‐ ken of er nog iets is blijven hangen.*

# Voorbereiding

Regel een account bij MIT, waardoor je je projecten ook op kunt slaan. Dit kost niets en is in een mum van tijd geregeld.

# Opdracht

Maak een programma dat zonder zichtbare sprites ergens in het midden van het scherm drie concentrische cirkels tekent.

# Punten van aandacht

- Programma wordt gestart door het groene vlaggetje
- Startpositie voor het programma, wat moet er allemaal aan‐ en uitgezet worden?
- Hoe teken ik een cirkel?
- Wanneer ben ik klaar?
- Werkt het programma, doet het wat het moet doen?
- Hoeveel regels code heb je nodig gehad? Kan het met minder?
- Hoe lang duurt de uitvoering? Kan het sneller?
- Zijn aanpassingen op (6) en (7) aanvullend, of werken ze elkaar tegen?

Ik hoop dat jullie hier een uitdaging in zien en ik zie graag wat stukken code uit jullie handen komen.

En om nu te voorkomen, dat we allemaal screenshots met elkaar gaan delen, nog als toegift het volgende. Bovenin je Scratch‐venster zit een knopje 'Bekijk de projectpagina'. Als je daarop klikt, dan krijg je de mogelijkheid je project te delen. Het maakt niet uit dat je een heel eenvoudig project hebt gemaakt, er staan miljoenen heel eenvoudige projecten online, en niemand die daar aanstoot aan neemt.

⊈5 Bekijk de project pagina

#### **O** Lessen cirkel **<sup>●</sup> Bestand** Bewerk

*Afbeelding 10 ‐ Naar de projecten pagina*

Via **https://scratch.mit.edu/projects/264866296/** kunnen jullie mijn cirkel zien. Gewoon de URL kopiëren, dan kun je die aan anderen beschikbaar stellen. Dat is nog iets anders dan dat een ander het ook kan wijzigen, maar je kunt ze wel naar de inhoud laten kijken. Dat heet dan 'Bekijk van binnen'.

*Veel plezier weer met Scratchen.*

- 1. like‐minded = gelijkgestemde
- 2. ass‐kicked = ruig, wild, baldadig (Am.‐Eng. slang)